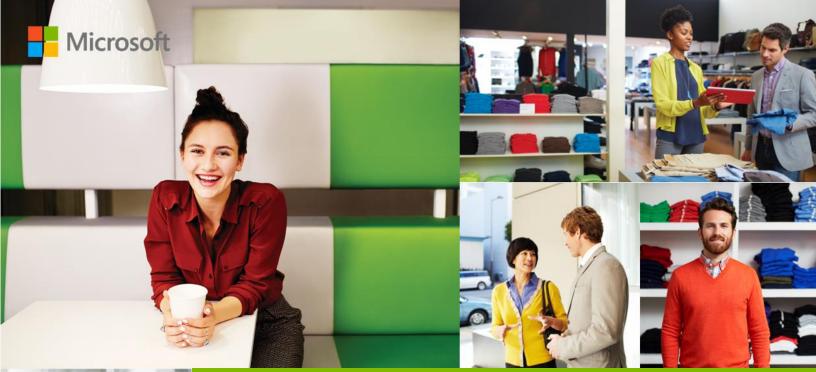

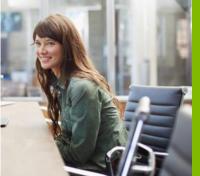

### Microsoft Dynamics GP 2016 R2

Various Modules

# Application and System Features

## **Facilitator Guide**

© 2015 Microsoft Corporation. All rights reserved.

Microsoft Proprietary and Confidential Information

This training package content is proprietary and confidential, and is intended only for users described in the training materials. Some elements of this document are subject to change. This document is for informational purposes only. MICROSOFT MAKES NO WARRANTIES, EXPRESS OR IMPLIED, IN THIS SUMMARY.

This content and information is provided to you under a Non-Disclosure Agreement and cannot be distributed. Copying or disclosing all or any portion of the content and/or information included in this package is strictly prohibited. Complying with all applicable copyright laws is the responsibility of the user. Without limiting the rights under copyright, no part of this document may be reproduced, stored in, or introduced into a retrieval system, or transmitted in any form or by any means (electronic, mechanical, photocopying, recording, or otherwise), or for any purpose, without the express written permission of Microsoft Corporation.

Microsoft may have patents, patent applications, trademarks, copyrights, or other intellectual property rights covering subject matter in this document. Except as expressly provided in any written license agreement from Microsoft, the furnishing of this document does not give you any license to these patents, trademarks, copyrights, or other intellectual property.

The example companies, organizations, products, domain names, e-mail addresses, logos, people, places, and events depicted herein are fictitious. No association with any real company, organization, product, domain name, e-mail address, logo, person, place, or event is intended or should be inferred.

The names of actual companies and products mentioned herein may be the trademarks of their respective owners.

Microsoft and the Microsoft products and services listed are either registered trademarks or trademarks of Microsoft Corporation in the United States and/or other countries.

Publish date: 1/2/2017

# **Table of Contents**

| Human Resource & Payroll                                                                                         | 4  |
|----------------------------------------------------------------------------------------------------|----|
| Lesson 1: Track History on Termination and Hire Dates for Employee                                               | 5  |
| Overview                                                                                                    | 5  |
| Lesson 2: Human Resources Waived Benefit Status will Roll to Payroll as Inactive.                                | 8  |
| Overview                                                                                                    | 8  |
| Lesson 3: Print W2 with Boxes, lines and Labels                                                                  | 10 |
| Overview                                                                                                    | 10 |
| Human Resource & Payroll Suite – Payroll Extensions                                                              | 13 |
| Lesson 1: Ability to Assign Vendor Address and Account in Payroll Vendor Setup window                            | 14 |
| Ability to Assign Vendor Address and Account in Payroll Vendor Setup window                                      | 14 |
| Lesson 2: Payroll Integration to Payables: 1099 Information Included on 1099 Payables Vouchers                   | 18 |
| 1099 Information Automatically Included on 1099 Payables Vouchers                                                | 18 |
| Lesson 3: Tip Tax Amounts Included on Distribution Pre-Posting Reports                                           | 22 |
| Tip Tax Amounts Included on Distribution Pre-Posting Reports                                                     | 22 |
| Lesson 4: Deduction in Arrears – Warning to Prevent Mandatory Arrears Duplicate Posting                          | 25 |
| Deduction in Arrears – Warning to Prevent Duplicate Mandatory Arrears Posting                                    | 25 |
| Project Accounting                                                                                               | 30 |
| Lesson 1: Project Accounting Project Time & Expense (PTE) Timesheet Status Report                                | 31 |
| Overview                                                                                                    | 31 |
| Lesson 2: Project Accounting Trial Balance Report, Distributions added for each transaction to reflore on report |    |
| Overview                                                                                                    | 35 |
| Distribution Module Information                                                                                  | 40 |
| Lesson 1: Cancel Purchase Order Lines when linked to a Requisition                                               | 41 |
| Overview                                                                                                    | 41 |
| Lesson 2: Distribution Line Opens Expanded                                                                       | 45 |
| Overview                                                                                                    | 45 |
| Background                                                                                                    | 45 |
| Lesson 3: Purchase Order Processing (POP) to Fixed Asset link should include taxes                               | 46 |
| Overview                                                                                                    | 46 |
| Include Tax in Acquisition Cost                                                                                  | 46 |
| Financial Module Information                                                                                     | 51 |
| Lesson 1: Reconciled Transaction Maintenance for Bank Reconciliation                                             | 52 |
| Overview                                                                                                    | 52 |

| Reconciled Transaction Maintenance                                                             | 52 |
|------------------------------------------------------------------------------------------------|----|
| Accessing the Reconciled Transaction Maintenance window                                        | 52 |
| Using the Reconciled Transaction Maintenance window                                            | 53 |
| Additional History Tables for Bank Reconciliation                                              | 54 |
| Lesson 2: Safe Pay Check Name Format                                                           | 55 |
| Overview                                                                                       | 55 |
| Background                                                                                     | 55 |
| Lesson 3: Display Tax Percent for Historical Sales Transactions                                | 60 |
| Overview                                                                                       | 60 |
| Graphics and tables                                                                            | 61 |
| Lesson 4: Credit limit warning fails to work due to inaccurate calculation of customer balance | 62 |
| Overview                                                                                       | 62 |
| Credit Limit Warning Calculation Exercise                                                      | 62 |
| Lesson 5: Batch Edited by Another User                                                         | 65 |
| Overview                                                                                       | 65 |
| Background                                                                                     | 65 |
| Lesson 6: Link Credit Card Invoices to Original Invoices                                       | 69 |
| Overview                                                                                       | 69 |
| Background                                                                                     | 69 |
| Lesson 7: Save new Fixed Assets with Suffix other than 1                                       |    |
| Overview                                                                                       |    |
| System Module Information                                                                      |    |
| Lesson 1: SmartList Designer SmartLists available in Advanced Look-Ups                         |    |
| Overview                                                                                       |    |
| Lesson 2: SmartList Favorite Protection                                                        | 82 |
| Overview                                                                                       | 82 |
| Lesson 3: PowerBI on Web Client home page                                                      | 85 |
| Overview                                                                                       | 85 |

# Human Resource & Payroll

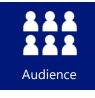

This course/module was created for Human Resource and Payroll users.

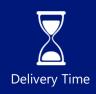

It will take approximately 20 minutes to train agents.

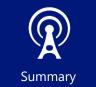

This course/module describes new Human Resource and Payroll features associated with the release of Microsoft Dynamics GP 2016 R2.

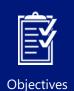

After this course/module you will be able to:

- View history of Termination and Hire dates for employees.
- Inactivate a Payroll Benefit/Deduction by setting the Human Resources Benefit Status to 'Waived'.
- Print W2s with boxes and Labels from the Print W-2 Forms window.

Icons are used throughout this guide to direct you to types of information.

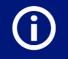

The time a lesson or exercise will take

Info

Content specific to a location, usually for a specific country or region

Resource lookup information

An individual exercise

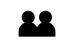

**Q** 

An exercise for partners

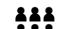

A group exercise

#### Microsoft Proprietary and Confidential Information

# Lesson 1: Track History on Termination and Hire Dates for Employee

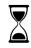

The time to complete this lesson, including exercises, is 5 Minutes.

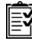

After this lesson, you will be able to:

• View history of Termination and Hire dates for employees.

### **Overview**

In some businesses, such as a seasonal business, the same employee can be hired many times. But the business needs to track the multiple dates for this employee, the hire date, adjusted hire date and the last day worked (termination date). Along with tracking this information, the payroll team needs to have visibility to it. This new feature introduces the Employment History Inquiry window, which allows users to see Termination and Hire dates per employee.

## Track History on Termination and Hire Dates for Employee

Navigate to **(HR & Payroll >> Inquiry >> Payroll >> Employee).** Click on the **GoTo** action on the Menu bar. This will bring you into the **Employment History Inquiry** window. From this window, you can select an employee to view their history of Termination and Hire dates.

| 1                      |                   |              | Emplo          | oym          | ent Histo              | ory Inqu     | iry - TWO (s     | a)              | _ □              | X |
|------------------------|-------------------|--------------|----------------|--------------|------------------------|--------------|------------------|-----------------|------------------|---|
| OK Clear R             | <b>e</b> display  | File<br>Tile | Tools<br>Tools | He           | lp Add<br>Note<br>Help |              |                  |                 |                  |   |
| Employee ID            | BARBO             | 001          |                | <u>,</u> р е | Barbariol, An          | gela         |                  |                 |                  |   |
| Select By:<br>Sort By: | Hire Da<br>Ascend |              |                | <b>v</b> ()  | ) al (                 | From:<br>To: | 0/0/0000         |                 |                  |   |
| Change                 |                   |              | Hire dat       | e            | Adjusted H             | lire Date    | Date Inactivated | Last Day Worked | Termination Date |   |
| Hired                  | Hired             |              | 5/15/2         | 013          | 4/12/2013              | 7            | 0/0/0000         | 0/0/0000        | 0/0/0000         | ~ |
| Lay Off                |                   |              | 6/1/20         | 17           | 6/1/2017               |              | 6/1/2017         | 6/1/2017        | 6/1/2017         | Γ |
| Activated              |                   |              | 9/1/20         | 17           | 9/1/2017               |              | 0/0/0000         | 9/1/2017        | 0/0/0000         | 1 |
| Terminated             |                   |              | 10/1/2018      |              | 10/1/2018              |              | 4/12/2017        | 10/1/2018       | 10/1/2018        |   |
|                        |                   |              |                |              |                        |              |                  |                 |                  |   |
|                        |                   |              |                |              |                        |              |                  |                 |                  | ~ |
| I4 4 > >I              |                   |              |                |              |                        |              |                  |                 |                  |   |

You can find this data in SQL in the UPR30700 which a new table in GP 2016 R2.

This feature is not designed to function with Canadian Payroll.

A new SmartList is also available to view the newly tracked employment history. This SmartList can be found under the **Payroll** folder and is labeled as **Employment History**. (Administration >> Reports >> SmartList)

| SmartList                            |                           |                      |                       |                     |                  |                 |               |
|--------------------------------------|---------------------------|----------------------|-----------------------|---------------------|------------------|-----------------|---------------|
| File Edit Tools SmartList            | Help Debug                |                      |                       |                     |                  |                 |               |
| <u>N</u> ew   📝 Modify   🔍 S         | earch 🛛 📢 <u>R</u> efresh | []] C <u>o</u> lumns | 🛐 <u>F</u> avorites 📄 | Print 🛛 🔣 Excel 🛛 🕎 | Word             | Export/Import   |               |
| <                                    | Employment Histor         | y                    |                       |                     |                  |                 |               |
| 🖽 🛅 Company                          | Employee ID               | Change               | Hire Date             | Adjusted Hire Date  | Date Inactivated | Last Day Worked | Termination D |
| FieldService                         | ACKE0001                  | Hired                | 8/3/2013              | 8/3/2013            | 0/0/0000         | 0/0/0000        | 0/0/0000      |
|                                      | BARB0001                  | Hired                | 5/15/2013             | 5/15/2013           | 0/0/0000         | 0/0/0000        | 0/0/0000      |
| Fixed Assets                         | BARR0001                  | Hired                | 10/23/2012            | 10/23/2012          | 0/0/0000         | 0/0/0000        | 0/0/0000      |
| Human Resources                      | BONI0001                  | Hired                | 9/12/2012             | 9/12/2012           | 0/0/0000         | 0/0/0000        | 0/0/0000      |
| iai⊇ Inventory<br>iai⊇ Manufacturing | BUCH0001                  | Hired                | 7/12/2012             | 7/12/2012           | 0/0/0000         | 0/0/0000        | 0/0/0000      |
|                                      | CHEN0001                  | Hired                | 1/19/2012             | 1/19/2012           | 0/0/0000         | 0/0/0000        | 0/0/0000      |
| Employee Summary                     | CLAY0001                  | Hired                | 12/29/2013            | 12/29/2013          | 0/0/0000         | 0/0/0000        | 0/0/0000      |
| Employees                            | DELA0001                  | Hired                | 12/22/2013            | 12/22/2013          | 0/0/0000         | 0/0/0000        | 0/0/0000      |
| Employees     Employment History     | DIAZ0001                  | Hired                | 11/17/2012            | 11/17/2012          | 0/0/0000         | 0/0/0000        | 0/0/0000      |
| Employment Histor                    |                           | Hired                | 11/9/2013             | 11/9/2013           | 0/0/0000         | 0/0/0000        | 0/0/0000      |

If the SmartList does not appear on your install, click <u>HERE</u> to download the EmploymentHistory.XML file. Copy it to a location, such as your Desktop. In Microsoft Dynamics GP, in SmartList, click the Export/Import button, browse to where you saved the file and click Import. Refresh your list and you should now see it. If you have eOne SmartList Builder installed, you may not see the Export/Import button. Click HERE for more information about their product.

There are several methods that you can use to update employment history for an employee.

**Method 1:** The employment history table will be updated if the employee is marked to be inactive on the employee card. (**HR & Payroll >> Cards >> Payroll >> Employee**)

This will write a new line to the employment history table with the hire dates, date inactivated, and last day worked as well as your reason for change such as 'Laid Off'.

**Method 2:** The employment history table will be updated if the employee is reactivated on the employee card. (**HR & Payroll >> Cards >> Payroll >> Employee**)

This will write a new line to the employment history table with the last day worked as well as your reason for change which will show 'Activated' and the hire dates.

**Method 3:** The employment history table will be updated if the Hire Date, Adjusted Hire Date, or Last Day Worked is updated and saved on the employee card. **(HR & Payroll >> Cards >> Payroll >> Employee)** 

This will write a new line to the employment history table with the last day worked as well as your reason for change which will show either Hired, Adj Hire Date, or Last Day Worked depending which of the three values was changed and the new hire dates.

Method 4: The employment history table will be updated if a termination record is saved in the Human Resources Module to inactive an employee. (HR & Payroll >> Cards >> Human Resources >> Employee >> Termination)

This will write a new line to the employment history table with the hire dates, date inactivated, and last day worked as well as your reason for change which will show 'Terminated'.

#### Read and answer activity

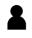

This is an individual activity.

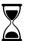

The time to complete this exercise is 2 minutes.

Use the resources you identified in the previous lesson to find guidance on how to best answer this scenario's questions.

See what planning guidance you can find and review it to answer the following questions.

Question 1: Is there a SmartList available to view the newly tracked employment history?

Yes

# Lesson 2: Human Resources Waived Benefit Status will Roll to Payroll as Inactive.

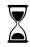

The time to complete this lesson, including exercises, is 2 Minutes.

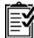

After this lesson, you will be able to:

• Inactivate a Payroll Benefit/Deduction by setting the Human Resources Benefit Status to 'Waived'.

## **Overview**

With the Affordable Cara Act, often users prefer to show their Health Insurance with a **Benefit Status** of 'Waived' rather than inactive as an indicator that the insurance was offered, but the employee chose not to use that plan. Before Microsoft Dynamics GP 2016 R2, only the **Benefit Status** of 'Active' and 'Inactive' would roll down to the Payroll Module. Going forward, if the status 'Waived' is selected the payroll Benefit and Deduction will be inactivated as well.

# Human Resources Waived Benefit Status will Roll to Payroll as Inactive.

- 1. Navigate to (HR & Payroll >> Cards >> Human Resources >> Employee Benefits >> Health Insurance).
- 2. Select an employee ID, and a Benefit Code.
- 3. Change the **Benefit Status** to 'Waived'.
- 4. Save the changes.

Notice that the Payroll Benefit and Deduction are now marked as Inactive.

#### (HR & Payroll >> Cards >> Payroll >> Deduction)

#### (HR & Payroll >> Cards >> Payroll >> Benefit)

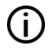

While the example above is using a Health Insurance Benefit Code in Human Resources, this functionality was added to Life Insurance and Retirement Plans.

#### Read and answer activity

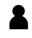

This is an individual activity.

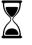

The time to complete this exercise is 2 minutes.

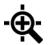

Use the resources you identified in the previous lesson to find guidance on how to best answer this scenario's questions.

See what planning guidance you can find and review it to answer the following questions.

Question 1: A Human Resources benefit status of 'Waived' will inactive your benefit/deductions on the payroll side when saved.

Yes

Question 2: Does a waived status inactivate Miscellaneous Benefits in Payroll?

No – Miscellaneous Benefits have separate active and inactive check boxes for employee and employer portions which function differently from the other benefit types.

# Lesson 3: Print W2 with Boxes, lines and Labels

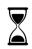

The time to complete this lesson, including exercises, is 5 Minutes.

After this lesson, you will be able to:

• Print W2s with boxes and Labels from the Print W-2 Forms window.

### **Overview**

This module introduces the new feature that allows the printing of 1 Wide W2s with boxes, using the same report that prints for self-service users in Payroll.

### Print W2 with Boxes and Labels

Navigate to **(HR & Payroll >> Routines >> Payroll >> Print W-2s).** This will bring you into the Print W-2 Forms window. A new **Form Type** is now available call '1 Wide – Forums with Box'.

| ส์                    | Print W-2 Forms - TW                    | 'O (sa)                                                                             |
|-----------------------|-----------------------------------------|-------------------------------------------------------------------------------------|
| Save Clear<br>Actions | File Print Tools Help Add               |                                                                                     |
| Year: 2016            |                                         |                                                                                     |
| Print W-2's For       | Normal Year-End     O Pre               | -Year-End Inactive Employees                                                        |
| Employee Type         | :      Regular      Medicare Qualifier  | d Government Employee                                                               |
| Employee ID:          | All      From                           | <b>Γ</b> α                                                                          |
| Starting Control      | Number Order:                           | MQGE / Employee ID 🗸                                                                |
| Company               | Fabrikam, Inc.                          | Form Type:<br>1 Wide - Forms with Box                                               |
| Address ID<br>Address | 4277 West Oak Parkway                   | Print                                                                               |
| City                  | Chicago                                 | Validation Report  Validation Report  W-2 Forms  K-2 Forms  Exclude ESS Printed W-2 |
| State                 | IL                                      | W-3 Transmittal Form                                                                |
| ZIP Code              | 60601-4277                              | W-3 Transmittal Form     1095-C                                                     |
|                       | Employer provided self-insured coverage | 0 1094-C Transmittal<br>Kind of Employer:                                           |
| Employer I dentil     | fication Number 23-8260216              | Kind of Payer: 941 V                                                                |
|                       |                                         |                                                                                     |

When choosing the '1 Wide – Forums with Box' **Form Type**, the W2 will print the in the current year's format with boxes and labels.

| 22222                                                      | a Employee's social sec<br>917-23-9 |                                          | OMB No. 154             | 5-000   | 8                             |                       |
|------------------------------------------------------------|-------------------------------------|------------------------------------------|-------------------------|---------|-------------------------------|-----------------------|
| b Employer identification number (EIN)<br>23-8260216       |                                     | 1 Wages, tips, other compen-<br>1        | sation<br>0846.27       | 2       | Federal income tax withheld   | 947.10                |
| c Employer's name, address, and ZIP code<br>Fabrikam, Inc. |                                     |                                          | 1188.44                 |         | Social security tax withheld  | 693.68                |
| 4277 West Oak Park                                         | way                                 | 5 Medicare wages and tips<br>1:          | 1188.44                 | 6       | Medicare tax withheld         | 162.23                |
| Chicago, IL                                                | 60601-427'                          | 7 Social security tips                   | 0.00                    | 8       | Allocated tips                | 0.00                  |
| d Control Number                                           |                                     | 9                                        |                         | 1       | ) Dependent care benefits     | 0.00                  |
|                                                            | ast name Suff.<br>ACKERMAN          | 11 Nonqualified plans                    | 0.00                    | Code    | 12a                           |                       |
| 987 WILLOW AVE                                             |                                     | 13 Statutory Retirement<br>employee plan | Third-party<br>sick pay | Code    | 12b                           |                       |
| WINNETKA, IL 98272                                         |                                     | 14 Other<br>401K                         | 17.15                   | Co o e  | 12c                           |                       |
| f Employee's address and ZIP code                          |                                     |                                          |                         | C o d e | 12d                           |                       |
| 15 State Employee's state ID number                        | 16 State wages, tips, etc.          | 17 State income tax 18                   | Local wages, tips, e    | to.     | 19 Local income tax           | 20 Locality name      |
| IL 5027-8310                                               | 10846.27                            | 212.35                                   |                         |         |                               |                       |
|                                                            |                                     |                                          |                         |         |                               |                       |
| Form W-2 Wage and<br>Statemer                              |                                     | 2016                                     |                         | De      | epartment of the Treasury-Int | ernal Revenue Service |

Copy 1-For State, City, or Local Tax Department

This feature functions for the 1 Wide form and is not available in core Microsoft Dynamics GP for the 2 Wide, or 4-Up versions of the W2.

(j)

The most current year's format of the W2 will be printed for boxes and lines even if a historic year (such as 3 years back) is selected.

#### Read and answer activity

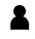

This is an individual activity.

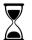

The time to complete this exercise is 1 minute.

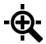

Use the resources you identified in the previous lesson to find guidance on how to best answer this scenario's questions.

See what planning guidance you can find and review it to answer the following questions.

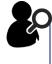

Question 1: Can I print the 4-Up W2 format with boxes and lines?

No – Only the 1 Wide form

# Human Resource & Payroll Suite – Payroll Extensions

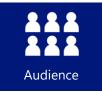

This course/module was created for Microsoft Dynamics GP 2016 R2 Payroll Extension users.

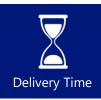

It will take approximately 30 minutes to train agents.

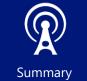

This course/module describes new Payroll Extension features associated with the release of Microsoft Dynamics GP 2016 R2.

After this course/module you will be able to:

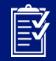

Objectives

•

•

window.

View tax amounts on the following Pre-Posting Reports: Distribution Report Detail PPR and Distribution Summary PPR.

• Receive a warning prior to posting mandatory deductions in arrears twice.

Specify a vendor address and account number in the Payroll Vendor Setup

• Update 1099 amounts associated with vouchers generated via the Payroll Integration to Payables process.

Icons are used throughout this guide to direct you to types of information.

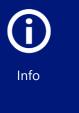

Content specific to a location, usually for a specific country or region

Resource lookup information

An individual exercise

# Lesson 1: Ability to Assign Vendor Address and Account in Payroll Vendor Setup window

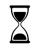

The time to complete this lesson, is 10 minutes.

After this lesson, you will be able to:

- Specify a Vendor Address in the Payroll Vendor Setup window
- Assign an Account in the Payroll Vendor Setup window
- Understand table and window changes associated with this new feature

# Ability to Assign Vendor Address and Account in Payroll Vendor Setup window

New functionality has been added to the Payroll Vendor Setup window, allowing users to specify a **Vendor Address** and an **Account**.

#### **Functionality Described**

With the release of Microsoft Dynamics GP 2016 R2, users can now specify a **Vendor Address** and an **Account** in the **Payroll Vendor Setup** window. This feature allows users to assign Vendor Addresses and/or a PAY distribution account that differ from those currently assigned to the vendor. This feature will be beneficial when a Vendor has multiple addresses and multiple distributions accounts that are used on a regular basis.

#### **Example:**

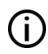

Your company has multiple garnishments assigned to multiple employees, all of which need to be sent to the <u>same Courthouse vendor</u>. The Courthouse vendor has multiple addresses (ex: Courthouse1, Courthouse2, Courthouse3, etc.). Our new feature allows users to specify <u>'which' Courthouse address should be associated</u> with each individual garnishment to ensure those funds are sent to the right place! The **Vendor Address** assigned in the **Payroll Vendor Setup** window will default as the **Address Id** on the corresponding PM voucher created via the PIP process.

The **Account** assigned in the **Payroll Vendor Setup** window will default as the **PAY account** on the corresponding PM voucher created via the PIP process.

#### NOTE:

In prior versions of Microsoft Dynamics GP, the **Address Id** on the PM voucher is pulled from the **Primary Address Id** field in the **Vendor Maintenance** window.

# **(i)**

In prior versions of Microsoft Dynamics GP, the **PAY account** associated with the invoice created is pulled from the **Vendor Account Maintenance** window, or the **Posting Account Setup** window (when no accounts are assigned in the Vendor Account Maintenance window).

#### **Changes to Windows**

The **Payroll Vendor Setup** window has been changed to accommodate the new **Vendor Address** and **Account** functionality associated with Payroll Integration to Payables. The following are those windows:

#### Payroll Vendor Setup window

The Vendor Address and Account fields were added <u>underneath</u> the Vendor Name field in the Payroll Vendor Setup window. To open the Payroll Vendor Setup window: on the Microsoft Dynamics GP menu, point to Tools, highlight Setup, point to Payroll, highlight Payables Integration, and click on Vendors.

| Payroll Ven             | dor Setup                             | - TW     | O (sa)            | _          | <b>x</b>    |  |  |  |  |  |  |
|-------------------------|---------------------------------------|----------|-------------------|------------|-------------|--|--|--|--|--|--|
| Save Clear Delet        | Go To                                 | File     | <i>S</i><br>Print | Tools      | 🕜 »<br>Help |  |  |  |  |  |  |
| Actions                 | Go To                                 | Fi       | le                | •<br>Tools | ▼<br>Help   |  |  |  |  |  |  |
| Transaction Type        | Employee D                            | eduction | ~                 |            |             |  |  |  |  |  |  |
| <u>Employee</u><br>Name | ACKE0001<br>Ackerman, F               | Pilar    | P                 |            | ]           |  |  |  |  |  |  |
| Deduction Code          | 401K                                  |          |                   |            |             |  |  |  |  |  |  |
| Description             | 401(k) Deduction                      |          |                   |            |             |  |  |  |  |  |  |
| Vendor                  | 401K                                  |          |                   |            |             |  |  |  |  |  |  |
| Vendor Name             | 401K                                  |          |                   |            |             |  |  |  |  |  |  |
| Vendor Address          | PR 401K PA                            | AY ADD   | ø                 |            |             |  |  |  |  |  |  |
| Account                 | 000 -8888                             | -00      | 1- 1              |            | Q           |  |  |  |  |  |  |
|                         | 401K Payable                          |          |                   |            |             |  |  |  |  |  |  |
| Voucher Description     | Voucher Description Emp ID+Ded Code 🗸 |          |                   |            |             |  |  |  |  |  |  |
|                         |                                       |          |                   |            |             |  |  |  |  |  |  |

NOTE:

The Vendor Address must exist in the Vendor Address Maintenance window prior to assigning it in the Payroll Vendor Setup window. Users will receive the following error when attempting to assign a Vendor Address that has not been setup yet, "Vendor Address does not exist."

When the **Vendor Address** is assigned in the **Payroll Vendor Setup** window, it will default as the as the **Address Id** for on the PM voucher created via PIP. Users can view the **Address Id** associated a voucher prior to posting in the **Payables Transaction Entry** window as follows: on the **Microsoft Dynamics GP** menu, point to **Transactions**, highlight **Purchasing**, click on **Transaction Entry**. Next, pull up the appropriate **Batch Id**, and then use the **navigation arrows** at the bottom left hand side of the window to scroll through transactions and associated Address Ids:

| สใ                                                      | Paya                                         | bles Trans                             | saction Entr                          | y - T\                | NO (sa              | )            |                      | _                                     | □ X                                          |  |
|---------------------------------------------------------|----------------------------------------------|----------------------------------------|---------------------------------------|-----------------------|---------------------|--------------|----------------------|---------------------------------------|----------------------------------------------|--|
| Save Delete Po                                          | ost AA Attach                                | Options                                | Additional                            | File                  | Print               | <i>F</i> int | Tools                |                                       | Add<br>Note                                  |  |
| Act                                                     | ions                                         | Options                                | Additional                            |                       | File                |              | Tools                | Hel                                   | р                                            |  |
| Voucher No.<br>Document Type:<br>Description            | 0000000000000475<br>Invoice<br>ACKE0001 401K | 2                                      | Intercompa                            | ny                    | Batch ID<br>Doc. Da |              | PRCC000<br>/12/2017  |                                       | <b>₽</b> →<br>■→                             |  |
| <u>Vendor ID</u><br>Name                                | 401K<br>401K                                 | P                                      | Currency<br>Docume                    |                       | er                  | Z-US<br>PIP0 | \$<br>00000000       | 0000002                               | <b>P</b> -                                   |  |
| Address ID                                              | PR 401K PAY ADD                              | P                                      | P.O. Nur                              | nber                  |                     |              |                      |                                       |                                              |  |
| <u>Remit-To ID</u>                                      | PRIMARY                                      | $\mathcal{Q}$                          | Shipping                              | Shipping Method GROUN |                     |              | UND                  | · · · · · · · · · · · · · · · · · · · |                                              |  |
| Payment Terms                                           | Net 30                                       | $\wp$                                  | Tax Sch                               | edule ID              | D USAUSS            |              |                      | '+6*                                  | $\wp$                                        |  |
| Purchases<br>Trade Discount<br>Freight<br>Miscellaneous | 4                                            | \$250.00<br>\$0.00<br>\$0.00<br>\$0.00 | 1099 Am<br>Cash<br>Check<br>Credit Ca |                       |                     |              |                      | :                                     | \$0.00 ₹<br>\$0.00 →<br>\$0.00 →<br>\$0.00 → |  |
| Tax                                                     |                                              | \$0.00 ->                              | Terms D                               | isc Take              | n                   |              |                      | 5                                     | \$0.00                                       |  |
| Total                                                   | \$                                           | On Acco                                | unt                                   |                       |                     | \$250.00     |                      |                                       |                                              |  |
| II I I II by                                            | Batch ID                                     | ~                                      | Status L                              | Inposted              | Apply               | Di           | stri <u>b</u> utions | Prir                                  | t Chec <u>k</u>                              |  |

The Account assigned in the **Payroll Vendor Setup** window will default as the **PAY** (Accounts Payable) account on PM vouchers created via PIP. You can view the voucher **PAY** account prior to posting in the **Payables Transaction Entry Distribution** window: on the **Microsoft Dynamics GP** menu, point to **Transactions**, highlight **Purchasing**, click on **Transaction Entry**. Next, pull up the appropriate **Batch Id**, use the **navigation arrows** at the bottom left hand side of the window to scroll to the appropriate transaction, and then click on the **Distributions** button:

| V       | X         | V         | 2         | P         |            | 1   |           | 1           | ?        | *           |            |     |
|---------|-----------|-----------|-----------|-----------|------------|-----|-----------|-------------|----------|-------------|------------|-----|
| OK      | Delete    | Default   | Redisplay | View      | Additional |     | File      | Tools       | Help     | Add<br>Note |            |     |
|         | А         | ctions    |           | View      | Additional |     | File      | Tools       | Н        | elp         |            |     |
| Vendor  | ID        | 401       | <         |           | 7          | ,   | Vouche    | r Number    | 0        | 0000000     | 000000475  |     |
| Vendor  | Name      | 401       | <         |           |            | Ī   | Docume    | ent Type    | 1        | nvoice      |            |     |
| Currenc | y ID      | Z-U9      | 6\$       |           |            | -   |           | nal Amoun   | t        |             | \$250      | .00 |
|         |           |           |           |           |            | - 1 | Driginati | ing Amoun   | t .      |             | \$0        | .00 |
| Descrip | tion      |           |           |           |            |     |           | ating Debit |          | Original    | ing Credit | ø   |
| Co. ID  |           | Account   |           | - L: 🔎 🔶  | Туре       |     | Debit     |             |          | Credit      |            | 8   |
|         | tion Refe | rence     |           |           |            |     | Ongine    | sang Debit  |          | Corresp     | -          | Ě   |
| TWO     |           | 000 - 130 | 0 -01     |           | PURCH      | ~   | 1         |             | \$250.00 |             | \$0.00     |     |
| TWO     | (         | 00 -888   | 8 -00     |           | PAY        | v   |           |             | \$0.00   |             | \$250.00   |     |
|         |           | •         | •         |           |            | v   |           |             | \$0.00   |             | \$0.00     |     |
|         |           |           |           |           |            |     |           |             |          |             |            |     |
|         |           |           |           |           |            |     |           |             |          |             |            | ≡   |
|         |           |           |           |           |            |     |           |             |          |             |            |     |
|         |           |           |           |           |            |     |           |             |          |             |            |     |
|         |           |           |           |           |            |     |           |             |          |             |            |     |
|         |           |           |           |           |            |     |           |             |          |             |            | ~   |
|         |           |           |           | Function  | al Totals  |     |           |             | \$250.00 |             | \$250.00   |     |
|         | es        |           |           | Originati | ng Totals  |     |           |             | \$0.00   |             | \$0.00     |     |

#### **Changes to Tables**

Two columns were added to the **APR\_PIP40100** table (APR Payroll Vendors) to accommodate the new **Vendor Address** and **Account** field functionality.

#### Columns Added to APR\_PIP40100 table

- ADRSCODE = Address Code
- ACTINDX = Account Index

|   | APR_PR_VendorRecordType | PAYROLCD | EMPLOYID | VENDORID    | APR_Voucher_Desc    | APR_Voucher_Doc_Number | CHANGEBY_I | CHANGEDATE_I            | ADRSCODE | ACTINDX | DEX_ROW_ID |
|---|-------------------------|----------|----------|-------------|---------------------|------------------------|------------|-------------------------|----------|---------|------------|
| 1 | 1                       | FED      |          | FEDERAL TAX | Tax Code+Check Date |                        | sa         | 2017-04-12 00:00:00.000 | PRIMARY  | 35      | 1          |

# Lesson 2: Payroll Integration to Payables: 1099 Information Included on 1099 Payables Vouchers

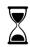

The time to complete this lesson is 10 minutes.

After this lesson, you will be able to:

- Ê
- Set up a 1099 vendor.
- Understand what 1099 information will now default on Payables vouchers created via PIP when the vendor is a 1099 vendor.

# 1099 Information Automatically Included on 1099 Payables Vouchers

New functionality has been added to Payroll Integration to Payables, allowing users to automatically include 1099 information on Payables vouchers.

#### **Functionality Described**

With the release of Microsoft Dynamics GP 2016 R2, the following **1099 information** will default onto PM **vouchers** generated via PIP when the associated vendor is **marked as a 1099 vendor**:

| 1099 Information Au | tomatically Included on Payables Voucher |
|---------------------|------------------------------------------|
| Field:              | Where:                                   |
| 1099 Amount         | Payables Transaction Entry window        |
| Тах Туре            | Payables 1099 Entry window               |
| 1099 Box Number     | Payables 1099 Entry window               |

#### NOTE:

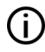

In prior versions of Microsoft Dynamics GP, 1099 information was not automatically included on PM vouchers created via the PIP process. As such, 1099 information had to be added manually prior to posting the PIP batch in Payables Management.

#### **Changes in Functionality to Windows**

The functionality associated with some windows has changed to accommodate the ability to automatically include 1099 information on Payables vouchers created via PIP. The following are those windows:

#### Vendor Options Maintenance window

If a vendor is marked as a **1099 vendor** in the **Vendor Options Maintenance** window, Microsoft Dynamics GP will automatically include the **1099 amount**, **Tax Type**, and **1099 Box Number** on Payables vouchers created via PIP. To open the **Vendor Options Maintenance** window: on the **Cards** menu, point to **Purchasing**, click **Vendor**, and then click on the **Options** button.

| สใ                                     | ·          |                     | Venc                           | lor Ma   | intena      | nce Opti  | ons - TWO (sa               | a) 🗕 🗖                   | x      |
|----------------------------------------|------------|---------------------|--------------------------------|----------|-------------|-----------|-----------------------------|--------------------------|--------|
| ОК                                     | Option     | -                   | Tools                          | Pelp     | Add<br>Note |           |                             |                          |        |
| Actions                                | Option     | s File              | Tools                          | He       | lp          |           |                             |                          |        |
| Vendor I<br>Name                       | -          | 401K<br>Retirment I | nc.                            |          |             |           |                             |                          |        |
| Currency<br>Rate Ty                    |            |                     | Z-US\$                         |          |             | P 🗋<br>P  | Tax ID<br>Tax Registration  |                          |        |
| Payment Terms<br>Discount Grace Period |            |                     | Net 30                         | 0        |             | P         | <u>Checkbook ID</u><br>Type | FIRST BANK               | Q      |
|                                        | e Grace F  | Period              |                                | 0        |             |           | User-Defined 2              |                          |        |
| Payment                                |            |                     | 1                              |          | \$0.00      |           | Tax Type:                   | Miscellaneous            | ~      |
| Minimum                                |            |                     |                                | 0.00%    |             |           | 1099 Box:                   | 7 Nonemployee Compens    |        |
| Trade D                                | iscount    |                     |                                | 0.00%    |             |           | FOB:<br>Language:           | None<br>None             | ~      |
| Minimum                                | n Paymen   | t                   | No M                           | inimum   | 0           | Percent   | O Amount                    |                          | \$0.00 |
| Maximur                                | n Invoice  | Amt                 | No M                           | aximum   |             |           | O Amount                    | :                        | \$0.00 |
| Credit Li                              | mit:       |                     | O No C                         | redit    | ۲           | Unlimited | <ul> <li>Amount</li> </ul>  | :                        | \$0.00 |
| Writeoff                               | s:         |                     | O Not A                        | llowed   | ۲           | Unlimited | 🔘 Maximum                   | ı .                      | \$0.00 |
| 🖌 Rev                                  | alue Veno  | dor                 | Post Res                       | ults To: | ۲           | Payables/ | Discount Acct               | O Purchasing Offset Acct |        |
| _ Maintair                             | n History: |                     |                                |          | _           |           |                             |                          |        |
| 🔽 Cale                                 | ndar Yea   | r [                 | <ul> <li>Transact</li> </ul>   | tion     |             |           |                             |                          |        |
| 🗹 Fisca                                | al Year    | [                   | <ul> <li>Distributi</li> </ul> | on       |             |           |                             |                          |        |
|                                        |            |                     |                                |          |             |           |                             |                          |        |

#### NOTE:

Microsoft Dynamics GP looks at the **Tax Type** field in the Vendor Maintenance Options window to determine if a vendor is a 1099 vendor:

- If the **Tax Type** is **Miscellaneous**, **Dividend**, or **Interest**: The vendor is a 1099 vendor.
- If the Tax Type is Not a 1099 Vendor: The vendor is not a 1099 vendor.

#### **Payables Transaction Entry window**

If a vendor is marked as a **1099 vendor**, the **1099 Amount** will automatically be updated in the **Payables Transaction Entry** window for vouchers created via PIP. To navigate to the **Payables Transaction Entry** window: on the **Microsoft Dynamics GP** menu, point to **Transactions**, highlight **Purchasing**, and click on **Transaction Entry**.

| <del>d</del>                                 | Payal                                         | bles Trans | saction Entr | y - TW           | /O (sa)               |                       | - 🗆 X                               |  |  |  |
|----------------------------------------------|-----------------------------------------------|------------|--------------|------------------|-----------------------|-----------------------|-------------------------------------|--|--|--|
| Save Delete Po                               | ost AA Attach                                 | Options    | Additional   | File             | Print P               | Print Tools           |                                     |  |  |  |
| Act                                          | tions                                         | Options    | Additional   |                  | File                  | Tools                 | Help                                |  |  |  |
| Voucher No.<br>Document Type:<br>Description | 00000000000000485<br>Invoice<br>ACKE0001 401K | <b>P</b> . | Intercompa   | · · · ·          | Batch ID<br>Doc. Date | UPRCC000<br>4/12/2017 |                                     |  |  |  |
| Vendor ID                                    | 401K                                          | E.         | Currency     | <u>ID</u>        | [                     | Z-US\$                | $\mathcal{P} \supseteq \rightarrow$ |  |  |  |
| Name                                         | Retirment Inc.                                |            | Docume       | Document Number  |                       |                       | 00000004                            |  |  |  |
| Address ID                                   | PR 401K PAY ADD                               | P          | P.O. Nur     | nber             |                       |                       |                                     |  |  |  |
| Remit-To ID                                  | PRIMARY                                       | P          | Shipping     | Shipping Method  |                       |                       | GROUND 🔎                            |  |  |  |
| Payment Terms                                | Net 30                                        | $\wp$      | Tax Sch      | edule ID         |                       | USAUSSTCITY           | Y+6* 🔎 🔶                            |  |  |  |
| Purchases                                    | 4                                             | 250.00     | 1099 Am      | iount            |                       |                       | \$250.00                            |  |  |  |
| Trade Discount                               |                                               | \$0.00     | Cash         | Cash             |                       |                       | \$0.00 →                            |  |  |  |
| Freight                                      |                                               | \$0.00     | Check        |                  |                       |                       | \$0.00 ->                           |  |  |  |
| Miscellaneous                                |                                               | \$0.00     |              | Credit Card      |                       |                       | \$0.00 ->                           |  |  |  |
| Tax                                          | \$0.00 ->                                     |            |              | Terms Disc Taken |                       | \$0.00                |                                     |  |  |  |
| Total                                        | 9                                             | 250.00     | On Acco      | iunt             |                       |                       | \$250.00                            |  |  |  |
|                                              |                                               |            |              |                  | Apply                 | Distributions         | Print Chec <u>k</u>                 |  |  |  |
| II I I I I I I                               | Batch ID                                      | ~          | Status U     | Inposted         |                       |                       |                                     |  |  |  |

#### Payables 1099 Entry window

If a vendor is marked as a **1099 vendor**, the **Tax Type** and **1099 Box Number** fields will automatically be updated in the **Payables 1099 Entry** window for vouchers created via PIP. To navigate to the **Payables 1099 Entry** window: on the **Microsoft Dynamics GP** menu, point to **Transactions**, highlight **Purchasing**, select **Transaction Entry**, and click on the **Blue Arrow** to the right of the **1099 Amount** field.

| 🚮 Paya  | ables 109 | 9 Entry - T                  | wo   | - 0   | x    |  |
|---------|-----------|------------------------------|------|-------|------|--|
|         | :         |                              |      | 1     | 0    |  |
| ОК      | Options   | Additional                   | File | Tools | Help |  |
| Actions | Options   | +                            | -    | -     | ÷    |  |
| Тах Тур | e:        | Miscellaneou                 | IS   | ~     |      |  |
| 1099 Bo | x Number: | 7 Nonemployee Compensation 🔍 |      |       |      |  |
|         |           |                              |      |       |      |  |
|         |           |                              |      |       |      |  |

#### NOTE:

Microsoft Dynamics GP populates the **Tax Type** and **1099 Box Number** fields in the **Payables 1099 Entry** window with their corresponding fields in the **Vendor Maintenance Options** window.

# Lesson 3: Tip Tax Amounts Included on Distribution Pre-Posting Reports

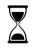

The time to complete this lesson is 10 minutes.

After this lesson, you will be able to:

- Understand which Payroll Pre-Posting reports have changed
- Know what set ups are required to print a Pre-Posting report
- Print a Distribution Pre-Posting report

### **Tip Tax Amounts Included on Distribution Pre-Posting Reports**

New functionality has been added to the **Payroll Distribution Pre-Posting** reports, allowing users to view taxable wages and tax amounts for Tips prior to posting in the Payroll module.

#### **Functionality Described**

With the release of Microsoft Dynamics GP 2016 R2, the Payroll Distribution Pre-Posting reports will include taxable wages and tax amounts associated with Tips.

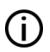

NOTE:

NOTE:

In prior versions of Microsoft Dynamics GP, taxable wages and tax amounts associated with Tips were not included on the Distribution Pre-Posting Reports.

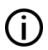

PPR stands for Pre-Posting Report.

The table below demonstrates how <u>taxable wages</u> appear on **the Distribution Report Summary – PPR** and **Distribution Report Detail - PPR** reports on prior versions of GP in comparison to the same reports in GP 2016 R2. In this example, an employee has <u>\$320.00 in taxable wages associated with an **Hourly** pay type and \$100.00 in taxable wages associated with a **Tip** pay type:</u>

| Distribution PPR Reports Taxable Wage Comparison    |                     |  |  |  |  |  |
|-----------------------------------------------------|---------------------|--|--|--|--|--|
| Рау Туре                                            | Taxable Wages       |  |  |  |  |  |
| Hourly                                              | 320.00              |  |  |  |  |  |
| Tips                                                | 100.00              |  |  |  |  |  |
| Total Taxable Wages <u>Prior t</u> o GP<br>2016 R2: | 320.00              |  |  |  |  |  |
| Total Taxable Wages in GP 2016<br>R2 an up:         | <mark>420.00</mark> |  |  |  |  |  |

#### **Changes to Reports**

Two reports been changed to include taxable wages and tax amounts associated with Tips. The following are those reports:

#### Distribution Report Summary - PPR and Distribution Report Detail – PPR Reports

**Taxable wages** and **tax amounts** associated with **Tips** are now included on the **Distribution Report Summary – PPR** and the **Distribution Report Detail- PPR** reports in Microsoft Dynamics GP. These reports will print <u>after payroll checks have been calculated</u>:

| 1                                                           |                                                                    |                                                                         | Screen Output -                                          | APR PPM Distribution Repo   | ort Summary by D |
|-------------------------------------------------------------|--------------------------------------------------------------------|-------------------------------------------------------------------------|----------------------------------------------------------|-----------------------------|------------------|
| File Edit Tools Fi                                          | nd Help                                                            |                                                                         |                                                          |                             |                  |
| 😼 Print 🛛 🖃 Send 1                                          | o 💼 Modify 🛛 100%                                                  | Completed 1 Page                                                        |                                                          |                             |                  |
| 11/21/2016<br>3:25:00 PM                                    |                                                                    | Fabrikam, Inc.<br>Report - Summary by Depart<br>iod End Date: 4/12/2017 | Page: 1<br>UserID: sa                                    |                             |                  |
| Department Totals:<br>Department ACCT To                    | tals                                                               |                                                                         |                                                          |                             |                  |
| Gross Pay<br>Pay Code                                       | Description                                                        | Hours/Units                                                             | Gross Pay Amount                                         |                             |                  |
| HOURLY<br>TIPS<br>Total Gross Pay                           | HOURLY<br>TIPS                                                     | 40.00<br>0.00<br><b>40.00</b>                                           | \$320.00<br>\$100.00<br><b>\$420.00</b>                  |                             |                  |
| Tax/Extra<br>Tax Code                                       | Description                                                        | Taxable Wages                                                           | Employee Paid                                            | Employer Paid               | 1                |
| FICA - MED<br>FICA - SS<br>Federal<br>ND<br>Total Tax/Extra | Medicare<br>Social Security<br>Federal Withholding<br>North Dakota | \$420.00<br>\$420.00<br>\$420.00<br>\$420.00                            | \$6.09<br>\$26.04<br>\$25.56<br>\$3.00<br><b>\$60.69</b> | \$26.04<br>\$0.00<br>\$0.00 |                  |
| Net Pay                                                     | \$259.31                                                           |                                                                         |                                                          |                             | ]                |

| 1                                                                                    |                                                                          |                                                   | Screen Output                                           | <ul> <li>APR PPM Distribution</li> </ul> | n Report Detail |
|--------------------------------------------------------------------------------------|--------------------------------------------------------------------------|---------------------------------------------------|---------------------------------------------------------|------------------------------------------|-----------------|
| File Edit Tools F                                                                    | ind Help                                                                 |                                                   |                                                         |                                          |                 |
| 🎒 Print 🗐 📑 Send                                                                     | To 💼 Modify 🛛 🔟                                                          | Completed 1 Page                                  |                                                         |                                          |                 |
| 11/21/2016                                                                           |                                                                          | Fabrikam, Inc.                                    | Page                                                    | c 1                                      |                 |
| 3:35:44 PM                                                                           |                                                                          | tribution Report - Detail                         |                                                         | ID: sa                                   |                 |
|                                                                                      | Pay Peri                                                                 | od End Date: 4/12/2017                            |                                                         |                                          |                 |
| Dept. No ACCT Acco                                                                   | untina                                                                   |                                                   |                                                         |                                          |                 |
| Employee: JOE SM                                                                     |                                                                          |                                                   |                                                         |                                          |                 |
| Gross Pay                                                                            |                                                                          |                                                   |                                                         |                                          |                 |
| Pay Code                                                                             | Description                                                              | Hours/Units                                       | Gross Pay Amount                                        |                                          |                 |
| HOURLY                                                                               | HOURLY                                                                   | 40.00                                             | \$320.00                                                |                                          |                 |
| TIPS                                                                                 | TIPS                                                                     | 0.00                                              | \$100.00                                                |                                          |                 |
|                                                                                      | 111 0                                                                    | 40.00                                             | ¢ 400.00                                                |                                          |                 |
| Total Gross Pay                                                                      |                                                                          | 40.00                                             | \$420.00                                                |                                          |                 |
| Total Gross Pay<br>Tax/Extra                                                         |                                                                          |                                                   |                                                         |                                          | 7               |
| Total Gross Pay<br>Tax/Extra<br>Tax Code                                             | Description                                                              | Taxable Wages                                     | Employee Paid                                           | Employer Paid                            | 1               |
| Total Gross Pay<br>Tax/Extra<br>Tax Code<br>FICA - MED                               | Description<br>Medicare                                                  | Taxable Wages<br>\$420.00                         | Employee Paid<br>\$6.09                                 | \$6.09                                   | 1               |
| Total Gross Pay<br>Tax/Extra<br>Tax Code<br>FICA - MED<br>FICA - SS                  | Description<br>Medicare<br>Social Security                               | Taxable Wages<br>\$420.00<br>\$420.00             | Employee Paid<br>\$6.09<br>\$26.04                      | \$6.09<br>\$26.04                        | ]               |
| Total Gross Pay<br>Tax/Extra<br>Tax Code<br>FICA - MED<br>FICA - SS<br>Federal       | <b>Description</b><br>Medicare<br>Social Security<br>Federal Withholding | Taxable Wages<br>\$420.00<br>\$420.00<br>\$420.00 | Employee Paid<br>\$6.09<br>\$26.04<br>\$25.56           | \$6.09<br>\$26.04<br>\$0.00              |                 |
| Total Gross Pay<br>Tax/Extra<br>Tax Code<br>FICA - MED<br>FICA - SS<br>Federal<br>ND | Description<br>Medicare<br>Social Security                               | Taxable Wages<br>\$420.00<br>\$420.00             | Employee Paid<br>\$6.09<br>\$26.04<br>\$25.56<br>\$3.00 | \$6.09<br>\$26.04<br>\$0.00<br>\$0.00    |                 |
| Total Gross Pay<br>Tax/Extra<br>Tax Code<br>FICA - MED<br>FICA - SS<br>Federal       | <b>Description</b><br>Medicare<br>Social Security<br>Federal Withholding | Taxable Wages<br>\$420.00<br>\$420.00<br>\$420.00 | Employee Paid<br>\$6.09<br>\$26.04<br>\$25.56           | \$6.09<br>\$26.04<br>\$0.00              |                 |

#### NOTE:

The following taxes have been updated to reflect taxable wages and tax amounts for Tips on both reports:

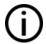

- Federal
- FICA Medicare
- FICA Social Security
- State
- Local

#### NOTE:

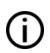

**Important:** To print these reports, the user <u>must mark the Print checkbox</u> next to the Distribution Report Detail – PPR and Distribution Report Summary – PPR reports in the **Posting Setup** window (Microsoft Dynamics GP >> Tools >> Setup >> Posting >> Posting >> Series = Payroll) prior to processing a pay run.

# Lesson 4: Deduction in Arrears –Warning to Prevent Mandatory Arrears Duplicate Posting

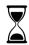

The time to complete this lesson is 10 minutes.

After this lesson, you will be able to:

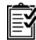

- Set up an employee deduction to be subject to Mandatory Deductions in Arrears.
- Understand when a warning message will crop up if Mandatory Arrears may have already been posted.

# Deduction in Arrears – Warning to Prevent Duplicate Mandatory Arrears Posting

New functionality has been added to Deduction in Arrears that notifies users via a **Warning Message** if Mandatory Arrears for a Deduction Code may have been previously posted.

#### **Functionality Described**

With the release of Microsoft Dynamics GP 2016 R2, users will receive a Warning Message if a Mandatory Arrears transaction for a deduction may have already posted within the date range specified.

#### NOTE:

In prior versions of Microsoft Dynamics GP, users were not notified or warned if Mandatory Arrears were posted more than once for any deduction within a specific date range.

#### NOTE:

(j)

While Microsoft Dynamics GP will warn users if a mandatory arrear has been posted for a deduction within a specific date range, <u>it will not prevent a user from posting Mandatory</u> <u>Arrears transactions more than once.</u> Once the user clicks OK to close the warning, he/she can still post the transaction if desired.

#### **Changes in Functionality to Windows**

The functionality associated with some windows has changed to accommodate the ability warn users if Mandatory Arrears may have already been posted for a deduction within a specific date range. The following are those windows

#### Mandatory Arrears window

Functionality associated the **Calculate button** in the **Mandatory Arrears** window has been updated to accommodate this feature. To open the **Mandatory Arrears** window: on the **Transactions** menu, point to **Payroll**, and click on **Mandatory Arrears**.

| <b>M</b>                                                                    | Mandatory A                                        | Arrears - 1   | rwo (sa     | )                |                   | x            |  |
|-----------------------------------------------------------------------------|----------------------------------------------------|---------------|-------------|------------------|-------------------|--------------|--|
| Clear Redisplay Post                                                        | t Post<br>Batches                                  | File Print    | Tools       |                  | add<br>ote        |              |  |
| Actions                                                                     |                                                    | File          | Tools       | Help             |                   |              |  |
| Arrears Template ID                                                         | Arrears Template ID                                |               |             |                  |                   |              |  |
| Payruns to Include<br>Check Date From                                       | 4/1/2017                                           |               |             |                  |                   |              |  |
| To                                                                          |                                                    |               |             | 4-4-60           | LInMark.          | 4.11         |  |
|                                                                             |                                                    |               |             | Mark All         | UnMark            |              |  |
| Audit Control Code                                                          |                                                    | Pay Run S     |             |                  | End Date          |              |  |
| UPRCC0000081                                                                | PIP                                                | 4/12/2017     |             | 4/12/20          |                   | ^            |  |
| UPRCC0000082                                                                | PIP                                                | 4/12/2017     |             | 4/12/20          |                   |              |  |
| UPRCC0000083                                                                | PIP                                                | 4/12/2017     |             | 4/12/20          | 17                |              |  |
| UPRCC0000084                                                                | PIP                                                | 4/12/2017     | '           | 4/12/20          | 17                | =            |  |
| UPRCC0000085                                                                | PIP                                                | 4/12/2017     | ,           | 4/12/20          | 17                |              |  |
| UPRCC0000086                                                                | PIP                                                | 4/12/2017     | ,           | 4/12/20          | 17                |              |  |
| UPRCC0000087                                                                | TIPS                                               | 4/12/2017     | ,           | 4/12/20          | 17                |              |  |
| ✓ UPRCC0000088                                                              | MANDATOR'                                          | Y 4/1/2017    |             | 4/7/201          | 7                 | $\mathbf{v}$ |  |
| Calculated Arrears<br>Deduction Frequency<br>Deduction Code<br>Arrears Date | Deduction Frequency Weekly v<br>Deduction Code CHD |               |             |                  |                   |              |  |
|                                                                             |                                                    | Include \$0.0 |             | Mark <u>A</u> ll | U <u>n</u> mark . | 411          |  |
| Employee ID                                                                 | Deduction                                          | Code          | Arrea       | ars Amount       |                   |              |  |
| Employee Name                                                               |                                                    | Deduction     | Description | n                |                   |              |  |
| MANDATORY                                                                   | CHD                                                |               |             |                  | \$25.0            | 0 ^ 0        |  |
|                                                                             |                                                    |               |             |                  |                   |              |  |
|                                                                             |                                                    |               |             |                  |                   | =            |  |
|                                                                             |                                                    |               |             |                  |                   |              |  |
|                                                                             |                                                    |               |             | _                |                   | V            |  |
|                                                                             |                                                    |               |             | [                | 🔜 Calcula         | te           |  |

When a user clicks on the **Calculate button** in the **Mandatory Arrears** window, Microsoft Dynamics GP will generate the following **warning message**, *"This deduction has been previously posted for the selected date range"* if the deduction specified in the **Deduction Code** field has already been included in a Mandatory Arrears posting within the specified **Check Date range** in this window.

|          | Microsoft Dynamics GP                                                  |
|----------|------------------------------------------------------------------------|
| <b>A</b> | This deduction has been previously posted for the selected date range. |
|          | OK                                                                     |

#### Mandatory Arrears Template Lookup window

Functionality associated the **Select button** in the **Mandatory Arrears Template Lookup** window has been updated to allow Microsoft Dynamics GP to generate a **warning message** when Mandatory Arrears may have been previously posted. To open the **Mandatory Arrears Template Lookup** window: on the **Transactions** menu, point to **Payroll**, select **Mandatory Arrears**, and click on the **magnified glass** next to **Arrears Template ID**.

| <b>a</b> |             | M                 | andato         | ry Arrears Te            | mplate Lookup | - TWO (sa) | _ 🗆 X |
|----------|-------------|-------------------|----------------|--------------------------|---------------|------------|-------|
|          | Cancel      | File<br>▼<br>File | Tools<br>Tools | Help Add<br>Note<br>Help |               |            |       |
| Find     | l by Templa | ate ID            |                |                          |               |            |       |
|          | olate ID    |                   | scription      |                          |               |            |       |
| APRI     | ILWEEK1     | Fir               | st Week o      | f April                  |               |            | ^     |
| -        |             |                   |                |                          |               |            |       |
|          |             |                   |                |                          |               |            |       |
|          |             |                   |                |                          |               |            |       |
|          |             |                   |                |                          |               |            | =     |
|          |             |                   |                |                          |               |            |       |
| -        |             |                   |                |                          |               |            |       |
|          |             |                   |                |                          |               |            |       |
|          |             |                   |                |                          |               |            | ~     |
|          |             |                   |                |                          |               |            |       |
|          |             |                   |                |                          |               |            |       |
|          |             |                   |                |                          |               |            |       |

When a user clicks on the **Select button** in the **Mandatory Arrears Template Lookup** window, Microsoft Dynamics GP will generate the following **warning message**, *"This deduction has been previously posted for the selected date range"* if the deduction specified in the **Deduction Code** field has already been included in a Mandatory Arrears posting within the specified **Check Date range** that populates the **Mandatory Arrears** window <u>based on the template being used</u>.

|   | Microsoft Dynamics GP                                                  |
|---|------------------------------------------------------------------------|
| 4 | This deduction has been previously posted for the selected date range. |
|   | ОК                                                                     |

#### Mandatory Arrears Template Lookup window

Functionality associated the **Include checkbox** and the **Mark All button** in the **Arrears Batch Posting** window has been updated to allow Microsoft Dynamics GP to generate a **warning message** when Mandatory Arrears may have already posted. To open the **Arrears Batch Posting** window: on the **Transactions** menu, point to **Payroll**, select **Mandatory Arrears**, and click on the **Post Batches button** at the top of the window.

| Ĩ | ส์            |          | A         | Arrears | Batch F   | Posting - T | WO (sa)       |             | _            |        | x   |   |
|---|---------------|----------|-----------|---------|-----------|-------------|---------------|-------------|--------------|--------|-----|---|
|   | <b>V</b>      | Ì        |           | 1       | ?         |             |               |             |              |        |     |   |
|   | OK Po<br>Temp |          | File      | Tools   | Help      |             |               |             |              |        |     |   |
| _ | Actions       |          | File      | Tools   | Help      |             |               |             |              |        |     | _ |
|   | Arrears Templ | ates for | Batch Po: | sting   |           |             | Mark <u>A</u> | <u>y</u> ll | U <u>n</u> ı | mark A | dl  |   |
|   | Include       | Templa   |           | Descri  |           |             |               | _           | uency        |        | Z   |   |
|   |               | APRIL    | WEEK1     | First V | /eek of A | pril        |               | Wee         | kly          |        | < ^ |   |
|   |               |          |           |         |           |             |               |             |              |        | -   |   |
|   |               |          |           |         |           |             |               |             |              |        | -   |   |
|   |               |          |           |         |           |             |               |             |              |        |     |   |
|   |               |          |           |         |           |             |               |             |              |        | ≡   |   |
|   |               |          |           |         |           |             |               |             |              |        | _   |   |
|   |               |          |           |         |           |             |               |             |              |        | -   |   |
|   |               |          |           |         |           |             |               |             |              |        | -   |   |
|   |               |          |           |         |           |             |               |             |              |        | ~   | 1 |
|   |               |          |           |         |           |             |               |             |              |        |     | - |
|   |               |          |           |         |           |             |               |             |              |        |     |   |

When a user clicks on the **Mark All button** in the **Arrears Batch Posting** window, Microsoft Dynamics GP will generate the following **warning message**, "One or more of the deductions for the Templates selected have been previously posted for the selected date range" if the deduction specified in the **Deduction Code** field associated with the template has already been included in a Mandatory Arrears posting within the specified **Check Date range** associated with the template being used.

|          | Microsoft Dynamics GP                                                                                                |
|----------|----------------------------------------------------------------------------------------------------|
| <u>^</u> | One or more of the deductions for the Templates selected have<br>been previously posted for the selected date range. |
|          | ΟΚ                                                                                                    |

When a user clicks on the **Include checkbox** in the **Arrears Batch Posting** window, Microsoft Dynamics GP will generate the following **warning message**, *"The deduction for the selected Template ID has been previously posted for the selected date range"* if the deduction specified in the **Deduction Code** field associated with the template has already been included in a Mandatory Arrears posting within the specified **Check Date range** <u>associated with the template being used</u>.

|   | Microsoft Dynamics GP                                                                                 |
|---|----------------------------------------------------------------------------------------------------|
| Â | The deduction for the selected Template ID has been previously<br>posted for the selected date range. |
|   | · · · · ·                                                                                             |
|   | ОК                                                                                                    |

#### **Tables Added**

One table was added to the **company** database to allow Microsoft Dynamics GP to warn users if Mandatory Arrears may have already been posted for a deduction within a specific date range. The following is that table:

#### APR\_DIA\_Mandatory\_HIST

The **APR\_DIA\_Mandatory\_HIST** table was added to the **company** database to accommodate the ability to warn users if Mandatory Arrears may have already been posted. To view data associated with the APR\_DIA\_Mandatory\_HIST, run the following select statement against the company database:

#### SELECT \* FROM APR\_DIA\_Mandatory\_HIST

| APR_DIA_Mandatory_HIST Table in Company Database       |                                                            |  |  |  |  |  |
|--------------------------------------------------------|------------------------------------------------------------|--|--|--|--|--|
| Field: Updated with when Mandatory Arrears are posted: |                                                            |  |  |  |  |  |
| DEDUCTON                                               | Deduction Code field in Mandatory Arrears window           |  |  |  |  |  |
| STRTDATE                                               | STRTDATE Check From Date field in Mandatory Arrears window |  |  |  |  |  |
| ENDDATE                                                | Check To Date field in Mandatory Arrears window            |  |  |  |  |  |

**APR\_DIA\_Mandatory\_HIST** table gets updated when a user **posts** Mandatory Arrears. Microsoft Dynamics GP will insert the **Deduction**, the **Start Date**, and **the End Date** from the **Mandatory Arrears** window or from the **Template** being used. A **warning message** will be generated any time the same deduction can potentially be included in another posting within that date range.

# Project Accounting

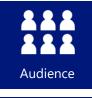

This course/module was created for Project Accounting users.

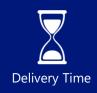

It will take approximately 20 minutes to train agents.

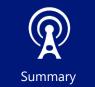

This course/module describes new Project Accounting features associated with the release of Microsoft Dynamics GP 2016 R2.

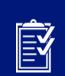

Objectives

After this course/module you will be able to:

- Print a status report of PTE Timesheets for a specific date range.
- Review the Workflow Status of PTE Timesheets that exist for a specific period.
- Print the Project Accounting Trial Balance Report to show the actual accounts that were used on the transaction rather than the defaults from your setup.
- Edit accounts per transaction line on Project Accounting Transactions.

Icons are used throughout this guide to direct you to types of information.

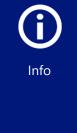

The time a lesson or exercise will take

Content specific to a location, usually for a specific country or region

Resource lookup information

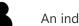

An individual exercise

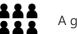

A group exercise

# Lesson 1: Project Accounting Project Time & Expense (PTE) Timesheet Status Report

| 7 |
|---|
| Ì |

The time to complete this lesson, including exercises, is 5 Minutes.

After this lesson, you will be able to:

- Î
- Print a status report of PTE Timesheets for a specific date range.
- Review the Workflow Status of PTE Timesheets that exist for a specific period.

### **Overview**

This module introduces the new Project Accounting Timesheet Status Report added to Microsoft Dynamics GP 2016 R2. Approvers will now have the ability to see which employees have submitted timesheets and which employees have not for specific reporting periods based on the Workflow Status of their employee's timesheets.

## **Project Accounting PTE Timesheet Status Report**

Navigate to (**Project Accounting** >> **Reports** >> **PTE Timesheet Status**). This will open the PTE Timesheet Status Report window that is new to Microsoft Dynamics GP 2016 R2.

The PTE Timesheet Status Report will allow Timesheet approvers to print out a list of employees for a specific reporting period based on the criteria below.

- Reporting Period This will default to the current reporting period based on the users Date in Microsoft Dynamics GP and Timesheet Setup.
- Period Start This will default in based on the Reporting Period
- Period End Defaults based on Period Start
- Status This will allow users to select one or all workflow status fields in the list such as Not Submitted, Pending User Action, etc. In addition, a new status called 'Missing' is available for employees that have not even saved a timesheet in the Pay Period.
- Filter for Assigned To: This will allow for users to select one or all the step approvers in the Timesheet Approval workflow type. This list will populate based on the approvers setup for the active timesheet approval workflow.
- Sort by: Allows users the ability to sort by Timesheet Status or Approver

| PTE Timesheet Status Report - TWO (sa) |                      |       |                |         |        |         |               |              |  |   |
|----------------------------------------|----------------------|-------|----------------|---------|--------|---------|---------------|--------------|--|---|
| S<br>Clear<br>Actio                    | File                 | Print | Tools<br>Tools | Help Ac |        |         |               |              |  |   |
| Reporti                                | ng Period            |       |                | 15      | S      | tatus   |               | - All        |  | ~ |
| Period 9                               | Start                | 4 4   | /9/2017        |         | S      | tep App | rover         | - All        |  | ¥ |
| Period I                               | Period End 4/15/2017 |       |                | S       | ort By | ) Tir   | mesheet Statu | s 🔾 Approver |  |   |
|                                        |                      |       |                |         |        |         |               |              |  |   |

In the example below, which is printed for only Missing Timesheets in reporting period 15. You can see that I have a list of all employees that do not have a Timesheet created yet for this period.

| -,                   | 6 11:49:52 AM |                 | Fabrikam, Inc.   | Page:    | 1 |  |
|----------------------|---------------|-----------------|------------------|----------|---|--|
| User Date: 4/12/2017 |               | User ID:        | sa               |          |   |  |
| Reporting Period:    | 15            |                 |                  |          |   |  |
| Begin Date:          | 4/9/2017      |                 |                  |          |   |  |
| End Date:            | 4/15/2017     |                 |                  |          |   |  |
| Timesheet Status     | Employee ID   | Document Number | Employee Name    | Approver |   |  |
| Missing              |               |                 |                  |          |   |  |
|                      | ACKE0001      |                 | Pilar Ackerman   |          |   |  |
|                      | BARB0001      |                 | Angela Barbariol |          |   |  |
|                      | BONI0001      |                 | Luis Bonifaz     |          |   |  |
|                      | BUCH0001      |                 | Nancy Buchanan   |          |   |  |
|                      | CHEN0001      |                 | John Chen        |          |   |  |
|                      | CLAY0001      |                 | Jane Clayton     |          |   |  |
|                      | DELA0001      |                 | Aidan Delaney    |          |   |  |
|                      | DIAZ0001      |                 | Brenda Diaz      |          |   |  |
|                      | DOYL0001      |                 | Jenny Doyle      |          |   |  |
|                      | ERIC0001      |                 | Gregory Erickson |          |   |  |

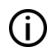

Notice the Approver is blank. This is because the timesheet has not been submitted into a workflow, and therefore the approver is yet to be determined.

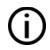

Notice the Document Number is blank. This is because the employee has not created a timesheet yet, and therefore does not have a document number.

Below is another example, which is printed for All statuses of timesheets in reporting period 15. You can see that employee BARR0001 saved their timesheet, but did not submit it yet. Employees ACKE0001, and

BARB0001 have already had their Timesheets approved and the rest of the employees have not saved a timesheet for period 15, so they show as Missing.

| Reporting Period: | 15          |                      |                  |             |   |
|-------------------|-------------|----------------------|------------------|-------------|---|
| Begin Date:       | 4/9/2017    | 5                    |                  |             |   |
| End Date:         | 4/15/201    | 7                    |                  |             |   |
| Timesheet Status  | Employee ID | Document Number      | Employee Name    | Approver    |   |
| Missing           |             |                      |                  |             | 3 |
|                   | BONI0001    |                      | Luis Bonifaz     |             |   |
|                   | BUCH0001    |                      | Nancy Buchanan   |             |   |
|                   | CHEN0001    |                      | John Chen        |             |   |
|                   | CLAY0001    |                      | Jane Clayton     |             |   |
|                   | DELA0001    |                      | Aidan Delaney    |             |   |
|                   | DIAZ0001    |                      | Brenda Diaz      |             |   |
|                   | DOYL0001    |                      | Jenny Doyle      |             |   |
|                   | ERIC0001    |                      | Gregory Erickson |             |   |
| Not Submitted     |             |                      |                  |             |   |
|                   | BARR0001    | BARR0001-TS-040917-1 | Adam Barr        |             |   |
| Completed         |             |                      |                  |             |   |
|                   | ACKE0001    | ACKE0001-TS-040917-1 | Pilar Ackerman   | Isaac Olson |   |
|                   | BARB0001    | BARB0001-TS-040917-1 | Angela Barbariol | Isaac Olson |   |

(j)

Notice the Approver is only present on the Completed Timesheets on this report. This is again because the timesheet has not been submitted into a workflow for the other employees, and therefore the approver is yet to be determined.

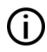

Notice the Document Number is present for the Timesheets that have been saved and have a status of 'Not Submitted' or 'Completed'. You would see a document number as well on Timesheets that are 'Pending Approval'.

## Access to Project Accounting PTE Timesheet Status Report

The PTE Timesheet Status report can be viewed by Self Service, Limited, and Full user types and is driven by the Active Directory user, that is currently logged into GP. In order to have access to this report you must meet AT LEAST ONE of the following Criteria in the Workflow Maintenance Window (Administration >> Setup >> Company >> Workflow >>Workflow Maintenance):

- 1. The Active Directory User is listed as a Workflow Manager for Project Accounting Timesheets.
- 2. The Active Directory User is listed as an Approver in one of the Workflow Steps for Project Accounting Timesheets.

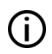

If the Active Directory User matches the criteria above and you are still not seeing the PTE Timesheet Status Report, please close and reopen GP, as this security is verified during the launching process of Microsoft Dynamics GP.

#### Read and answer activity

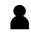

This is an individual activity.

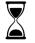

The time to complete this exercise is 2 minutes.

Use the resources you identified in the previous lesson to find guidance on how to best answer this scenario's questions.

See what planning guidance you can find and review it to answer the following questions.

| 20 | Question 1: Can you print the PTE Timesheet Status Report for only 'Missing' Timesheets? |
|----|------------------------------------------------------------------------------------------|
|    | Yes                                                                                      |
|    | Question 2: Do 'Missing' timesheets have a Document Number?                              |
|    | No                                                                                       |

# Lesson 2: Project Accounting Trial Balance Report, Distributions added for each transaction to reflect on report.

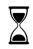

The time to complete this lesson, including exercises, is 5 Minutes.

After this lesson, you will be able to:

- Î
- Print the Project Accounting Trial Balance Report to show the actual accounts that were used on the transaction rather than the defaults from your setup.
- Edit accounts per transaction line on Project Accounting Transactions.

## **Overview**

Before Microsoft Dynamics GP 2016 R2, the **Project Accounting Detailed Trial Balance** report and other reports in Project Accounting[PP1], would display distributions per the default accounts set up for the project\cost category combination. If a summary change was made to the distributions on a Project Accounting transaction such as a Timesheet, there was no method for us to track which specific line on the Timesheet you were making the change for. With this new feature, you will now have access to a 'Line Distribution Entry' window which allows you to make account changes per transaction line. Those changes will be saved and displayed correctly on reports such as the **Project Accounting Detailed Trial Balance**.

This new functionality has been added to all Project Accounting cost transactions windows, as well as Billing and Revenue Recognition.

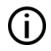

SSRS reports such as the Project Accounting Detailed Trial Balance, and Project Accounting Profit & Loss will also now display actuals rather than defaults.

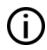

This new feature leverages SQL tables that already exist in Project Accounting, and no table changes were made.

## **Project Accounting Line Distributions Entry**

Navigate to **Project > Transactions > Timesheet Entry.** Enter time against multiple projects or multiple cost categories. Notice in the lower right of the window there is a new button labeled as **Line Distributions**.

| ส                              |                                                                                                    |              |          | Times              | neet E        | intry -    | TWO       | (sa)        |                 |         |         |          |       | x  |
|--------------------------------|----------------------------------------------------------------------------------------------------|--------------|----------|--------------------|---------------|------------|-----------|-------------|-----------------|---------|---------|----------|-------|----|
| Save Delete                    | Post                                                                                                    | )<br>Options | View     | File               | <b>a</b> rint | 1<br>Tools | ?<br>Help | *<br>Add    |                 |         |         |          |       |    |
| Action                         | s                                                                                                    | •<br>Options | View     | File               |               | •<br>Tools | н         | Note<br>elp |                 |         |         |          |       |    |
| Transaction Ty                 |                                                                                                    | ocument Num  |          | Da                 |               |            |           | ence Do     | ic. No.         | Bato    | h ID    |          |       |    |
| Standard                       | ~ TS                                                                                                    | 60000000000  | 00004    | P 🗋 4/             | 12/201        | 7 🏢 🕇      |           |             | į.              | 1       |         | P        |       | •  |
| Employee ID                    |                                                                                                    | Rep.P        |          | Period Be          | -             |            |           | niod En     |                 | ce l    | Jser ID |          |       |    |
| ACKE0001                       | E Contraction of the second second se | - 🗋          | 15       | 4/9/2              | 017           |            | - Ie      | 4/15/2      | 017 11          | 1       | sa      |          |       |    |
| Employee Nam<br>Pilar Ackermar |                                                                                                    |              |          | urrency ID<br>US\$ |               | F          | •         | Comm        | ent             |         |         |          |       |    |
| Date 1                         | Project I                                                                                                    | Number       | Cost C   | Category ID        | P             | 📬 🔶 T      | ime Begi  | n           | Time End        | Qua     | ntity   | Bill Ty  | pe    | 6  |
| U of M 🖇                       | Unit Co:                                                                                                    | st           | Pay Code | , <i>P</i> >       | Depart        | ment       | P Pc      | sition      | <b>P</b> 1      | otal Co | ost     |          |       | S  |
| 4/9/2017                       | HOTEL8                                                                                                    | EDGER        | CONS     | ULTING             |               |            | 12:00     | 00 AM       | 12:00:00 A      | 4       | 10.00   | STD      | ~     | ~  |
| 4/9/2017                       | PARKNI                                                                                                    | ETSYS        | REVIE    | EW                 |               |            | 12:00:    | 00 AM       | 12:00:00 A      | 4       | 8.00    | STD      | ¥     |    |
| 4/9/2017                       | PARKRI                                                                                                    | EQ           | REVIE    | REVIEW             |               |            | 12:00:    | 00 AM       | 12:00:00 AM     | 4       | 5.00    | STD      | ¥     |    |
| 4/9/2017                       | <none:< td=""><td>&gt;</td><td>DESI</td><td>GN</td><td></td><td></td><td>12:00:</td><td>00 AM</td><td>12:00:00 AM</td><td>4</td><td>1.00</td><td>N/B</td><td>¥</td><td>_</td></none:<>                                                                                                    | >            | DESI     | GN                 |               |            | 12:00:    | 00 AM       | 12:00:00 AM     | 4       | 1.00    | N/B      | ¥     | _  |
| 4/9/2017                       | NONE:                                                                                                    | >            |          |                    |               |            | 12:00     | 00 AM       | 12:00:00 AM     | 4       | 0.00    |          | ¥     | ]  |
|                                |                                                                                                    |              |          |                    |               |            |           |             |                 |         |         |          |       | ~  |
| Total Quantity                 |                                                                                                    |              |          |                    | 24.           | 00         |           |             |                 |         |         |          |       |    |
| Total Cost                     |                                                                                                    |              |          |                    | \$3,546.      | 48         |           | _           |                 |         |         |          |       |    |
| Total Accrued P                | Revenues                                                                                                    |              |          |                    | \$2,580.      | 00         |           | [           | Line Distributi | ons     | Summary | Distribu | ution | is |
|                                | by Docu                                                                                                    | iment        | ~        |                    |               |            |           |             |                 |         |         |          |       |    |

Selecting the **Line Distributions** button will open the new **Line Distribution Entry** window. You can edit distribution accounts per transaction line by using VCR buttons (arrows) in the lower left of the window.

| M                                  |              | Tin            | nesheet        | Line Distrib             | ution Entry | TWO (sa)                  | <br>x    |
|------------------------------------|--------------|----------------|----------------|--------------------------|-------------|---------------------------|----------|
| OK Cancel                          | View<br>View | •              | Tools<br>Tools | Help Add<br>Help<br>Help |             |                           |          |
| Line Item Sequen<br>Project Number | се           | 100<br>HOTELED | GEB            |                          |             |                           |          |
| Cost Category ID                   |              | CONSULT        |                |                          |             |                           |          |
|                                    |              | A              | ccount         |                          |             | Description               |          |
| Work in Progress                   |              | 0              | 00 - 1340      | -01                      | 2 🔍         | Work in Progress          | <b>→</b> |
| Cost of Goods So                   | ld/Expe      | nse            | -              |                          | 🗅 🔍         |                           | <b>→</b> |
| Contra Account fe                  | or Cost      | 0              | 00 -2014       | -01                      | ,P 🗋        | Contra Accounts for Costs | <b>→</b> |
| <u>Overhead</u>                    |              | 0              | 00 -4800       | -00                      | 2 🔍         | Overhead                  | <b>→</b> |
| Unbilled Account                   | Recei        | /able          | -              | -                        | ,P 🗋        |                           | •        |
| Unbilled Project F                 | levenue      | . I            | -              | •                        | ,P 🗋        |                           | →        |
|                                    |              |                |                |                          |             |                           |          |

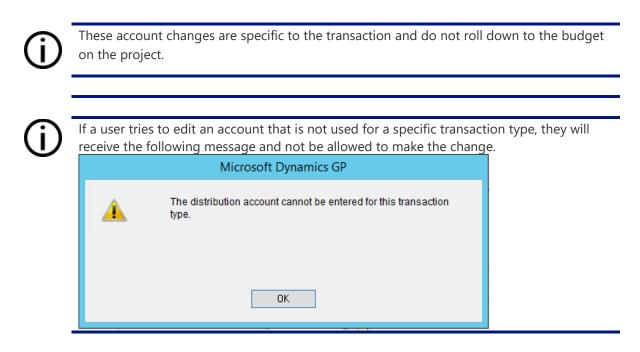

The account changes made in the Line Distributions Entry will update the Summary Distributions for the transaction as a whole [PP2]. You will receive the following message after making an account change on your Line Distributions.

|   | Microsoft Dynamics GP                                                |
|---|----------------------------------------------------------------------|
| i | Changing the distribution will recalculate the summary distribution. |
|   | Continue <u>C</u> ancel                                              |

All distribution changes must be made using the **Line Distribution Entry** window. If you open the **Summary Distributions** window and attempt to make a change, you will receive the following message.

|   | Microsoft Dynamics GP                                                                                       |
|---|----------------------------------------------------------------------------------------------------|
| ▲ | You cannot change the distribution accounts at the summary level. Use the Line Distribution window instead. |
|   |                                                                                                    |
|   | ОК                                                                                                    |

For Receiving's Transactions in the Purchasing Module, the Line Distribution Entry is located in the **PA Receiving's Item Detail Entry window**. (Purchasing >Transactions > Receiving's Transaction Entry > Enter or select a receipt > click the Cost Category ID expansion arrow button)

| al and a second second s | PA Receivings         | Item Detail Entry - TWO (sa) 📃 🗖 | x              |
|----------------------------------------------------------------------------------------------------|-----------------------|----------------------------------|----------------|
| OK<br>Actions File Tool                                                                                                    | ▼ Note                |                                  |                |
| Receipt No.                                                                                                    | RCT1163               |                                  |                |
| Project Number                                                                                                    | PARKNETSYS            |                                  |                |
| Cost Category ID                                                                                                    | COMPONENTS            |                                  |                |
| Item                                                                                                    | HDWR-ACC-0100         |                                  |                |
| Billing Note                                                                                                    |                       |                                  |                |
| Billing Type                                                                                                    | N/B 🗸                 |                                  |                |
| Billing Rate                                                                                                    | \$70,009.95           |                                  |                |
| MC Billing Rate                                                                                                    | \$0.00                |                                  |                |
| Markup %                                                                                                    | 0.00%                 |                                  |                |
| Accrued Revenue                                                                                                    | \$0.00                |                                  |                |
| MC Accrued Revenue                                                                                                    | \$0.00                |                                  |                |
| Trade Discount                                                                                                    | \$0.00                |                                  |                |
|                                                                                                    | Account               | Description                      |                |
| Work in Progress                                                                                                    |                       |                                  | →<br>→         |
| Cost of Goods Sold/Exper<br>Contra Account for Cost                                                                                                    | 15e<br>1000 -2100 -00 | Accounts Payable                 | - 7<br>- 7     |
| Unbilled Account for Cost                                                                                                    |                       |                                  | - <del>7</del> |
| Unbilled Project Revenue                                                                                                    |                       |                                  | - <del>7</del> |
|                                                                                                    |                       |                                  |                |
|                                                                                                    |                       |                                  |                |

## **Project Accounting Line Distributions Windows and Tables**

The new **Line Distribution Entry** window is available in the following windows and use the corresponding tables below:

| Transaction Type              | Work    | <b>Open\History</b> |
|-------------------------------|---------|---------------------|
| Timesheet                     | PA10001 | PA30101             |
| Equipment Log                 | PA10101 | PA30201             |
| Miscellaneous Log             | PA10201 | PA30301             |
| Employee Expense              | PA10501 | PA30501             |
| Inventory Transfer            | PA10901 | PA30901             |
| Purchasing Receipt            | PA10702 | PA31102             |
| Project Accounting Return     | PA10901 | PA30901             |
| Billing Time & Material       | PA13202 | PA23203\PA33203     |
| Billing Fixed Price\Cost Plus | PA13203 | PA23202\PA33202     |
| Revenue Recognition           | PA23304 | PA33302             |

#### Read and answer activity

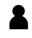

This is an individual activity.

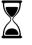

The time to complete this exercise is 2 minutes.

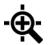

Use the resources you identified in the previous lesson to find guidance on how to best answer this scenario's questions.

See what planning guidance you can find and review it to answer the following questions.

Question 1: Will the account changes made on Project transactions appear on your Project Accounting Detailed Trial Balance Report?

Yes

Question 2: Can you make distribution account changes in the Summary window?

No - You must use the Line Distribution Entry Window

# Distribution Module Information

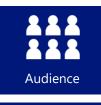

This course/module was created for Distribution users.

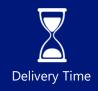

It will take approximately 20 minutes to train agents.

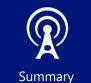

This course/module describes new Distribution features associated with the release of Microsoft Dynamics GP 2016 R2.

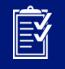

Objectives

After this course/module you will be able to:

- Cancel Purchase Order Lines that were previously linked to a Requisition.
- Review Distribution Line display in Dynamics GP 2016 R2
- Setup and use the 'Include Tax in Acquisition Cost' checkbox in Fixed Assets Company Setup

Icons are used throughout this guide to direct you to types of information.

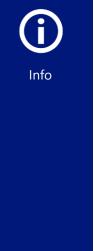

The time a lesson or exercise will take

Content specific to a location, usually for a specific country or region

Resource lookup information

An individual exercise

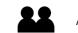

An exercise for partners

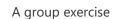

## Lesson 1: Cancel Purchase Order Lines when linked to a Requisition

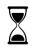

The time to complete this lesson, including exercises, is 5 Minutes.

After this lesson, you will be able to:

• Cancel Purchase Order Lines that were previously linked to a Requisition.

### **Overview**

This lesson will cover how to cancel quantity on a Purchase Order line that originated from a Purchase Requisition in Microsoft Dynamics GP 2016 R2. When a purchase requisition is used to generate a purchase order line, the lines are linked. Before Microsoft Dynamics GP 2016 R2, the PO line could not be edited due to this linked (committed) quantity. This new feature will allow the PO line quantity to be canceled in Purchase Order Entry window or Edit Purchase Order Status window without breaking the link between the PO line and the requisition.

## Cancel Purchase Order Lines when linked to a Requisition

Enter a Purchase Order Requisition, and convert it to a Purchase Order.

Navigate to (**Purchasing** >> **Transactions** >> **Purchase Order Entry**). This will bring you into the **Purchase Order Entry** window. From this window open the Purchase Order that you created from a requisition.

| ส์                                                                     |                                                | Purchase                            | Order E                    | Entry - T                                      | WO (s                                                     | a)                              |                       | _                    | •                                                                    | x             |
|------------------------------------------------------------------------|------------------------------------------------|-------------------------------------|----------------------------|------------------------------------------------|-----------------------------------------------------------|---------------------------------|-----------------------|----------------------|----------------------------------------------------------------------|---------------|
| And I Lot                                                              | tions AA O                                     | ptions View                         | Additio                    | •                                              | Prin<br>File                                              | t E-mail                        | Tools<br>Tools        | Help<br>Help<br>Help |                                                                      |               |
| PO Number<br>Buyer ID                                                  | Standard<br>P02079<br>USI/22010<br>Commitments | ✓ Hold                              | 1                          | <u>Vendor ID</u><br>Name<br><u>Currency ID</u> |                                                           | ACETRAN<br>A Travel (<br>Z-US\$ |                       | r<br>F               | •                                                                    | <b>_</b>      |
| Line Item<br>Description<br>1 WIRE-MCD-00<br>Multi conductor wire<br>0 |                                                | U of M<br>Site ID<br>Foot<br>WAREHO | ,                          | Quantity Dro<br>Quantity Ca                    |                                                           | 30.00<br>0.00<br>0.00<br>0.00   | Unit Cost<br>Extended |                      | \$0.54<br>\$16.20<br>\$0.00<br>\$0.00                                | III > (K) (N) |
| Remaining PO Subtot<br>Company Tax Sched<br>Comment ID                 |                                                | \$16.20<br>YPUR                     | ₽ <b>_</b><br>₽ <b>_</b> → | F                                              | iubtotal<br>rade Dis<br>reight<br>fiscellan<br>ax<br>otal |                                 |                       |                      | \$16.20<br>\$0.00<br>\$0.00<br>\$0.00<br>\$0.00<br>\$0.00<br>\$16.20 | •             |
|                                                                        | Number                                         | ~                                   | PO Sta                     | atus New                                       |                                                           | В                               | evision               | 0                    |                                                                      |               |

Enter a quantity to cancel on one of your Purchase Order Line Items. Since this quantity was committed to the Purchase Requisition, but you are now cancelling it, you will receive the following message: "*The requisition item quantity is being canceled and cannot be linked again.*" In this message window, you can either Continue, or Cancel the change.

|   | Microsoft Dynamics GP                                                          |
|---|--------------------------------------------------------------------------------|
| 1 | The requisition item quantity is being canceled and cannot be<br>linked again. |
|   | Continue Cancel                                                                |
|   | Containe Salicei                                                               |

If the user chooses to continue, the line will be cancelled on the Purchase Order, the quantity committed to the Requisition will be reduced by that amount. The link between the two documents will remain.

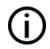

If the Purchase Order line is also committed to a Project\Cost Category, then the quantity cannot be cancelled.

This new feature will also function in the **Edit Purchase Order Status** window. Navigate to **(Purchasing** >> **Transactions** >> **Edit Purchase Order).** From this window open the Purchase Order that you created from a requisition.

| 1                |            | Edi      | t Purcl | hase Oi     | rder S      | tatus    | s - TWO (sa)      |          |                    |   | x          |
|------------------|------------|----------|---------|-------------|-------------|----------|-------------------|----------|--------------------|---|------------|
| و چ              | P          |          | 1       | ?           | *           |          |                   |          |                    |   |            |
| Process Clear    | View       | File     | Tools   | Help        | Add<br>Note |          |                   |          |                    |   |            |
| Actions          | View       | File     | Tools   | He          | lp          |          |                   |          |                    |   |            |
| PO Number        |            | P02      | 079     |             | P           | ) Po     | sting Date        | 4/12/    | 2017               |   |            |
| Туре             |            | Star     | dard    |             |             | Do       | cument Date       | 4/12/    | 2017               |   | <b>→</b>   |
| Purchase Order S | Status:    | New      |         |             | <b>~</b>    | Cre      | eated By          | sa       |                    |   |            |
| Hold             |            |          |         |             |             | Tin      | nes Printed       | 0        |                    |   |            |
| Vendor ID        | ACETRAV    |          |         |             |             |          |                   |          |                    |   |            |
| Name             | A Travel ( | Company  |         |             |             |          |                   |          |                    |   |            |
|                  |            |          | 0       |             |             |          |                   |          | -                  |   |            |
| Item             |            |          |         | ntity Order |             |          | Quantity Canceled |          | Status             |   | 8          |
| Quantity Rejecte |            | Quantity | Shipped | to Date     | Qua         | antity F | Replaced          | Quantity | Invoiced<br>U of N |   | $\otimes$  |
| Line Descriptio  |            |          |         |             |             | 30.00    | Site ID           | 15.00    |                    | - |            |
| WINE-MCD-000     |            |          |         |             |             | 30.00    |                   | 15.00    | New                |   | <u>~</u> ^ |
|                  |            |          | _       |             |             |          |                   |          |                    |   | -          |
|                  |            |          |         |             |             |          |                   |          |                    |   | - 11       |
|                  |            |          | _       |             |             | _        |                   |          |                    |   | =          |
|                  |            |          |         |             |             |          |                   |          |                    |   | -          |
|                  |            |          |         |             |             | -        |                   |          |                    |   |            |
|                  |            |          |         |             |             |          |                   |          |                    |   | - 11       |
|                  |            |          |         |             |             |          |                   |          |                    |   | ~          |
|                  |            |          | _       | _           |             |          |                   |          | 1                  |   | _          |
| <b>I 4 F F</b> I | PO Numbe   | er       |         | 1           |             |          |                   |          |                    |   |            |

The user can cancel a single line or the entire Purchase Order in this window, and they will receive the following message: "*The requisition item quantity is being canceled and cannot be linked again.*" In this message window, you can either Continue, or Cancel the change.

|   | Microsoft Dynamics GP                                                          |
|---|--------------------------------------------------------------------------------|
| 1 | The requisition item quantity is being canceled and cannot be<br>linked again. |
|   |                                                                                |
|   | Continue <u>C</u> ancel                                                        |

If the user chooses to continue, the line will be cancelled on the Purchase Order, the quantity committed to the Requisition will be reduced by that amount. The link between the two documents will remain.

If the Purchase Order line is also committed to a Project\Cost Category, then the quantity cannot be cancelled.

# Requisition Inquiry Visual When All Quantities Will Not Be Fulfilled.

A new visual Indicator will be present on the Purchase Requisition Inquiry Zoom if quantity was cancelled on the Purchase Order to indicate that it was not fully fulfilled. Navigate to **(Purchasing >> Inquiry >> Purchase Requisitions Inquiry)** and select a requisition from the list which had quantity cancelled on the Purchase Order which it was transferred to. Select **Requisition Number** to drill into the transaction.

Notice a new broken link symbol will appear next to the quantity ordered.

|                                                                                                    |                                         | Purchase Requ | lisition inqu | iiry Zoom                               | - 1w0 | (sa)                | Ŀ                | . <u> </u> |
|----------------------------------------------------------------------------------------------------|-----------------------------------------|---------------|---------------|-----------------------------------------|-------|---------------------|------------------|------------|
| 0 🗸 🔊                                                                                                    | 1                                       | 2             |               |                                         |       |                     |                  |            |
| Attach OK View<br>Actions View                                                                               | File Tools                              | ▼ Note        |               |                                         |       |                     |                  |            |
| Reguisition Number                                                                                           | REQ0000000                              | 000001        | 1             |                                         | D     | ate                 | 4/12/2017        | ,          |
| Description                                                                                                  | requisition 1                           |               |               |                                         | R     | lequired Date       | 4/12/2017        | ,          |
| Comment ID                                                                                                   |                                         |               |               | <b>&gt;</b>                             | B     | equested By         | sa               |            |
| Ship To Address                                                                                              |                                         |               |               | ÷ 🕬                                     | 1 U   | Iser-Defined 1      |                  |            |
|                                                                                                    |                                         |               |               |                                         | U     | Iser-Defined 2      |                  |            |
| 1 100 00 0111                                                                                                |                                         | Each          | *             | 10                                      |       | \$152.10            |                  | \$1,521.00 |
| 1 128 SDRAM<br>128 meg SDRAM                                                                                 |                                         |               | WAREHOU       | JSE                                     | ACET  | RAVE0001            |                  |            |
|                                                                                                    | 000 -130                                |               |               | JSE<br>Freight                          | ACET  | RAVE0001            | \$0.00           |            |
| 128 meg SDRAM                                                                                                | 000 - 130<br>Z-US\$                     | 0 -01         | +             |                                         | ACET  | RAVE0001            | \$0.00<br>\$0.00 |            |
| 128 meg SDRAM<br>Account                                                                                     |                                         | 0 -01         | +             | Freight                                 | ACET  | Ordered             | \$0.00           |            |
| 128 meg SDRAM<br>Account<br>Currency ID                                                                      | Z-US\$                                  | 0 -01         | +             | Freight<br>Tax                          |       |                     | \$0.00           |            |
| 128 meg SDRAM<br>Account<br>Currency ID<br>Shipping Method                                                   | Z-US\$<br>OVERNIG                       | 0 -01         | <b>→</b>      | Freight<br>Tax<br>Status:               | ned 1 |                     | \$0.00           |            |
| 128 meg SDRAM<br>Account<br>Currency ID<br>Shipping Method<br>Ship To Address                                | Z-US\$<br>OVERNIG                       | 0 -01         | <b>→</b>      | Freight<br>Tax<br>Status:<br>Line Defin | ned 1 | Ordered             | \$0.00           | ]          |
| 128 meg SDRAM<br>Account<br>Currency ID<br>Shipping Method<br>Ship To Address<br>Comment ID                  | Z-US\$<br>OVERNIG<br>WAREHO             | 0 -01         | <b>→</b>      | Freight<br>Tax<br>Status:<br>Line Defin | ned 1 |                     | \$0.00           | ]          |
| 128 meg SDRAM<br>Account<br>Currency ID<br>Shipping Method<br>Ship To Address<br>Comment ID<br>Required Date | Z-US\$<br>0VERNIG<br>WAREHO<br>4/12/201 | 0 -01         | <b>→</b>      | Freight<br>Tax<br>Status:<br>Line Defin | ned 1 | Orderec<br>Previous | \$0.00           | \$1,521.00 |

#### Read and answer activity

|  | R |
|--|---|
|  |   |

This is an individual activity.

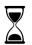

The time to complete this exercise is 2 minutes.

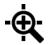

Use the resources you identified in the previous lesson to find guidance on how to best answer this scenario's questions.

See what planning guidance you can find and review it to answer the following questions.

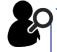

Question 1: When you cancel a line on a Purchase Order that originated from a Purchase Requisition, there will be a visual indicator to show that the quantity was not fulfilled on the Requisition.

True

Question 2: Can a Purchase Order Lines that that originated from a Purchase Requisition and contain costs committed with Project Accounting information be cancelled using this feature?

No

## Lesson 2: Distribution Line Opens Expanded

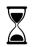

The time to complete this lesson, including exercises, is 5 minutes.

After this lesson, you will be able to:

• Review Distribution Line display in Dynamics GP 2016 R2.

### **Overview**

This lesson introduces you to the distribution window functionality introduced in Dynamics GP 2016 R2.

## Background

In prior versions of Dynamics GP distribution lines opened in a 'collapsed' format and the user would need to select the side arrow options to 'expand' the distribution lines to see all associated information. In Dynamics GP 2016 R2 selected distribution windows will open pre-expanded.

#### **Example 1 – Transaction Entry**

- Test this option in the Fabrikam sample company in Dynamics GP 2016 R2.
- 2. Open the Transaction Entry window (Transaction | Financial | General).
- Note the window opens with all three distribution lines viewable. In prior versions, only the top line is viewable upon opening and you need to use the down expansion arrow to see or enter all lines on the JE.

| ส์                                                                                                   | Transact          | ion Entry - T\                | VO (sa)  |                                         | _ □                             | X   |
|----------------------------------------------------------------------------------------------------|-------------------|-------------------------------|----------|-----------------------------------------|---------------------------------|-----|
|                                                                                                    | Post Correct Copy | Paste View                    | File Pri | nt Tools                                | Help Add                        |     |
| Journal Entry                                                                                        |                   | ercompany                     | Batch ID |                                         |                                 | 9 > |
| Transaction Type:<br>Standard                                                                        | rsing             | Transaction I<br>Reversing Da |          | 4/12/2017                               |                                 |     |
| Source Document                                                                                      | GJ 🔎              |                               |          |                                         |                                 |     |
| Source Document                                                                                      |                   |                               |          |                                         |                                 |     |
| Reference                                                                                            |                   |                               |          |                                         |                                 |     |
|                                                                                                    | Z-US\$            |                               |          |                                         |                                 |     |
| Reference                                                                                            |                   |                               |          | Credit<br>Exchange Ra<br>Corresp Co. ID |                                 | 8   |
| Reference<br><u>Currency ID</u><br>Co. ID <u>Co. ID</u> <u>Account</u><br>Description                | Z-US\$            |                               | \$0.00   | Exchange Ra                             | )                               |     |
| Reference<br><u>Currency ID</u><br>Co. ID C. <u>Account</u><br>Description<br>Distribution Reference | Z-US\$            |                               | \$0.00   | Exchange Ra                             | )                               | 0 ^ |
| Reference<br><u>Currency ID</u><br>Co. ID C. <u>Account</u><br>Description<br>Distribution Reference | Z-US\$            |                               |          | Exchange Ra                             | )<br>\$0.(<br>0.000000          |     |
| Reference<br><u>Currency ID</u><br>Co. ID C. <u>Account</u><br>Description<br>Distribution Reference | Z-US\$            |                               | \$0.00   | Exchange Ra                             | )<br>\$0.0<br>0.000000<br>\$0.0 |     |
| Reference<br><u>Currency ID</u><br>Co. ID C. <u>Account</u><br>Description<br>Distribution Reference | Z-US\$            |                               |          | Exchange Ra                             | )<br>\$0.(<br>0.000000          |     |

Figure 1: Transaction Entry window

\*\* Feature also planned for PM, RM and Cash Receipt Distribution windows.

# Lesson 3: Purchase Order Processing (POP) to Fixed Asset link should include taxes

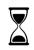

The time to complete this lesson, is 20 minutes.

After this lesson, you will be able to:

• Setup and use the 'Include Tax in Acquisition Cost' checkbox in Fixed Assets Company Setup

### **Overview**

This lesson introduces you to the New Features for Fixed Assets in Dynamics GP 2016 R2, including the 'Include Tax in Acquisition Cost' checkbox option in Fixed Assets Company Setup.

## Include Tax in Acquisition Cost

This new option to include Tax amounts from Capitalized Items in Purchase Order Processing will be an excellent way for users to customize how they track the initial cost on Fixed Assets created through the Purchase Order Processing module.

#### Setup

The 'Include Tax in Acquisition Cost' checkbox can be found in the Fixed Assets Company Setup window, which can be accessed Financial Navigation Page under the Setup pane. Users can also access the window by going to Microsoft Dynamics GP | Tools | Setup | Fixed Assets | Company. When users click on the Company link under the Fixed Assets Setup list, they will now see the new checkbox included under the Purchasing Options, as shown in Figure 1 below. By default, the 'Include Tax in Acquisition Cost' checkbox will be unmarked, and the checkbox will not be available at all if the 'Post POP through to FA' options is not marked.

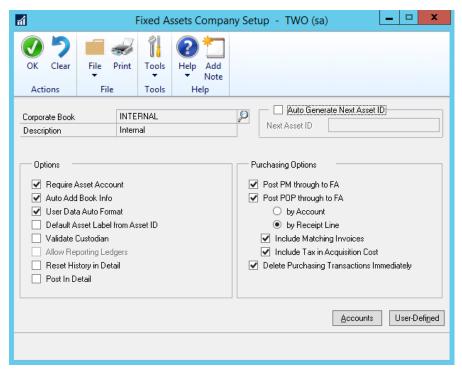

Figure 1: Reconciled Transaction Maintenance window

#### Post POP through to FA by Receipt Line

When the Include Tax in Acquisition Cost option is marked in conjunction with the by Receipt Line option in Fixed Assets Company Setup, a new record will be created in Fixed Assets Purchasing Transactions for every Receipt Line in a Receiving's Transaction Entry Shipment/Invoice transaction marked as a Capital Item. The Acquisition Cost will be calculated using the sum of the Extended Cost and the Calculated Tax amount for the line.

#### Separate Shipment and Invoices

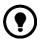

Taxes are unable to be entered by item in a Shipment only transaction in Receivings Transaction Entry. If a Shipment is entered and then matched to an Invoice, where the tax for the Capitalized Item is added on the Invoice, this will create two separate entries in the Fixed Assets Purchasing Transactions window. Both entries can be selected from the window and then brought into the same Asset information.

Once marked as a Capital Item in the Receiving's Item Detail Entry window, users will now see the new Include Tax in Acquisition checkbox in the FA PO Additional Information window when clicking the expansion arrow next to the Capital Item checkbox as shown in Figure 2 below.

| File Tools<br>File Tools<br>Receipt Information<br>Receipt Number |                    |                                |                     |                  |               |                                        |    |
|-------------------------------------------------------------------|--------------------|--------------------------------|---------------------|------------------|---------------|----------------------------------------|----|
| File Tools Receipt Information Receipt Number                     |                    |                                |                     |                  |               |                                        |    |
| Receipt Information<br>Receipt Number                             |                    |                                |                     |                  |               |                                        |    |
| Receipt Number                                                    |                    |                                |                     |                  |               |                                        |    |
| •                                                                 |                    |                                |                     |                  |               |                                        |    |
|                                                                   | RCT1166            |                                |                     | > Originating t  | Control Num   | ber                                    |    |
| Vendor / Item Desc.                                               | Service Contract F | levenue                        |                     | -> Asset Desci   |               |                                        |    |
| QTY Shipped                                                       | 10 🗌 0             | Create Multiple Fixed A        | issets              | -> Asset Quan    | tity          |                                        |    |
| PO Number                                                         |                    | <b>→</b>                       |                     | -> Purchase D    | Inder Numbe   | v                                      |    |
| Receipt Date                                                      | 4/12/2017          |                                |                     | -> Acquisition I | Date          |                                        |    |
| Extended Cost                                                     |                    | \$250.00 🔿                     |                     | ->Chiginating >  | countrition t | Cost                                   |    |
| Calculated Tax                                                    |                    | \$17.50 🔽 Inc                  | clude Tax in Acqui: | sition Cost      |               |                                        |    |
| <u>Class ID</u><br>Asset ID                                       | 1                  | <u>۹</u><br>۱ <mark>۹ .</mark> | ) Master Assel      | : ID             |               | S                                      | D  |
| Extended Desc                                                     |                    |                                |                     |                  |               |                                        |    |
| Short Name                                                        |                    |                                |                     |                  |               |                                        |    |
| Туре:                                                             | New 🗸              |                                |                     |                  |               |                                        |    |
| Property Type:                                                    | Personal           | ~                              |                     |                  |               |                                        |    |
| Phys Loc ID                                                       |                    | >                              | Location ID         |                  |               | Ş                                      | 0, |
| Asset Label                                                       |                    |                                |                     |                  |               |                                        |    |
| Structure ID                                                      |                    | Ş                              | 0                   |                  |               |                                        |    |
| Custodian                                                         |                    | Ş                              | Last Mainten        | ance             |               | ;;;;;;;;;;;;;;;;;;;;;;;;;;;;;;;;;;;;;; |    |
| Manufacturer                                                      |                    | -                              |                     |                  |               |                                        |    |
|                                                                   |                    |                                |                     |                  |               |                                        |    |

Figure 2: Addition of Include Tax in Acquisition Cost checkbox in FA PO Additional Information window

Users will also see the fully calculated Acquisition Cost, including the Calculated Tax amount when they drill back on the expansion arrow next to the Extended Cost in the FA PO Additional Information window. This expansion arrow will bring up the PA Expand Extended Cost window as shown in Figure 3 below.

| n PO      | Expand Ex   | tended Cost - TWO20 (sa) —                        |   | ×  |
|-----------|-------------|---------------------------------------------------|---|----|
|           | 1           |                                                   |   |    |
| File<br>T | Tools       |                                                   |   |    |
| File      | Tools       |                                                   |   |    |
| Currenc   | <u>y ID</u> | Z-US\$> Currency ID<br>\$267.50> Acquisition Cost |   |    |
| Acquisi   | tion Cost   | \$267.50 -> Acquisition Cost                      |   |    |
| 0         |             |                                                   | 0 | IK |

Figure 3: PO Expand Extended Cost window displaying fully calculated Acquisition Cost, which includes Calculated Tax

When you compare Figure 2 and Figure 3, note the Acquisition Cost from Figure 3 now displays the sum of the Extended Cost and Calculated Tax amounts when the Include Tax in Acquisition Cost is marked. Users can choose to unmark this option on a per line basis as well, providing them with options for multiple line Receiving's Transaction Entries that have Capitalized Items that need to have the tax included and Capitalized Items that do not need to have the tax included in the originating Acquisition Cost.

After posting the Receiving's Transaction Entry, the users will see the full Acquisition Amount under the Purchases drop down in the Asset General Information window, or in the Fixed Assets Purchasing Transactions window when users click the Purchase button from the Asset General Information window.

|        | X           | X        |       |             | ?          |                    |                     |          |
|--------|-------------|----------|-------|-------------|------------|--------------------|---------------------|----------|
| elect  | Cancel      | Delete   | File  | Tools       | Help       |                    |                     |          |
|        | Actions     |          | File  | Tools       | Help       |                    |                     |          |
| М      | P Vend      | tor ID   |       | Voucher/R   | eceipt No. | Amount             | Unapplied           |          |
| Purcha | ise Order I | Number   |       | Document [  | )ate       | Originating Amount | Originating Unappli | ed       |
| TRX S  | ource       |          | Docur | ment Number |            | Asset ID           | Asset Description   |          |
|        | ACE         | TRAVE000 | )1    | RCT1166     |            | \$267              | .50                 | \$267.50 |
|        |             |          |       |             |            |                    |                     |          |
|        |             |          |       |             |            |                    |                     |          |
|        |             |          |       |             |            |                    |                     |          |
| _      |             |          |       |             |            |                    |                     |          |
|        |             |          |       |             |            |                    |                     |          |
| _      |             |          |       |             |            |                    |                     |          |
|        |             |          |       |             |            |                    |                     |          |
|        |             |          |       |             |            |                    |                     |          |
|        |             |          |       |             |            |                    |                     |          |
|        |             |          |       |             |            |                    |                     |          |
|        |             |          |       |             |            |                    |                     |          |
|        |             |          |       |             |            |                    |                     |          |
|        |             |          |       |             |            |                    |                     |          |

Figure 4: Fixed Assets Purchasing Transactions window with Receipt that has Tax included in Acquisition Cost

#### Post POP through to FA by Account

When the Include Tax in Acquisition Cost option is marked in conjunction with the by Account option in Fixed Assets Company Setup, users will need to take an extra step to see the tax amounts move over to Fixed Assets. To be included, the tax account that is set up on the Tax Detail being utilized will need to be set up under the Fixed Assets Purchasing Posting Accounts Setup window, along with the Inventory Account being utilized for the item. Users can access this window by going to Microsoft Dynamics GP | Tools | Setup | Fixed Assets | Purchasing Posting Accounts.

This setup will work best when using a separate Tax Account, Tax Detail, and Tax Schedule set up specifically for Capitalized Items, due to how the taxes pull into Fixed Assets when the account is set up in the Fixed Assets Purchasing Posting Accounts Setup window. If you utilize a Tax Account that is set up in Fixed Assets Purchasing Posting Accounts without an Inventory Account that is set up to be capitalized, the amounts will move over to Fixed Assets, which is why using a separate Tax Schedule for Capitalized Items will work the best.

Once entered and posted, users will see two separate entries in the Fixed Assets Purchasing Transactions window, as shown in the example screenshot below. In the example, a capitalized item with a 10% tax schedule was used. Both the Inventory Account and the Tax Account used in the Tax Detail were set up in

the Fixed Assets Purchasing Posting Accounts Setup window. To ensure that the amounts are combined, users will need to mark both entries and then click the Select button to combine the two entries into one new Asset.

|       |      | imes $	imes$ |       | 1           | ?          |               |            |                       |            |
|-------|------|--------------|-------|-------------|------------|---------------|------------|-----------------------|------------|
| Selec | t C  | ancel Delete | File  | Tools       |            | Add<br>Note   |            |                       |            |
|       | Α    | ctions       | File  | Tools       | Help       |               |            |                       |            |
| M     | 1 P  | Vendor ID    |       | Voucher/Re  | eceipt No. | Amount        |            | Unapplied             |            |
| Purcl | hase | Order Number |       | Document D  | Date       | Originating A | mount      | Originating Unapplied | 1 (        |
| TRX   | Sour | се           | Docun | nent Number |            | Asset ID      | A:         | sset Description      |            |
|       |      | ACETRAVE00   | 01    | RCT1171     |            |               | \$5,000.00 | :                     | \$5,000.00 |
|       |      | ACETRAVEOD   | 01    | RCT1171     |            |               | \$500.00   |                       | \$500.00   |
|       |      |              |       |             |            |               |            |                       |            |
| _     | -    |              |       |             |            |               |            |                       | _          |
| -     | -    |              |       |             |            |               |            |                       |            |
|       |      |              |       |             |            |               |            |                       | _          |
|       |      |              |       |             |            |               |            |                       |            |
|       |      |              |       |             |            |               |            |                       |            |
|       |      |              |       |             |            |               |            |                       |            |
| _     |      |              |       |             |            |               |            |                       |            |
| _     | _    |              |       |             |            |               |            |                       | _          |
| _     | -    |              |       |             |            |               |            |                       | _          |
| +     |      |              |       |             |            |               |            |                       |            |
|       |      |              |       |             |            | 1             |            |                       | -          |

Figure 5: Fixed Assets Purchasing Transactions window with a transaction that had taxes included using the By Account option in Fixed Assets Company Setup.

# Financial Module Information

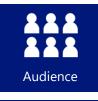

This course/module was created for Financial users.

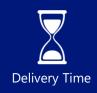

It will take approximately 50 minutes to train agents.

After this course/module you will be able to:

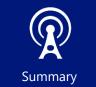

This course/module describes new Financial features associated with the release of Microsoft Dynamics GP 2016 R2.

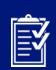

Objectives

 Process the maintenance procedure to move Bank Reconciliation transactions to History.

.

- Set up Safe Pay functionality, set a new Vendor ID check name, process a Safe Pay file and review check name in resulting Safe Pay file.
- Display Tax Percent for Historical Sales Transactions

Access the Reconciles Transaction Maintenance window

• Save a new Asset with a Suffix other than 1 without being prompted to save the Asset first.

(j) Info lcons are used throughout this guide to direct you to types of information.

Content specific to a location, usually for a specific country or region

Resource lookup information

# Lesson 1: Reconciled Transaction Maintenance for Bank Reconciliation

| $\bigtriangledown$ | ľ |
|--------------------|---|
|                    |   |

The time to complete this lesson, including exercises, is 20 minutes.

After this lesson, you will be able to:

- Access the Reconciles Transaction Maintenance window
- Process the maintenance procedure to move Bank Reconciliation transactions to History
- Know what tables were added for this functionality

## Overview

This lesson introduces you to the Reconciled Transaction Maintenance routine in Dynamics GP 2016 R2, and the additional tables added to the Bank Reconciliation module to allow this process to complete successfully.

## **Reconciled Transaction Maintenance**

The newly created Reconcile Transaction Maintenance window will allow users to move transactions already reconciled in the Reconcile Bank Statement window to the new History tables in Dynamics GP 2016 R2. The purpose behind this new feature is to increase performance surrounding the Bank Reconciliation module, as well as to update the module to mimic the data flow from other modules in Dynamics GP.

## Accessing the Reconciled Transaction Maintenance window

The link for the newly created window can be found under the Financial Routines Navigation Pane in Dynamics GP 2016 R2, and will be labeled as Reconciled Transaction Maintenance. An alternate path would be to go to Microsoft Dynamics GP | Tools | Routines | Financial | Reconciled Transaction Maintenance. The window can be seen in Figure 1 below.

| Reconciled Transa                                                                                      | ction M        | aintena       | nce - TW           | o 🗕 🗖 🗙          |
|----------------------------------------------------------------------------------------------------|----------------|---------------|--------------------|------------------|
| Process Clear Cancel                                                                                   | File<br>File   | Tools         | Help Add           |                  |
| Actions                                                                                                | riie           | TOOIS         | пер                |                  |
| Checkbook ID: 💽 All                                                                                    | O From:<br>To: |               |                    | Q<br>Q           |
| Remove:<br>Reconciled Deposit T<br>Reconciled Bank Tran<br>Reconciled Bank Tran<br>Voided Transactions | nsactions      | Cut<br>: 4/1: | off:<br>2/2017 III | ✓ Print Register |
|                                                                                                    |                |               |                    |                  |

Figure 2: Reconciled Transaction Maintenance window

## Using the Reconciled Transaction Maintenance window

The Reconciled Transaction Maintenance window will allow users to select one checkbook, a range of checkbooks, or all checkbooks that they would like to move transactions to History in. The Checkbook ID option will not allow users to select a set of checkbooks if they fall outside a single range, as a check list might, so multiple processes of the routine could be required.

Under the Remove section, the routine will allow you to individually select from four transaction types. Users can select from Reconciled Deposit Transactions, Reconciled Bank Transactions, Reconciles Bank Transfers, and Voided Transactions.

# Please Note: Adjustment entries entered in the Reconcile Bank Adjustments window while processing a Bank Statement Reconciliation will fall under the Reconciled Bank Transactions option.

The last two options on the window are the Cut off selection and the Print Register checkbox. The Cut off date selection will be the last date transactions can be entered on to be eligible to be moved to History. The Print Register checkbox will allow users to choose whether they would like to see the Reconciled Transaction History Register report, which will display all the transactions that the routine has moved to History.

When users click the Process button, they will be prompted to choose a location for the Reconciled Transaction History Register report, if the Print Register option was marked, and then be prompted with the message in Figure 2 below.

|   | Microsoft Dynamics GP                                  |
|---|--------------------------------------------------------|
| i | Are you sure you want to move transactions to history? |
|   |                                                        |
|   | Yes <u>N</u> o <u>C</u> ancel                          |

Figure 3: User prompt for confirmation upon clicking Process button in Reconciled Transaction Maintenance

#### Voiding Transactions Already in History

Transactions entered in Bank Reconciliation will no longer be available to be voided once they have been moved to History using the Reconciled Transaction Maintenance window. Caution users that they will not be able to select transactions in History in the Bank Transaction Entry window when using the Void Transaction option.

#### Slow Performance in Checkbook Register Inquiry

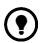

If you have a lot of transactions in your checkbooks, you will want to <u>utilize a Date Range</u> in the Checkbook Register Inquiry window when attempting to view entries within your larger checkbooks. If you enter a date range into the From and To fields before selecting the Checkbook ID, the transactions will display very quickly. This might not be the case if you select the Checkbook ID first without a date range.

### Additional History Tables for Bank Reconciliation

With the addition of this new feature comes the addition of two new tables in the company database. The CM30200 (CM Transaction History) will hold the same information as the CM20200 table once the information is moved to History. This will include Bank Transactions and Bank Reconciliation entries that originate from other modules in Dynamics GP as well.

The CM30300 (CM Receipt History) will hold the Receipt information associated with Deposits that had Receipts marked off in their initial entry that have been moved to History. Users will also see voided Receipts in this table as well, such as a voided Cash Receipt entry from Receivables Management.

# Lesson 2: Safe Pay Check Name Format

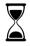

The time to complete this lesson, including exercises, is 15 minutes.

After this lesson, you will be able to:

- Set up Safe Pay functionality.
- Set a new Vendor ID check name.
- Process a Safe Pay file.
- Review check name in resulting Safe Pay file.

## Overview

This lesson introduces you to the check name format change for Safe Pay functionality introduced in Dynamics GP 2016 R2.

## Background

Safe Pay is the Dynamics GP terminology for "Positive Pay" functionality. This process enables a business to create a file of their payments that they can send to their bank for review. In turn, the bank can then verify the file content against the associated financial account data and match the content (payee name, payment amount, etc.) to ensure that it contains valid payment information. If it does not, the bank can refuse the check(s) and notify the business of the determination.

#### Step 1 – SafePay Formatting

- Test this option in the Fabrikam sample company in Dynamics GP 2016 R2.
- 5. Save the following file to your PC:

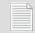

safepayexample.txt

- Open the Safe Pay Configurator window (Financial | Routines | Financial | Safe Pay | Configurator).
- Select 'Import' and import in the 'safepayexample.txt' file, name the file SPTEST when prompted.
- 8. Save the format and Close window.

| Actions Options File Tools Help sp 1 - Name the Format k Format SPTEST scription Class Step 3 - Edit Record Fields - TRANS:Footer                                                                                                    | 2 🔲 2                      |                     | Safe Pay       | Configu | urator - | TWO (sa | a) | L | _ □ | x |
|----------------------------------------------------------------------------------------------------|----------------------------|---------------------|----------------|---------|----------|---------|----|---|-----|---|
| ar Save Delete Eport Import Codes<br>Entry File Tools Help<br>actions Options File Tools Help<br>sp 1 - Name the Format<br>scription Class<br>SP 2 - Create Output Records Lines<br>Step 3 - Edit Record Fields<br>- TRANS: - Header<br>- ACCT: Detai<br>- TRANS: - Footer                                                                                                    |                            | 🗙 🗋 📥               | :=             |         | 1        | 2       |    |   |     |   |
| pp 1 - Name the Format k Format SPTEST corption Class Class Step 3 - Edit Record Fields  TRANS:Footer                                                                                                    | lear Save D                | elete Export Import | Codes          |         |          |         |    |   |     |   |
| k Format SPTEST<br>scription Class Step 3 - Edit Record Fields I - TRANS: Footer                                                                                                    | A                          | Actions             | Options        | File    | Tools    | Help    |    |   |     |   |
|                                                                                                    | itep 1 - Name              | the Format          |                |         |          |         |    |   |     |   |
| p2 - Create Output Records Lines Step 3 - Edit Record Fields - TRANS:Hoader - ACCT: Detai - TRANS:Footer                                                                                                    | Bank Format                | SPTEST              |                |         |          | ۶       | 0  |   |     |   |
| - TRANS: Header ACCT: Detail TRANS: Footer                                                                                                    | escription                 | Class               |                |         |          |         |    |   |     |   |
|                                                                                                    |                            |                     |                |         |          |         |    |   |     |   |
|                                                                                                    | Add                        |                     | n <u>n</u> Rer |         |          |         |    |   |     |   |
|                                                                                                    | Output Tupe                | Fixed Field         |                |         | -        |         |    |   |     |   |
|                                                                                                    | Output Type<br>Record Type | Fixed Field         |                | ~       |          |         |    |   |     |   |
| the state of the state of the s |                            |                     |                |         |          |         |    |   |     |   |
|                                                                                                    | Record Type                |                     |                |         |          |         |    |   |     | _ |

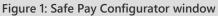

#### Step 2 – Set Checkbook/Bank ID

- Open the Checkbook Maintenance window (Financial | Cards | Financial | Checkbook) and populate the Checkbook ID of 'First Bank'.
- Select 'Bank ID' to open the Bank ID window and create a Bank ID of 'BANKID' and save to populate the field on the Checkbook Maintenance window.
- 11. Select 'Save' and close window.

| 3                                                                           | Checkbook M                             | Maintenance - TWO (sa)                           | _ <b>D</b> X                   |
|-----------------------------------------------------------------------------|-----------------------------------------|--------------------------------------------------|--------------------------------|
| Save Clear Delete                                                           |                                         | Add<br>Note                                      |                                |
| Checkbook ID<br>Description                                                 | FIRST BANK                              | Inactive                                         |                                |
| Currency ID<br>Payment Rate Type ID<br>Deposit Rate Type ID<br>Cash Account | Z-US\$                                  | Current Checkbook Balance                        | (\$6,801.78)<br>\$1,525,653.96 |
| Next Check Number                                                           | 000000000000000000000000000000000000000 | Last Reconciled Balance<br>Last Reconciled Date  | \$0.00                         |
| Company Address ID                                                          | 123456789                               | Payables Options<br>Max Check Amount<br>Password | \$0.00                         |

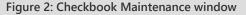

#### Step 3 – Safe Pay Upload Setup

- Open the Safe Pay Bank Link Maintenance window (Financial | Routines | Financial | Safe Pay | Upload Maintenance).
- 13. Create a Bank Upload ID of 'SAFE PAY'.
- 14. Populate a Bank ID of 'BANKID'.
- 15. Populate an Output format of 'SPTEST'.
- 16. Select 'Add Checkbook' and add the 'FIRST BANK' Bank ID.
- 17. Set a 'Upload Filename and Path' location on the testing PC to save a file named 'SP.txt'.
- 18. Select 'Save' and close window.

|                   | Si            | afe Pay B  | ank Link N   | /aintenance - | · TV | VO (sa)         |           |   |
|-------------------|---------------|------------|--------------|---------------|------|-----------------|-----------|---|
| Save Delete       | File Print    | Tools      | Help         |               |      |                 |           |   |
| Actions           | File          | ▼<br>Tools | Help         |               |      |                 |           |   |
| lank Upload ID    | SAFE PAY      | 10013      | Ø            | Output For    | nət  | SPTEST          |           | Ø |
|                   |               |            |              | Caparron      |      |                 | 2         |   |
| lank ID           | BANKID        |            | Q            |               |      | Last Upload     | 0/0/0000  | 1 |
| lank Name         | BANK ID       |            |              |               | Nu   | mber of Checks  | 0         |   |
| Iranch            |               |            |              |               |      | Checks \$ Total | \$0.00    |   |
|                   |               |            |              |               | 1    | Number of Voids | 0         |   |
| Add C             | heckbook      | Delete C   | heckbook     | 1             |      | Voids \$ Total  | \$0.00    |   |
| 2000              | HOURDOOK      | 000000     | TOORDOOK     | 1             |      | Confirm Number  |           |   |
| heckbook ID       | Descriptio    | n          |              |               |      | Uploa           | d History |   |
| IRST BANK         | FIRST BA      |            |              | ~             |      |                 |           |   |
|                   |               |            |              |               |      |                 |           |   |
|                   |               |            |              |               |      |                 |           |   |
|                   |               |            |              | =             |      |                 |           |   |
|                   |               |            |              |               |      |                 |           |   |
|                   |               |            |              | ~             |      |                 |           |   |
|                   |               |            |              |               |      |                 |           | _ |
| Ipload Filename a |               | C:\Users\j | egrant\Deskt | op\SP.txt     |      |                 |           |   |
| Use Commu         | nication Link |            |              |               |      |                 | ſ         |   |
|                   | Transactions  |            |              |               |      |                 |           |   |

#### Step 4 – Vendor Setup

- Open the Vendor Maintenance window (Purchasing | Cards | Vendor) and populate the Vendor ID of 'ACETRAVE0001'.
- 20. Change the Check Name to 'ATC'.
- 21. Save Changes and close window.

|                 |                  | Vendor        | Maintenan          | :e - TWO (sa) |               |                    |           |  |  |
|-----------------|------------------|---------------|--------------------|---------------|---------------|--------------------|-----------|--|--|
| Gave Clear      | Delete Write     | 0ptions       | All-in-One<br>View | File Prin     | t Tools       | Pelp Add           |           |  |  |
| Ad              | Letters*         | Options       | view               | File          | Tools         | Help               |           |  |  |
|                 |                  |               |                    |               |               |                    |           |  |  |
| /endor ID       | ACETRAVE0001     | $\mathcal{P}$ | ] 🗌 Hold           | SI            | atus:         | Active             | ~         |  |  |
| lame            | A Travel Company |               |                    |               |               |                    |           |  |  |
| Short Name      | A Travel         |               |                    | <u> </u>      | <u>ass ID</u> | AUS-NSW-M          | Q         |  |  |
| Check Name      | ATC              |               |                    |               |               |                    |           |  |  |
| rimary Address: |                  |               |                    |               |               |                    |           |  |  |
| Address ID      | PRIMARY          |               | 0 🎒 🥜              |               |               |                    |           |  |  |
| Contact         | Greg Powell      | 0             |                    | P             | none 1        | (298) 555-0101     | Ext. 0000 |  |  |
| \ddress         | 123 Riley Street |               |                    | P             | none 2        | (000) 000-0000     | Ext. 0000 |  |  |
|                 |                  |               |                    | PI            | none 3        |                    |           |  |  |
|                 |                  |               |                    | Fa            | ×             | (294) 555-0101     | Ext. 0000 |  |  |
| City            | Sydney           |               |                    |               |               |                    |           |  |  |
| itate           | NSW/             |               |                    | Tax Sche      | dule          | AUSNSWST+2         |           |  |  |
| 21P Code        | 2086             |               |                    | Shipping      | Method        | OVERNIGHT          | Q         |  |  |
| Country Code    |                  |               | Q.                 | UPS Zor       | e             |                    |           |  |  |
| Country         | Australia        |               |                    |               |               |                    |           |  |  |
|                 |                  |               |                    |               |               |                    |           |  |  |
| uddress ID s:   |                  |               | Vendor A           | ccount        |               |                    |           |  |  |
| Purchase        | PRIMARY          | P             |                    |               |               |                    |           |  |  |
| <u>Remit To</u> | REMIT TO         | 9             | Comment            |               |               |                    |           |  |  |
| hip From        | PRIMARY          | P             | Comment            | 2             |               |                    |           |  |  |
| 099             |                  | F             |                    |               |               |                    |           |  |  |
|                 |                  |               | <u>Options</u>     | Address       | Account       | ts E- <u>m</u> ail | Project   |  |  |
| • • • •         | by Vendor ID     |               |                    |               |               |                    |           |  |  |

Figure 4: Vendor Maintenance window.

#### Step 5 – Create an Invoice

- 22. Open the Payables Transaction Entry window (Purchasing | Transactions | Transaction Entry) and populate the Vendor ID of 'ACETRAVE0001'.
- 23. Create and post a new invoice to the vendor for the date of '4/12/2017'.
- 24. Close window and review and close resulting reports.

| 1              |              | Payable            | es Transact | ion Entry   | - TWO (s   | a)    |                        |                     |
|----------------|--------------|--------------------|-------------|-------------|------------|-------|------------------------|---------------------|
| Save Delete F  | Post AA      | Options<br>Options | Additional  | •           | rint Print | Tools |                        |                     |
|                |              |                    |             |             | iie        | TUUIS | rieip                  |                     |
| Voucher No.    | 0000000000   | 0000459            | PD 🗆 I      | ntercompany | Batch      |       |                        | $\gg$               |
| Document Type: | Invoice      |                    | /           |             | Doc. D     | ate 4 | /12/2017               | ⊞ →                 |
| Description    |              |                    |             |             |            |       |                        |                     |
| Vendor ID      | ACETRAVEO    | 001                |             | Currency ID |            | Z-U9  | \$                     |                     |
| Name           | A Travel Con | noanv              |             | Document    | -          | 1234  | •                      | <i>•</i>            |
| Address ID     | PRIMARY      | +                  | Q           | P.O. Numb   |            |       |                        |                     |
| Remit-To ID    | REMIT TO     |                    | 0           | Shipping M  | ethod      | OVE   | RNIGHT                 | P                   |
| Payment Terms  | Net 30       |                    | $\circ$     | Tax Sched   |            | COM   | PANYPUR                | $\wp \rightarrow$   |
| Purchases      |              | \$1,50             | 0.00        | 1099 Amou   | nt         |       |                        | \$0.00              |
| Trade Discount |              |                    | 0.00        | Cash        |            |       |                        | \$0.00 🔶            |
| Freight        |              |                    | 0.00        | Check       |            |       |                        | \$0.00 🔶            |
| Miscellaneous  |              |                    | 0.00        | Credit Card |            |       |                        | \$0.00 🔶            |
| Tax            |              |                    | 0.00 🔶      | Terms Disc  | Taken      |       |                        | \$0.00              |
| Total          |              | \$1,50             | 0.00        | On Accoun   | t          |       | \$1                    | ,500.00             |
|                |              |                    |             |             | Apply      | D     | stri <u>b</u> utions F | Print Chec <u>k</u> |

Figure 5: Payables Transaction Entry window

#### Step 6 – Create a Check Payment

- 25. Open the Select Payables Checks window (Purchasing | Transactions | Select Checks) and create the Batch ID of 'SAFE PAY TEST'.
- 26. Select 'Yes' when prompted to add Batch ID.
- 27. Select and 'Insert' a From/To Restriction of 'ACETRAVE0001'.
- 28. Select 'Build Batch'.
- 29. Select 'Print Checks', print the resulting check to the screen.
- 30. Select 'Post' and close all windows.

|                                                                              |               | 2                                               | elect Payables (         | LINECKS    | - TWO (sa)      |                     |                           |
|------------------------------------------------------------------------------|---------------|-------------------------------------------------|--------------------------|------------|-----------------|---------------------|---------------------------|
| 1 う                                                                          | ÷             |                                                 |                          | 1          | 2 🗂             |                     |                           |
| Build Clear<br>Batch                                                         | Options       | Additional                                      | File Print               | Tools      | Help Add        |                     |                           |
| Actions                                                                      | Options       | Additional                                      | File                     | Tools      | Help            |                     |                           |
| Batch ID                                                                     | SAFE PA       | Y TEST                                          | $\bigcirc$ $\rightarrow$ |            | Checkbook       | ID FIRS             | T BANK                    |
| Batch Total                                                                  |               |                                                 | \$0.00                   |            | Currency ID     | Z-U9                | is ()                     |
|                                                                              | Vendor ID     |                                                 |                          |            |                 |                     |                           |
| Select:                                                                      |               |                                                 | ETBAVE0001               |            |                 | Q                   |                           |
|                                                                              |               | S                                               | ETRAVE0001               |            |                 | C)                  |                           |
|                                                                              | Restriction   | 10.                                             | 21111120001              |            |                 | 9-                  | ]                         |
|                                                                              |               |                                                 | VE0001 to ACETRA         | WE 0001    |                 |                     |                           |
| Insert >>                                                                    | vendor ID     | TIOM ALE I HA                                   | VEUUUT (O ALETHA         | AVEUUUI    |                 |                     |                           |
| Remove                                                                       |               |                                                 |                          |            |                 |                     |                           |
|                                                                              |               |                                                 |                          |            |                 |                     |                           |
|                                                                              |               |                                                 |                          |            |                 |                     |                           |
|                                                                              |               |                                                 |                          |            |                 |                     |                           |
|                                                                              |               |                                                 |                          |            |                 |                     |                           |
| One Check Per                                                                | Ve            | ndor                                            | v                        |            |                 |                     |                           |
|                                                                              | . [           |                                                 | ~                        |            |                 |                     |                           |
| Automatically A                                                              | pply Existing | Unapplied:                                      |                          |            |                 | e Non-Qualifyir     | ng Discounts              |
| Automatically A                                                              | pply Existing | Unapplied:<br>Credit Memos                      | ✓ Return                 | ins        | Pay             | Only Minimum        |                           |
| Automatically A                                                              | pply Existing | Unapplied:<br>Credit Memos                      |                          | ms         |                 | Only Minimum        | ng Discounts 4/12/2017  3 |
| Automatically A                                                              | pply Existing | Unapplied:<br>Credit Memos                      | ✓ Return                 | ms         | Pay             | Only Minimum        |                           |
| Automatically A<br>Payments<br>Functional (<br>Remittance:<br>List Document: | pply Existing | Unapplied:<br>Credit Memos<br>y<br>Il Documents | All Currencies           | Previously | Applied Documen | Only Minimum<br>ate | 4/12/2017 🏢               |
| Automatically A<br>Payments<br>Functional (<br>Remittance:                   | pply Existing | Unapplied:<br>Credit Memos<br>y                 | All Currencies           | Previously | Pay<br>Apply Da | Only Minimum<br>ate | 4/12/2017 III             |

Figure 6: Select Payables Checks window

#### Step 7 – Create a Safe Pay File

- Open the Safe Pay Transactions Upload window (Financial | Routines | Financial | Safe Pay | Transactions Upload).
- 32. Populate the Bank Upload ID of 'SAFE PAY'.
- 33. Set the Last Upload Date of '4/12/17'.
- 34. Select 'Load / Reload Transactions' to populate the window with the payment you just created.
- Select 'Upload', select 'Proceed' when prompted, select 'OK', select 'OK'.
- 36. Fill a Confirmation Number of '1234' and select 'Successful'.
- 37. Close all windows.

| 3                       | S              | afe Pay | - Transad   | tions | Upload    | - TWO (sa) |                |             | x |
|-------------------------|----------------|---------|-------------|-------|-----------|------------|----------------|-------------|---|
| Upload Clear            | File Print     | Tools   | (?)<br>Help |       |           |            |                |             |   |
| Actions                 | File           | Tools   | Help        |       |           |            |                |             |   |
| Bank Upload ID SAFE PAY |                |         | Ģ           | Bank  | <u>ID</u> | BANKID     |                |             |   |
|                         |                |         |             | Outp  | ut Format | SPTEST     |                |             |   |
| Checkbook ID            | Transaction Nu | mber    | TRX Date    |       | Туре      | Currency   | TRX Amoun      | :           |   |
| FIRST BANK              | 000000000000   | 0000002 | 4/12/2017   |       | СНК       | USD        |                | \$1,500.00  | ^ |
|                         |                |         |             |       |           |            |                |             |   |
|                         |                |         |             |       |           |            |                |             |   |
|                         |                |         |             |       |           |            |                |             |   |
|                         |                |         |             |       |           |            |                |             |   |
|                         |                |         |             |       |           |            |                |             | = |
|                         |                |         |             |       |           |            |                |             |   |
|                         |                |         |             |       |           |            |                |             |   |
|                         |                |         |             |       |           |            |                |             |   |
|                         |                |         |             |       |           |            |                |             |   |
|                         |                |         |             |       |           |            |                |             | - |
|                         |                |         |             |       |           |            |                |             | v |
| Number of Chec          | ks: 1          |         |             |       |           | Last       | Upload Date:   | 4/12/2017   | 1 |
| Checks Tot              | al: 1,500.00   |         |             |       |           |            | d Cutoff Date: |             | _ |
| Number of Void          |                |         |             |       |           | Last       | Upload Time:   | 11:11:23 AM | 1 |
| Voids Tot               | al: 0.00       |         |             |       |           | Lo         | ad / Reload T  | ransactions |   |

Figure 7: Safe Pay – Transactions Upload window

#### Step 8 – Review Safe Pay File

- Locate the 'SP.txt' file at the location it was set to save at in step 3.
- **39.** Open the 'SP.txt' file with Notepad to review.
- 40. Note that the Check Name is listed as 'ATC' as on the Check Name field on the Vendor Maintenance window.
- 41. This will differ from prior versions of Dynamics GP where the Vendor ID will populate the Check Name in the resulting Safe Pay file.

| _ |                                          |      |              |          |                                                   |     |   |
|---|------------------------------------------|------|--------------|----------|---------------------------------------------------|-----|---|
|   |                                          |      |              | SP - N   | otepad                                            | _ □ | x |
|   | <u>File</u> <u>E</u> dit F <u>o</u> rmat | View | <u>H</u> elp |          |                                                   |     |   |
|   | BANK ID<br>123456789<br>1                |      | 2            | 04122017 | Fabrikam,<br>000000000000000000000000000000000000 |     | ~ |
|   | <                                        |      |              | Ш        |                                                   |     | > |

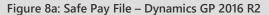

|              |              |                 |              |              | SP - Notepad                                               | _   |       | X |    |
|--------------|--------------|-----------------|--------------|--------------|------------------------------------------------------------|-----|-------|---|----|
| <u>F</u> ile | <u>E</u> dit | F <u>o</u> rmat | <u>V</u> iew | <u>H</u> elp |                                                            |     |       |   |    |
| 19           |              | 2               |              | 1            | Fabrikam,<br>0000000000000150000C<br>000000000000000150000 | vel | Compa |   | <  |
|              |              |                 |              |              |                                                            |     |       |   | ~  |
| <            |              |                 |              |              |                                                            |     |       | > | лđ |

Figure 8b: Safe Pay File – Prior Dynamics GP Versions

## Lesson 3: Display Tax Percent for Historical Sales Transactions

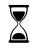

The time to complete this lesson, including exercises, is 5 minutes.

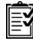

After this lesson, you will be able to:

• Display Tax Percent for Historical Sales Transactions

## **Overview**

This lesson introduces you to being able to display the tax percent for historical sales transactions

## **Display Tax Percent for Historical Sales Transactions**

With GP2016 R2 comes the ability to the historical tax percent for sales transactions. Currently, when you drill into a Sales transaction, you can see a tax detail percent. However, this is the percent now. If the percent has changed since the transaction was posted, you will not see the 'original' percent, just the current percent.

To accomplish this, a new column is being added to the Sales Tax Work and History table (SOP10105). The column name is TXDTLPCTAMT.

Additionally, Receivables transactions will also include the same new column in the RM10601 and RM30601 tables (RM Tax Work File and RM Tax History File ).

At the time of upgrade, the column will be populated with the current percent for the tax detail in question. Going forward (after the upgrade), all new transactions will write the percent at the time of the transaction into this table.

## Graphics and tables

| 1                                                                              |                                                     | Sales Tra                    | ansaction Entr                | y - TWO (sa)                                                                        |                                          | _ 🗆 X                                                  |
|--------------------------------------------------------------------------------|-----------------------------------------------------|------------------------------|-------------------------------|-------------------------------------------------------------------------------------|------------------------------------------|--------------------------------------------------------|
| Save Action                                                                    | ns AA Attach Op                                     | • •                          | itional Go To                 | File Print E-ma                                                                     | ail Tools Help Add                       |                                                        |
| Type/Type ID:<br>Document No.<br>Customer ID<br>Customer Nam<br>Ship To Addre: | STDINV2262<br>AARONFIT0001<br>e Aaron Fitz Electric |                              |                               | Date<br>Batch ID<br><u>Default Site ID</u><br>Customer PO Nur<br><u>Currency ID</u> | 4/12/2017<br>WAREHOUSE<br>mber<br>Z-US\$ |                                                        |
| ✓ Line Items<br>Item Number<br>128 SDRAM                                       | · • · · ·                                           | U of M 👂 In<br>Each          | voice Quantity                | → ▲ Unit Price 1 0                                                                  | Extended Pri<br>\$100.00<br>\$0.00       | ice<br>\$100.00 ^<br>\$0.00                            |
|                                                                                | ∦<br>⊘ X ≩                                          | Sales Tax                    | Summary Ent                   | ry - TWO (sa)                                                                       | _ □                                      | × =                                                    |
| Amount Rec                                                                     | OK Delete Default<br>Actions                        | • •                          |                               | Add<br>Note<br>D                                                                    |                                          | \$100.00                                               |
| Terms Disco<br>On Account<br>Comment ID                                        | Type<br>Document Number<br>Pre-Tax Amount           | Invoice<br>STDINV2262<br>\$1 | 00.00                         |                                                                                     |                                          | \$0.00<br>\$0.00<br>\$0.00<br>\$36.00<br>\$36.00<br>\$ |
|                                                                                | Description                                         |                              | Total Taxable Sali<br>Account | P 🗅 🔶                                                                               | Percent/Amount                           | \$136.00<br>©                                          |
|                                                                                | USASMERICANI<br>State Sales Tax<br>USCITY-PS1N0     | \$100.00<br>\$100.00         | 000 -2300 -00                 | \$100.00<br>\$100.00                                                                | \$6.00<br>6.00000%<br>\$30.00            | <u>^</u>                                               |
|                                                                                | Chicago City Sales Tax                              | \$0.00                       | 000 -2310 -00                 | \$0.00                                                                              | 30.00000%<br>\$0.00                      | =                                                      |
|                                                                                |                                                     |                              |                               |                                                                                     |                                          |                                                        |

Figure 4: Sales Tax window

## Lesson 4: Credit limit warning fails to work due to inaccurate calculation of customer balance.

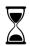

The time to complete this lesson, including exercises, is 10 minutes.

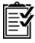

After this lesson, you will be able to:

• Correctly receive the credit limit warning on a customer.

## **Overview**

• Dynamics GP is designed to use the following calculation to determine whether the credit limit warning fires.

('Customer Balance' + CurrentInvoiceDollarAmount {this is for your current document}

- + 'Unposted Sales Amount' + 'Unposted Other Sales Amount' + 'On Order Amount'
- 'Unposted Cash Amount' 'Unposted Other Cash Amount' 'Deposits Received' ) >

'Credit Limit Amount' of file RM\_Customer\_MSTR

- Unfortunately, this calculation does not consider that there may be an unposted credit document that has an amount already applied to a posted debit document. When GP does the math to determine if the credit limit is exceeded, it sees there is an unposted credit document and increases the credit limit by that amount regardless of what the unapplied amount is.
- New with GP2016 R2, we will consider the unapplied amounts.

## **Credit Limit Warning Calculation Exercise**

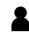

This is an individual exercise.

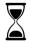

The time to complete this exercise is 5 minutes.

Î

After this exercise, you will be able to:

- Enter test transactions to ensure correct Credit Limit warnings
- Click Cards, select Sales, click on Customer
  - o Customer ID: A1
  - o Name: A2 Test
  - Address ID: MAIN
  - Click the Options button
  - o Click the radio button for Amount next to Credit Limit. Set the Amount to \$5000
  - o Click OK
  - o Click Save to save the new customer record
- Click Transactions, select Sales, click Transaction Entry
  - Document Type: Sales/Invoices
  - Number: Accept Default
  - Customer ID: A2
    - Tab to Sales
    - Sales: \$4000.00
  - Click Post
  - After screen refreshes (transaction has posted), enter another Sales/Invoices document for Customer A2
  - Document Type: Sales/Invoices
  - Number: Accept Default
  - o Customer ID: A2
  - Sales: \$500
  - o Click Post
  - o After screen refreshes (transaction has posted), enter a Return document for customer A2
  - o Document Type: Returns

- Number: Accept Default
- o Customer ID: A2
- o Sales: \$500
- Click the Apply button
- Check the Apply check box next to the first (\$4000) invoice. Click OK to save.
- In Receivables Transaction Entry, enter Batch ID: A2 (add when prompted)
- Save the applied Return document
- After screen refreshes (transaction has saved), enter another Sales/Invoices document for Customer A2
- o Document Type: Sales/Invoices
- Number: Accept Default
- Customer ID: A2
- Sales: \$1001
- Save to the A2 batch

\*\* At this point, you should be prompted for the credit limit override password, whereas prior to GP2016 R2, you would not have been prompted.

# Lesson 5: Batch Edited by Another User

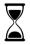

The time to complete this lesson, including exercises, is 15 minutes.

After this lesson, you will be able to:

- Create a new User.
- Assign Company Access to a User.
- Assign User Security.
- Edit a batch.
- See the name of a user who is currently editing a batch.

### **Overview**

This lesson demonstrates how users receive a detailed message displaying the User that is currently modifying a Batch, which was introduced in Dynamics GP 2016 R2.

## Background

Prior to Dynamics GP 2016 R2, when a user would attempt to edit a batch that was already opened by another user they would receive a generic message stating "This batch is being edited by another user. Please try later." Since the message did not specify which user already had the batch open, the new user would need to directly ask their colleagues who had the particular batch open.

In Dynamics GP 2016 R2, this message has now been modified to display the User that is currently editing the batch:

|            | Microsoft Dynamics GP                                 |  |  |  |  |  |  |  |  |  |
|------------|-------------------------------------------------------|--|--|--|--|--|--|--|--|--|
| <b>i</b> ) | This batch is being edited by Bill. Please try later. |  |  |  |  |  |  |  |  |  |
|            | ОК                                                    |  |  |  |  |  |  |  |  |  |

#### **Step 1 – Create Test Users**

- 42. Sign into GP as the 'sa' user.
- 43. Open the User window (Administration | Setup | User).
- 44. Enter a User ID, User Name and Password for the first test user.
- 45. Click Save to create the first test user.
- 46. Repeat steps 3 and 4 to create a second test user.

|                                                                                                    |                                                    | User Setup - | TWO   | 16 (sa)                  |                                                                                                    | L                                                                                                    |                                                       | x      |
|----------------------------------------------------------------------------------------------------|----------------------------------------------------|--------------|-------|--------------------------|----------------------------------------------------------------------------------------------------|----------------------------------------------------------------------------------------------------|-------------------------------------------------------|--------|
| コウメ †                                                                                                    |                                                    | <b>—</b>     | 1     | ?*                       |                                                                                                    |                                                                                                    |                                                       |        |
| ave Clear Delete Co<br>Sett                                                                                                    | opy Summary<br>ings                                | File Print   | Tools | Help Ad                  |                                                                                                    |                                                                                                    |                                                       |        |
| Actions                                                                                                    |                                                    | File         | Tools | Help                     |                                                                                                    |                                                                                                    |                                                       |        |
| ser ID Bill                                                                                                    |                                                    | <u></u>      |       | Status                   |                                                                                                    | Active                                                                                                    |                                                       | ~      |
| ser Name Bill                                                                                                    | , _ ,                                              |              |       |                          |                                                                                                    |                                                                                                    |                                                       |        |
|                                                                                                    |                                                    |              |       | User Type                |                                                                                                    | Full                                                                                                    |                                                       | V      |
| lass ID                                                                                                    | <u> </u>                                           | P            |       | User Type<br>Home Page F | Role                                                                                                    | Full                                                                                                    |                                                       | ř      |
|                                                                                                    |                                                    | <i>v</i>     |       | Home Page F              |                                                                                                    | n Resources                                                                                                  |                                                       |        |
| lass ID [                                                                                                    |                                                    | )            |       | Home Page F              |                                                                                                    |                                                                                                    |                                                       |        |
| lass ID [                                                                                                    | QL Server Account                                  | )            |       | Home Page F              | ew for Huma                                                                                                    |                                                                                                    | ıt is not                                             |        |
| ass ID  <br>  Web Client user only (no SI<br>SQL Server Account                                                                                                    | QL Server Account                                  | )            |       | Home Page F              | ew for Huma<br>A SQL Service of the service of the ser | n Resources                                                                                                  | only acces                                            | s      |
| I Web Client user only (no Si<br>GQL Server Account<br>SQL Server Account                                                                                                    | QL Server Account                                  | )            |       | Home Page F              | w for Huma<br>A SQL Service of for<br>Microsoft D<br>create or m                                                                                                    | r Resources<br>ver login accour<br>a user that will<br>ynamics GP Wi<br>odify a SQL Ser                      | only acces<br>sb Client. T<br>ver login               | s<br>0 |
| lass ID I<br>Web Client user only (no SI<br>SQL Server Account<br>SQL Server Account<br>Password                                                                                                   | QL Server Account                                  | )            |       | Home Page F              | A SQL Server required for Microsoft D account, yo                                                                                                    | ver login accour<br>a user that will<br>ynamics GP WJ<br>odfy a SQL Ser<br>ou must have el                   | only acces<br>sb Client. T<br>ver login<br>svated SQI | s<br>0 |
| ass ID I<br>Web Client user only (no SI<br>SQL Server Account<br>SQL Server Account<br>Password<br>Confirm Password                                                                                | QL Server Account                                  | )            |       | Home Page F              | A SQL Server required for Microsoft D account, yo                                                                                                    | ver login accour<br>a user that will<br>ynamics GP Wr<br>odfy a SQL Se<br>ou must have el<br>issions, such a | only acces<br>sb Client. T<br>ver login<br>svated SQI | s<br>0 |
| ass ID         I           Web Client user only (no SI           SQL Server Account           SQL Server Account           Password           Confirm Password           – Advanced SQL Server opt | QL Server Account                                  | )            |       | Home Page F              | A SQL Server<br>required for<br>Microsoft D<br>create or m<br>account, you<br>Server perr                                                                                                    | ver login accour<br>a user that will<br>ynamics GP Wr<br>odfy a SQL Se<br>ou must have el<br>issions, such a | only acces<br>sb Client. T<br>ver login<br>svated SQI | s<br>0 |
| ass ID IVeb Client user only (no Si GL Server Account SGL Server Account Confirm Password Confirm Password Advanced SQL Server opt Enforce Password Po                                             | QL Server Account<br>Directory Account<br>Bill<br> | )            |       | Home Page F              | A SQL Server<br>required for<br>Microsoft D<br>create or m<br>account, you<br>Server perr                                                                                                    | ver login accour<br>a user that will<br>ynamics GP Wr<br>odfy a SQL Se<br>ou must have el<br>issions, such a | only acces<br>sb Client. T<br>ver login<br>svated SQI | s<br>0 |

Figure 1: User Setup window

#### Step 2 – Set Company Access

- Still signed in as 'sa', open the User Access window (Administration | Setup | User Access).
- 48. Click on each new user in the User Access Setup window and then click the "Access" checkbox next to the Company Name to assign access.
- 49. Select 'OK' and close window.

| ]                                                                | User A                  | Access         | Setup - TWO16 (sa)       | _ □ ×  |
|------------------------------------------------------------------|-------------------------|----------------|--------------------------|--------|
| OK<br>Access<br>ctions<br>Options                                | File Print<br>File File | Tools<br>Tools | <ul> <li>Note</li> </ul> |        |
| Users:                                                           |                         |                | Company Name             | Access |
| Bill (Active)<br>D'NSA (Active)<br>sa (Active)<br>Steve (Active) |                         |                | Fabrikam, Inc.           |        |
|                                                                  |                         |                |                          | V      |

Figure 2: User Access Setup window

#### Step 3 – Assign User Security

- 50. Open the User Security window (Administration | Setup | User Security).
- 51. In the User Security Setup window, select the new User from the User field.
- 52. Select Fabrikam from the Company Field.
- 53. select a Role that will allow the ability to edit a Batch ("Poweruser" is fine for this exercise).
- 54. Select an Alternate/Modified Forms and Reports ID (DEFAULTUSER is fine).
- 55. Click Save.
- **56.** Repeat steps 10 through 14 above for the second test user.
- 57. Close the User Security Setup window.

| d.                                          | User Secur         | ity Setup  | - TWO16 (                                                                                                    | (sa)         | -   |  | x |  |
|---------------------------------------------|--------------------|------------|----------------------------------------------------------------------------------------------------|--------------|-----|--|---|--|
| Save Clear Copy<br>Actions                  | File Print<br>File | Tools      | Performance (Constraint) (Constraint) (Cons |              |     |  |   |  |
| User:                                       | Bill               | E Bill     |                                                                                                    |              |     |  |   |  |
| Company                                     | Fabrikam, Inc.     |            |                                                                                                    |              |     |  | ~ |  |
|                                             | Full               |            |                                                                                                    |              |     |  |   |  |
| Roles: Display Selected Ro Security Role ID | les                | Name       |                                                                                                    |              |     |  | ^ |  |
| PM AGENT*                                   |                    |            | Maintenance /                                                                                                    | -            |     |  |   |  |
| PM MANAGER*                                 | -D*                |            | Maintenance Maintenance S                                                                                                    | -            |     |  |   |  |
|                                             | EK.                | Preventive |                                                                                                    | stakenolder  |     |  |   |  |
|                                             | FNT*               | Purchasin  |                                                                                                    |              |     |  |   |  |
|                                             |                    |            | g Manager                                                                                                    |              |     |  |   |  |
| RED CLERK*                                  |                    |            | nd Expense Def                                                                                                    | errals Clerk |     |  |   |  |
| RED MANAGER*                                |                    | Revenue a  | nd Expense Def                                                                                                    | errals mana  | ger |  |   |  |
| RT AGENT*                                   |                    | Returns M  | anagement Ag                                                                                                    | ent          |     |  |   |  |
| RT MANAGER*                                 |                    | Returns M  | anagement Ad                                                                                                    | ministrator  |     |  | ~ |  |
| Alternate/Modified Form                     | is and Reports ID  | <u>:</u>   | DEFAULTU                                                                                                    | SER          |     |  | ¥ |  |
| AFA Reports                                 |                    |            |                                                                                                    |              |     |  |   |  |
| ArAricgona                                  |                    |            |                                                                                                    |              |     |  | _ |  |
|                                             |                    |            |                                                                                                    |              |     |  |   |  |

#### Step 4 – Edit A Batch

- **58.** Sign into Dynamics GP as a new test user.
- **59.** Accept the defaults and close any windows that appear.
- 60. Open the Batch Entry window (Transactions | Financial | Batches).
- **61.** Open the "GL BATCH" Batch via the lookup button on the Batch ID field.

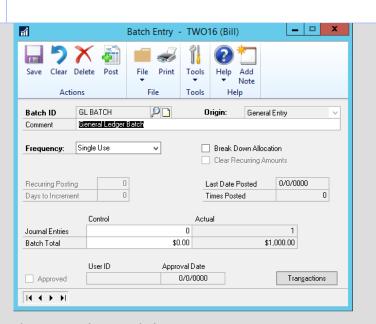

#### Figure 4: Batch Entry window.

#### Step 5 – Edit The Batch As Another User

- 62. Leave the existing instance of Dynamics GP open, and launch a second instance by dragging and dropping the 'DYNAMICS.SET' file onto the 'Dynamics.exe' in the GP code folder (usually at C:\Program Files (x86)\Microsoft Dynamics\GP2016).
- 63. Sign into the new instance of GP as the second test user.
- 64. Open the Batch Entry window (Transactions | Financial | Batches).
- 65. Open the "GL BATCH" Batch via the lookup button on the Batch ID field.
- 66. You will receive the message stating "This batch is being edited by <User Name>. Please try later."

|   | Microsoft Dynamics GP                                 |
|---|-------------------------------------------------------|
| • | This batch is being edited by Bill. Please try later. |
|   | ОК                                                    |

Figure 5: Updated message window

## Lesson 6: Link Credit Card Invoices to Original Invoices

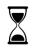

The time to complete this lesson, including exercises, is 15 minutes.

After this lesson, you will be able to:

Create a Credit Card Invoice in Payables Management.

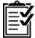

- Review the Credit Card Invoice Link to the Original Invoice in Payables Transaction Inquiry window.
- Review how the Reconcile to GL routine for Payables displays the linked accounts.

## Overview

This lesson introduces you to the Link Credit Card Invoices to Original Invoices feature for the Payables Management module in Dynamics GP 2016 R2.

## Background

When a credit card payment is entered in Dynamics GP Payables Management, a second invoice is created for the credit card vendor. Prior to Dynamics GP 2016 R2 there was no connection between the two invoices, which caused all credit card payments to be displayed as 'Unmatched Transactions' in the 'Reconcile to GL' report.

Having no official invoice link also made it difficult to trace the original vendor/credit card vendor link via the Payables Transaction Inquiry window.

#### Step 1 – Original Invoice

- 1. Test this option in the Fabrikam sample company in Dynamics GP 2016 R2.
- Open the Payables Transaction Entry window (Purchasing | Transactions | Transaction Entry) and populate the 'ACETRAVE0001' Vendor ID.
- 3. Create and post a \$1,5000 invoice for the Doc. Date of '4/12/2017'.
- 4. Close window and review/close any resulting reports.

| 1              |                  | Payable | es Transact     | ion Entry -       | TWO (s      | a)    | Ŀ           | _   □   ×         |  |
|----------------|------------------|---------|-----------------|-------------------|-------------|-------|-------------|-------------------|--|
|                | Post AA          | Options | Additional      | File Prin         | nt Print    | Tools | Help Add    | ]                 |  |
| Action         | s                | Options | Additional      | File              | 2           | Tools | Help        |                   |  |
| Voucher No.    | 0000000000       | 0000459 |                 | ntercompany       | Batch       | D     |             | ډ ي               |  |
| Document Type: | Invoice          |         |                 |                   | Doc. D      | ate 4 | 12/2017     |                   |  |
| Description    |                  |         |                 |                   |             |       |             |                   |  |
|                |                  |         |                 |                   |             |       |             |                   |  |
| Vendor ID      | ACETRAVE0001     |         |                 | Currency ID Z-US  |             | p 🛄   |             |                   |  |
| Name           | A Travel Company |         | Document Number |                   | 1234        |       |             |                   |  |
| Address ID     | PRIMARY          |         | $\wp$           | P.O. Number       |             |       |             |                   |  |
| Remit-To ID    | REMIT TO         |         | P               | Shipping Method C |             |       | overnight 🔎 |                   |  |
| Payment Terms  | Net 30           |         | $\wp$           | Tax Schedule      | <u>e ID</u> | COM   | PANYPUR     | $\wp \rightarrow$ |  |
|                |                  |         |                 |                   |             |       |             |                   |  |
| Purchases      |                  | \$1,50  | 0.00            | 1099 Amount       |             |       |             | \$0.00            |  |
| Trade Discount |                  | \$      | 0.00            | Cash              |             |       |             | \$0.00 🔶          |  |
| Freight        |                  | \$      | 0.00            | Check             |             |       |             | \$0.00 🔶          |  |
| Miscellaneous  |                  | \$      | 0.00            | Credit Card       |             |       |             | \$0.00 🔶          |  |
| Tax            |                  | \$      | 0.00 🔶          | Terms Disc T      | aken        |       |             | \$0.00            |  |
| Total          |                  | \$1,50  | 0.00            | On Account        |             |       | \$          | \$1,500.00        |  |
|                |                  |         |                 |                   | Apply       | Di    | stributions | Print Check       |  |

Figure 1: Payables Transaction Entry window

#### Step 2 – Manual Payment

- Open the Payables Manual Payment Entry window (Purchasing | Transactions | Manual Payments) and populate the 'ACETRAVE0001' Vendor ID.
- 6. Create a manual Credit Card payment for \$1,5000.
- Select 'Apply' and choose to apply the new payment to the Invoice created above, close Apply window.
- 8. Post the transaction and review/close any resulting reports.

| 1                                    | Payable      | s Manual P         | ayment En | try - TWO   | D (sa)                | _ 🗆 🗙        |
|--------------------------------------|--------------|--------------------|-----------|-------------|-----------------------|--------------|
| Save Delete Auto<br>Apply<br>Actions | Post AA      | Options<br>Options | File Prin | t Tools     | Help Add<br>Help Help |              |
|                                      |              |                    |           |             |                       |              |
| Payment Number                       | 00000000000  |                    |           | Batch ID    |                       |              |
| Date                                 | 4/12/2017    | ₩ →                | -         | Batch Total |                       | \$0.00       |
| Vendor ID                            | ACETRAVEO    | 001                |           | Currency ID | Z-US\$                | ₽⊇→          |
| Check Name                           | A Travel Com | pany               | - F       |             |                       |              |
|                                      |              |                    |           |             |                       |              |
| Payment Method:                      | ) Check      | Credit Card        | ł         | Platinum Ci | redit                 | P            |
| 0                                    | Cash         | O EFT              |           | Electron    | nic                   |              |
| Checkbook ID                         |              |                    | 2         |             | Amou                  | nt           |
| Document No.                         | 0000000000   | 000439             |           | Unapp       | blied                 | \$1,500.00   |
| Amount                               |              | \$1,500.0          | 10        | Applie      | d                     | \$0.00       |
| Comment                              | 1            |                    |           | Total       |                       | \$1,500.00   |
|                                      |              |                    | _         |             |                       |              |
| Terms Discount Taken                 |              | \$0.0              |           | Writeoff    |                       | \$0.00       |
| Terms Discount Available             |              | \$0.0              | 0         |             |                       |              |
|                                      |              |                    |           |             |                       |              |
|                                      |              |                    |           |             | Apply                 | Distribution |

#### Figure 2: Payables Manual Payment Entry window

#### Step 3 – Payables Transaction Inquiry

- Payables Transaction Inquiry -Vendor window (Purchasing | Inquiry | Transaction by Vendor) and populate the 'WOODGROV0001' vendor.
- Note that the Transaction Description field contains information from the original invoice (vendor ID – voucher number).

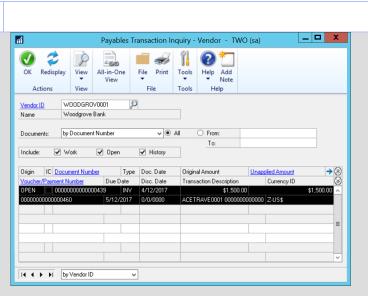

Figure 3a: Payables Transaction Inquiry window

 Compare the Transaction Description field with the same materials from the version prior to Dynamics GP R2 (Figure 3b).

> Note the Transaction Description field is empty, making the original document harder to locate in the same inquiry window.

| n Payables         | Transaction I   | nquiry - Ve | ndor       |                         | - [              | x u            |
|--------------------|-----------------|-------------|------------|-------------------------|------------------|----------------|
| File Edit 1        | Tools View      | Help Deb    | ug         |                         | sa Fabrikam, I   | nc. 04/12/2017 |
| 💽 ок 🛛 🍃           | Redisplay       | -00         |            |                         |                  | 🔊 🗸 🎻          |
| Vendor ID          | WOODGROVOO      | <i>y</i>    |            |                         |                  |                |
| Name               | Woodgrove Ban   | k           |            |                         |                  |                |
|                    |                 |             |            | -                       |                  |                |
| Documents:         | by Document Nu  | mber        | ~ ● AI     | -                       |                  |                |
|                    |                 | _           |            | To:                     |                  |                |
| Include: 🗹         | Work 🗹          | Open        | History    |                         |                  |                |
|                    |                 |             |            |                         |                  |                |
|                    | cument Number   | Туре        | Doc. Date  | Original Amount         | Unapplied Amount | ⇒⊗             |
| Voucher/Paymer     |                 | Due Date    | Disc. Date | Transaction Description | Currency ID      | $\otimes$      |
|                    | 000000000000044 |             | 04/12/2017 | \$1,500.00              |                  | \$1,500.00     |
| 000000000000000000 | 1469            | 05/12/2017  | 00/00/0000 |                         | Z-US\$           |                |
|                    |                 |             |            |                         |                  |                |
|                    |                 |             |            |                         |                  |                |
|                    |                 |             |            |                         |                  |                |
|                    |                 |             |            |                         |                  |                |
|                    |                 |             |            |                         |                  |                |
|                    |                 |             |            |                         |                  | ~              |
|                    |                 |             |            |                         |                  | <b>N</b>       |
|                    | by Vendor ID    | $\sim$      |            |                         |                  | ۵ 🎝            |
|                    |                 |             |            |                         |                  |                |

Figure 3b: Payables Transaction Inquiry window

#### Step 4 – Reconcile to GL

- 12. Open the Reconcile to GL window (Financial | Routines | Financial | Reconcile to GL).
- 13. Populate the Payables Management module.
- 14. Set Date Range from '4/1/2017' to '4/30/2017'.
- 15. Set the Output File location to your desktop.
- **16.** Select the account of '400-6520-00' (Note: this is the default PURCH account from the original invoice).
- 17. Select 'Process'
- **18.** Select 'Excel' to export the resulting report to Excel.

| 1                   |          | Recon           | Ŀ                       |                | X                             |             |     |    |
|---------------------|----------|-----------------|-------------------------|----------------|-------------------------------|-------------|-----|----|
| Process Save        | Delete   | Cancel Excel    | File<br>Tile            | Tools<br>Tools | Add     Add     Note     Help |             |     |    |
| Reconciliation      |          |                 | 1 🔎                     |                | Accounts:                     |             | ø   | →⊗ |
| Reconciliation Date |          | 4/12/2017       |                         |                | Description<br>400 -6520      | -00         | 000 |    |
|                     | From:    | 4/1/2017        |                         |                |                               |             |     |    |
| Date Range To:      |          | 4/30/2017       |                         |                |                               |             |     | =  |
| Module: Pa          |          | Payables Manag  | Payables Management 🗸 🗸 |                |                               |             |     | ~  |
| Output File         |          | C:\Users\jegrar | nt\Desktop              | \PMtoGL        | _1_042017.xlsx                |             |     | Ë  |
|                     |          | Be              | eginning Ba             | alance         | End                           | ing Balance |     |    |
| Subledger           |          | \$0.00          |                         |                | \$0.00                        |             |     |    |
| General Ledger      |          |                 | \$0.00                  |                |                               | \$0.00      |     |    |
| Difference          |          | \$0.00          |                         |                |                               | \$0.00      |     |    |
|                     | ov Recon | ciliation       | <b>_</b>                |                |                               |             |     |    |

|            |              |                    |                   |                  |                   | www.edu.edu.edu.edu.edu.edu.edu.edu.edu.edu |               |                          |                      |             |          |
|------------|--------------|--------------------|-------------------|------------------|-------------------|---------------------------------------------|---------------|--------------------------|----------------------|-------------|----------|
|            |              |                    |                   |                  |                   | nmatched Trans                              |               |                          |                      |             |          |
| sting Date | Vendor ID    | Transaction Source | Voucher Number    | Document Number  | On Account Amount | Transaction Date                            | Journal Entry | Orig. Transaction Source | Orig. Control Number | Account     | DR       |
| 4/21/2017  | CHICAGOR0001 | PMCHK0000002       | 0000000000000266  | 20044            | (3,615.11)        |                                             |               |                          |                      |             |          |
| 4/21/2017  | CIRCUITD0001 | PMCHK0000002       | 0000000000000267  | 20045            | (99,927.81)       |                                             |               |                          |                      |             |          |
| 4/21/2017  | COMPUTER0001 | PMCHK0000002       | 0000000000000268  | 20046            | (9,718.70)        |                                             |               |                          |                      |             |          |
| 4/21/2017  | COMVEXIN0001 | PMCHK0000002       | 00000000000000269 | 20047            | (25,601.92)       |                                             |               |                          |                      |             |          |
| 4/21/2017  | CONSUMER MAG | PMCHK0000002       | 00000000000000270 | 20048            | (55.00)           |                                             |               |                          |                      |             |          |
| 4/21/2017  | CONTINEN0001 | PMCHK0000002       | 00000000000000271 | 20049            | (65,932.66)       |                                             |               |                          |                      |             |          |
| 4/21/2017  | CRUGEREN0001 | PMCHK0000002       | 0000000000000272  | 20050            | (6,947.43)        |                                             |               |                          |                      |             |          |
| 4/21/2017  | DISTANTI0001 | PMCHK0000002       | 0000000000000273  | 20051            | (10,418.10)       |                                             |               |                          |                      |             |          |
| 4/21/2017  | FABRIKAM0001 | PMCHK0000002       | 0000000000000274  | 20052            | (123,973.64)      |                                             |               |                          |                      |             |          |
| 4/21/2017  | GARDNERS0001 | PMCHK0000002       | 00000000000000275 | 20053            | (12,000.00)       |                                             |               |                          |                      |             |          |
| 4/21/2017  | GKCLEANI0001 | PMCHK0000002       | 0000000000000276  | 20054            | (1,286.74)        |                                             |               |                          |                      |             |          |
| 4/21/2017  | GREENLAK0001 | PMCHK0000002       | 00000000000000277 | 20055            | (29,265.50)       |                                             |               |                          |                      |             |          |
| 4/21/2017  | HILLSBRO0001 | PMCHK0000002       | 0000000000000278  | 20056            | (1,985.66)        |                                             |               |                          |                      |             |          |
| 4/8/2017   | CRUGEREN0001 | PMCHK00000059      | 0000000000000249  | 20031            | (180.50)          |                                             |               |                          |                      |             |          |
| 4/2/2017   | ADVANCED0001 | PMCHK0000060       | 0000000000000250  | 20032            | (363.31)          |                                             |               |                          |                      |             |          |
| 4/14/2017  | CRUGEREN0001 | PMCHK0000061       | 0000000000000251  | 20033            | (142.30)          |                                             |               |                          |                      |             |          |
| 4/13/2017  | ADVANCED0001 | PMCHK0000062       | 0000000000000252  | 20034            | (455.36)          |                                             |               |                          |                      |             |          |
| 4/22/2017  | CRUGEREN0001 | PMCHK0000063       | 0000000000000253  | 20035            | (28.46)           |                                             |               |                          |                      |             |          |
| 4/20/2017  | ADVANCED0001 | PMCHK0000064       | 0000000000000254  | 20036            | (328.06)          |                                             |               |                          |                      |             |          |
| 4/30/2017  | CRUGEREN0001 | PMCHK00000065      | 0000000000000255  | 20037            | (90.25)           |                                             |               |                          |                      |             |          |
| 4/26/2017  | ADVANCED0001 | PMCHK00000066      | 0000000000000256  | 20038            | (183.79)          |                                             |               |                          |                      |             |          |
| 4/30/2017  | TELESATE0006 | PMCHK00000067      | 0000000000000257  | 20039            | (10,000.00)       |                                             |               |                          |                      |             |          |
| 4/12/2017  | SIGNATUR0001 | PMCHK0000068       | 0000000000000258  | 20040            | (1,197.00)        |                                             |               |                          |                      |             |          |
| 4/12/2017  | ACETRAVE0001 | PMPAY00000014      | 0000000000000439  | 0000000000000439 | (1,500.00)        |                                             |               |                          |                      |             |          |
| 4/12/2017  | WOODGROV0001 | PMPAY00000014      | 0000000000000460  | 0000000000000439 | 1,500.00          |                                             |               |                          |                      |             |          |
| 4/11/2017  | ADVANCED0001 | POIVC0000068       | 0000000000000451  | 2066             | 328.06            |                                             |               |                          |                      |             |          |
| 4/2/2017   | SIGNATUR0001 | POIVC00000072      | 0000000000000455  | 2070             | 1,197.00          |                                             |               |                          |                      |             |          |
|            |              |                    |                   |                  | Poten             | tially Matched Tr                           | ransactions   |                          |                      |             |          |
| sting Date | Vendor ID    | Transaction Source | Voucher Number    | Document Number  | On Account Amount | Transaction Date                            | Journal Entry | Orig. Transaction Source | Orig. Control Number | Account     | DR       |
| 4/12/2017  | ACETRAVE0001 | PMTRX0000006       | 0000000000000459  | 1234             | 1,500.00          | 4/12/2017                                   | 3449          | PMTRX0000006             | 0000000000000459     | 400-6520-00 | 1,500.00 |
|            |              |                    |                   |                  |                   | Matched Transa                              | ctions        |                          |                      |             |          |
| sting Date | Vendor ID    | Transaction Source | Voucher Number    | Document Number  | On Account Amount | Transaction Date                            | Journal Entry | Orig. Transaction Source | Orig. Control Number | Account     | DR       |
|            |              |                    |                   | Ending Balance:  | 1,321,299.56      |                                             |               | -                        | Ending Balance:      |             | 1,500.00 |
|            |              |                    |                   |                  |                   |                                             |               |                          |                      |             |          |
|            |              |                    |                   |                  |                   |                                             |               |                          | Net Ending Balance:  |             | 1,500.00 |

#### Figure 4b: Reconcile to GL Excel report Dynamics GP 2016 R2

Note that the Unmatched Transaction section contains offsetting transactions for the original invoice and Credit Card payment (with the Document Number field referencing the initial invoice) and the Potentially Matched transactions section matches the original invoice with the associated journal entry.

| Posting Date<br>04/12/2017<br>04/21/2017<br>04/21/2017<br>04/21/2017<br>04/21/2017<br>04/21/2017 | Vendor ID<br>ACETRAVE0001<br>CHICAGOR0001<br>CIRCUITD0001<br>COMPUTER0001<br>COMVEXIN0001 | Transaction Source<br>PMAPY00000002<br>PMCHK00000002<br>PMCHK00000002<br>PMCHK00000002 | Voucher Number<br>00000000000000441<br>00000000000000266<br>00000000000000267 | Realized Loss, Accounts<br>20044 | 100.00       |                |
|--------------------------------------------------------------------------------------------------|-------------------------------------------------------------------------------------------|----------------------------------------------------------------------------------------|-------------------------------------------------------------------------------|----------------------------------|--------------|----------------|
| 04/21/2017<br>04/21/2017<br>04/21/2017                                                           | CIRCUITD0001<br>COMPUTER0001                                                              | PMCHK0000002                                                                           |                                                                               | 20044                            | 10.015.111   |                |
| 04/21/2017<br>04/21/2017                                                                         | COMPUTER0001                                                                              |                                                                                        | 00000000000000267                                                             | 20044                            | (3,615.11)   |                |
| 04/21/2017                                                                                       |                                                                                           | PMCHK0000002                                                                           | 000000000000000000000000000000000000000                                       | 20045                            | (99,927.81)  |                |
|                                                                                                  | COMVEXIN0001                                                                              | 1 10001000002                                                                          | 0000000000000268                                                              | 20046                            | (9,718.70)   |                |
| 04/21/2017                                                                                       |                                                                                           | PMCHK0000002                                                                           | 0000000000000269                                                              | 20047                            | (25,601.92)  |                |
|                                                                                                  | CONSUMER MAG                                                                              | PMCHK0000002                                                                           | 0000000000000270                                                              | 20048                            | (55.00)      |                |
| 04/21/2017                                                                                       | CONTINEN0001                                                                              | PMCHK0000002                                                                           | 00000000000000271                                                             | 20049                            | (65,932.66)  |                |
| 04/21/2017                                                                                       | CRUGEREN0001                                                                              | PMCHK0000002                                                                           | 0000000000000272                                                              | 20050                            | (6,947.43)   |                |
| 04/21/2017                                                                                       | DISTANTI0001                                                                              | PMCHK0000002                                                                           | 0000000000000273                                                              | 20051                            | (10,418.10)  |                |
| 04/21/2017                                                                                       | FABRIKAM0001                                                                              | PMCHK0000002                                                                           | 0000000000000274                                                              | 20052                            | (123,973.64) |                |
| 04/21/2017                                                                                       | GARDNERS0001                                                                              | PMCHK0000002                                                                           | 0000000000000275                                                              | 20053                            | (12,000.00)  |                |
| 04/21/2017                                                                                       | GKCLEANI0001                                                                              | PMCHK0000002                                                                           | 0000000000000276                                                              | 20054                            | (1,286.74)   |                |
| 04/21/2017                                                                                       | GREENLAK0001                                                                              | PMCHK0000002                                                                           | 0000000000000277                                                              | 20055                            | (29,265.50)  |                |
| 04/21/2017                                                                                       | HILLSBRO0001                                                                              | PMCHK0000002                                                                           | 0000000000000278                                                              | 20056                            | (1,985.66)   |                |
| 04/08/2017                                                                                       | CRUGEREN0001                                                                              | PMCHK00000059                                                                          | 0000000000000249                                                              | 20031                            | (180.50)     |                |
| 04/02/2017                                                                                       | ADVANCED0001                                                                              | PMCHK0000060                                                                           | 00000000000000250                                                             | 20032                            | (363.31)     |                |
| 04/14/2017                                                                                       | CRUGEREN0001                                                                              | PMCHK00000061                                                                          | 00000000000000251                                                             | 20033                            | (142.30)     |                |
| 04/13/2017                                                                                       | ADVANCED0001                                                                              | PMCHK0000062                                                                           | 0000000000000252                                                              | 20034                            | (455.36)     |                |
| 04/22/2017                                                                                       | CRUGEREN0001                                                                              | PMCHK0000063                                                                           | 0000000000000253                                                              | 20035                            | (28.46)      |                |
| 04/20/2017                                                                                       | ADVANCED0001                                                                              | PMCHK0000064                                                                           | 0000000000000254                                                              | 20036                            | (328.06)     |                |
| 04/30/2017                                                                                       | CRUGEREN0001                                                                              | PMCHK00000065                                                                          | 0000000000000255                                                              | 20037                            | (90.25)      |                |
| 04/26/2017                                                                                       | ADVANCED0001                                                                              | PMCHK00000066                                                                          | 0000000000000256                                                              | 20038                            | (183.79)     |                |
| 04/30/2017                                                                                       | TELESATE0006                                                                              | PMCHK00000067                                                                          | 0000000000000257                                                              | 20039                            | (10,000.00)  |                |
| 04/12/2017                                                                                       | SIGNATUR0001                                                                              | PMCHK0000068                                                                           | 0000000000000258                                                              | 20040                            | (1,197.00)   |                |
| 04/12/2017                                                                                       | DISTS                                                                                     | PMCHK00000069                                                                          | 0000000000000439                                                              | 20058                            | (100.00)     |                |
| 04/12/2017                                                                                       | ACETRAVE0001                                                                              | PMPAY00000014                                                                          | 00000000000000441                                                             | EFT00000000001                   | (2,400.00)   |                |
| 04/12/2017                                                                                       | ACETRAVE0001                                                                              | PMPAY00000015                                                                          | 00000000000000442                                                             | EFT00000000002                   | (1,440.00)   |                |
| 04/12/2017                                                                                       | ACETRAVE0001                                                                              | PMPAY00000016                                                                          | 0000000000000443                                                              | 0000000000000443                 | (1,500.00)   |                |
| 04/12/2017                                                                                       | DISTS                                                                                     | PMTRX0000006                                                                           | 0000000000000459                                                              | ONE                              | 100.00       |                |
| 04/21/2017                                                                                       | ADVANCED0001                                                                              | POIVC00000053                                                                          | 0000000000000462                                                              | 234                              | 103.79       |                |
| 04/11/2017                                                                                       | ADVANCED0001                                                                              | POIVC0000068                                                                           | 0000000000000451                                                              | 2066                             | 328.06       |                |
| 04/02/2017                                                                                       | SIGNATUR0001                                                                              | POIVC00000072                                                                          | 00000000000000455                                                             | 2070                             | 1,197.00     | tially Matched |

Figure 4c: Reconcile to GL Excel report PRE-Dynamics GP 2016 R2

Note that the Unmatched Transaction section does not contain offsetting transactions for the original invoice and Credit Card payment but just the original invoice (the Potentially Matched transactions section is the same).

#### Step 4 – Reconcile to GL (cont.)

- **19.** Open the Reconcile to GL window (Financial | Routines | Financial | Reconcile to GL).
- 20. Populate the Payables Management module.
- 21. Set Date Range from '4/1/2017' to '4/30/2017'.
- 22. Set the Output File location to your desktop.
- 23. Select the account of '000-2100-00' (Note: this is the default PAY account from the original invoice).
- 24. Select 'Process'
- 25. Select 'Excel' to export the resulting report to Excel.

| 1                |       | Recon           | cile to (    | GL - TV        | VO (sa)                  | L          | _   □ | X  |
|------------------|-------|-----------------|--------------|----------------|--------------------------|------------|-------|----|
| Process Save     |       | Cancel Excel    | File<br>File | Tools<br>Tools | Help Add<br>Note<br>Help |            |       |    |
| Reconciliation   |       |                 | 2 🔎          |                | Accounts:                |            | 5     | →⊗ |
| Reconciliation D | ate   | 4/12/2017       |              |                | Description              |            |       | 8  |
|                  |       |                 |              |                | 000 -2100 -              | 00         |       | ^  |
|                  | From: | 4/1/2017        |              |                |                          |            |       |    |
| Date Range       | To:   | 4/30/2017       |              |                |                          |            |       | -  |
| Module:          |       | Payables Manag  | gement       | ¥              |                          |            |       |    |
| Output File      |       | C:\Users\jegrar | nt\Desktop   | \PMtoGL        | 2_042017.xlsx            |            |       |    |
|                  |       | Be              | eginning B   | alance         | Endi                     | ng Balance |       |    |
| Subledger        |       |                 | \$1,721,9    | 171.80         | \$1,3                    | 321,299.56 |       |    |
| General Ledger   |       |                 | \$11,8       | 23.40          |                          | \$1,879.43 |       |    |
| Difference       |       |                 | \$1,710,1    | 48.40          | \$1,3                    | 319,420.13 |       |    |

Figure 4d: Reconcile to GL window

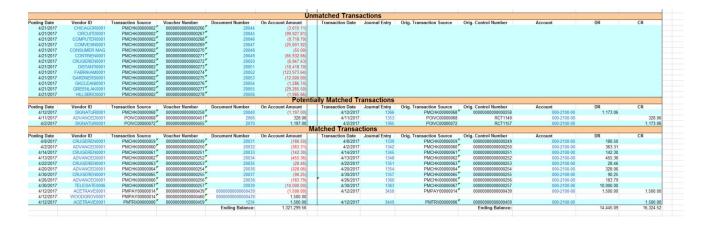

#### Figure 4e: Reconcile to GL Excel report Dynamics GP 2016 R2

Note that the Matched Transaction section contains offsetting transactions for the original invoice and Credit Card payment (with the Document Number field referencing the initial invoice) along with the original invoice with the associated journal entry.

| A            | В            | С                  | D                 | E                | F                 | G       |
|--------------|--------------|--------------------|-------------------|------------------|-------------------|---------|
|              |              |                    |                   |                  | Poter             | ntially |
| Posting Date | Vendor ID    | Transaction Source | Voucher Number    | Document Number  | On Account Amount | T       |
| 04/21/2017   | CHICAGOR0001 | PMCHK0000002       | 0000000000000266  | 20044            | (3,615.11)        |         |
| 04/21/2017   | CIRCUITD0001 | PMCHK0000002       | 0000000000000267  | 20045            | (99,927.81)       |         |
| 04/21/2017   | COMPUTER0001 | PMCHK0000002       | 0000000000000268  | 20046            | (9,718.70)        |         |
| 04/21/2017   | COMVEXIN0001 | PMCHK0000002       | 0000000000000269  | 20047            | (25,601.92)       |         |
| 04/21/2017   | CONSUMER MAG | PMCHK0000002       | 00000000000000270 | 20048            | (55.00)           |         |
| 04/21/2017   | CONTINEN0001 | PMCHK0000002       | 00000000000000271 | 20049            | (65,932.66)       |         |
| 04/21/2017   | CRUGEREN0001 | PMCHK0000002       | 00000000000000272 | 20050            | (6,947.43)        |         |
| 04/21/2017   | DISTANTI0001 | PMCHK0000002       | 00000000000000273 | 20051            | (10,418.10)       |         |
| 04/21/2017   | FABRIKAM0001 | PMCHK0000002       | 00000000000000274 | 20052            | (123,973.64)      |         |
| 04/21/2017   | GARDNERS0001 | PMCHK0000002       | 00000000000000275 | 20053            | (12,000.00)       |         |
| 04/21/2017   | GKCLEANI0001 | PMCHK0000002       | 00000000000000276 | 20054            | (1,286.74)        |         |
| 04/21/2017   | GREENLAK0001 | PMCHK0000002       | 00000000000000277 | 20055            | (29,265.50)       |         |
| 04/21/2017   | HILLSBRO0001 | PMCHK0000002       | 00000000000000278 | 20056            | (1,985.66)        |         |
| 04/12/2017   | SIGNATUR0001 | PMCHK0000068       | 0000000000000258  | 20040            | (1,197.00)        |         |
| 04/12/2017   | ACETRAVE0001 | PMPAY0000016       | 00000000000000443 | 0000000000000443 | (1,500.00)        |         |
| 04/11/2017   | ADVANCED0001 | POIVC0000068       | 00000000000000451 | 2066             | 328.06            |         |
| 04/02/2017   | SIGNATUR0001 | POIVC00000072      | 0000000000000455  | 2070             | 1,197.00          |         |
|              |              |                    |                   |                  |                   | Matc    |
| Posting Date | Vendor ID    | Transaction Source | Voucher Number    | Document Number  | On Account Amount | T       |
| 04/08/2017   | CRUGEREN0001 | PMCHK0000059       | 00000000000000249 | 20031            | (180.50)          |         |

Figure 4f: Reconcile to GL Excel report Dynamics PRE-GP 2016 R2

Note that the Potentially matched Transaction section does not contain offsetting transactions for the original invoice and Credit Card payment but just the original invoice.

# Lesson 7: Save new Fixed Assets with Suffix other than 1

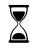

The time to complete this lesson, including exercises, is 2 Minutes.

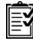

After this lesson, you will be able to:

• Ability to save new fixed assets with suffix other than 1

#### **Overview**

In previous versions of Dynamics GP, users were prompted to Save, Discard, or Cancel if they were entering in a new Asset into the Asset General Information window with a Suffix other than 1, as shown in the screenshot below. Users would see this prompt and if they entered in their desired Suffix number, and then tabbed out of/click into another field. Users would then be prompted with the message. With the release of Dynamics GP 2016 R2, the functionality behind what can be entered initially has changed, and users will no longer be prompted to Save, Discard or Cancel when entering their desired Suffix.

| Asse     | et Gene               | ral Informa | ation - T | WO (sa)   |           |           |               |             |            |                 |        | _   |      | $\times$      |
|----------|-----------------------|-------------|-----------|-----------|-----------|-----------|---------------|-------------|------------|-----------------|--------|-----|------|---------------|
|          | り                     |             | ~         | P         |           | 1         | ?             | *           |            |                 |        |     |      |               |
| Save     | Clear                 | Purchase    | Go to     | View<br>• | File<br>T | Tools     | Help<br>T     | Add<br>Note | Debug<br>T |                 |        |     |      |               |
|          | Ac                    | tions       |           | View      | File      | Tools     | He            | elp         | Debug      |                 |        |     |      |               |
| Purchas  | ses                   |             |           |           |           | ~         | ]             |             |            |                 |        |     |      |               |
| Class ID | )                     |             | AUTO      |           |           |           | ø             |             |            | Status          | Active |     |      |               |
| Asset ID | )                     |             | SUFFIX    |           | 2         | ~         | $\mathcal{P}$ |             |            | Master Asset ID |        |     |      | P             |
| Descrip  | tion                  |             |           |           |           |           |               |             |            |                 |        |     |      |               |
| Extende  | ed Descr              | iption      |           |           |           |           |               |             |            |                 |        |     |      |               |
| Short N  | ame                   |             | Microso   | ft Dynam  | ics GP    |           |               |             |            |                 |        |     |      |               |
|          |                       |             | meroso    | it bynan  |           |           |               |             |            |                 |        | _   |      |               |
| Type:    |                       |             |           |           | Do you    | want to s | ave cha       | 000002      |            |                 |        |     |      |               |
| Property |                       |             |           | )         | Doyou     | want to s | ave una       | ingesi      |            |                 |        |     |      | <u>-</u> (. / |
| Accoun   | t Group               | D           |           |           |           |           |               |             |            |                 |        | \$l | 0.00 |               |
|          |                       |             |           |           |           |           |               |             |            |                 |        |     |      |               |
|          |                       |             |           |           |           |           |               |             |            |                 |        |     |      |               |
| Physica  | I Loc ID              |             |           |           |           |           |               |             |            |                 |        |     | , Q  | <b>&gt;</b>   |
| Asset La | abel                  |             |           |           | Sav       | 10        | Di            | scard       |            | Cancel          |        |     |      |               |
| Structur | e ID                  |             |           |           | 201       |           |               | locara      |            |                 |        | -   |      |               |
| Custodia | an                    | L           |           |           |           |           | P             | Last        | Maintenan  | ce              |        |     | •    |               |
| Manufa   | cturer Na             | ame         |           |           |           |           | <b>→</b>      | Date        | Added      | 11/23           | 3/2016 | · 🏼 | •    |               |
|          |                       |             |           |           |           |           |               |             |            |                 |        |     |      |               |
| 🗹 Auto   | Auto Add Book Info    |             |           |           |           |           |               |             |            |                 |        |     |      |               |
|          | <ul> <li>I</li> </ul> | by Asset    | D         | $\sim$    |           |           |               |             |            |                 |        |     |      |               |

Figure 1: Asset General Information window from GP 2015 R2 when attempting to enter a Suffix of 2 on a new Asset

|                                                             |          |      | _    | 21    |              |                                       |                 |                |       |               |
|-------------------------------------------------------------|----------|------|------|-------|--------------|---------------------------------------|-----------------|----------------|-------|---------------|
| 日 フ 型                                                       | C        | P    |      | 1     | (?)          |                                       |                 |                |       |               |
| Save Clear Purchase                                         | Go to    | View | File | Tools | Help         |                                       |                 |                |       |               |
| Actions                                                     | •        | View | File | Tools | Help         |                                       |                 |                |       |               |
| Purchases                                                   |          |      |      | ~     | 1            |                                       |                 |                |       |               |
| Class ID                                                    | AUTO     |      |      |       | Q            | s                                     | Status          | Active         |       |               |
| Asset ID                                                    | GP2016   | R2   | 2    | ~     | Í <u>P n</u> | M                                     | Aaster Asset ID |                |       |               |
| Description                                                 | 1        |      |      |       |              |                                       |                 |                |       |               |
| Extended Description                                        |          |      |      |       |              |                                       |                 |                |       |               |
| Short Name                                                  |          |      |      |       |              |                                       |                 |                |       |               |
|                                                             |          |      |      |       |              |                                       |                 |                |       |               |
| Type:                                                       | New      |      |      | ~     | ]            | Acquisition Date                      | 0/0/            | 0000           | E     |               |
| Property Type:                                              | Personal |      |      | ~     | 1            | Currency ID                           | Z-U9            | \$             |       | $\mathcal{P}$ |
|                                                             |          |      |      |       |              |                                       |                 |                |       |               |
|                                                             | VEHICL   | ES   |      |       | Q            | Acquisition Cost                      |                 |                | \$0.0 | 0             |
| Account Group ID<br>Physical Loc ID                         | VEHICL   | ES   |      |       | ₽<br>₽→      |                                       |                 |                | \$0.0 | o []<br>,₽ →  |
| Account Group ID<br>Physical Loc ID<br>Asset Label          | VEHICL   | ES   |      |       | ₽→           | Acquisition Cost                      |                 |                | \$0.0 |               |
| Physical Loc ID<br>Asset Label<br>Structure ID<br>Custodian | VEHICL   | ES   |      |       | <b>₽→</b>    | Acquisition Cost                      | 0/0/            | 0000           |       |               |
| Account Group ID Physical Loc ID Asset Label Structure ID   | VEHICL   | ES   |      |       | ₽→           | Acquisition Cost Location ID Quantity |                 | 0000<br>3/2016 | 1 🗲   |               |

Figure 2: Asset General Information window from GP 2016 R2. Users are no longer prompted to Save, Discard, or Cancel when entering a Suffix other than 1, as shown above.

This small change in Fixed Assets creation will make both manual asset creation and imports of new assets using the Asset Import/Export utility in Dynamics GP run much more smoothly for companies that do not always desire to use 1 as their initial Suffix for new assets.

## System Module Information

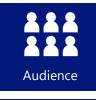

This course/module was created for System/Administrative users.

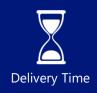

It will take approximately 30 minutes to train agents.

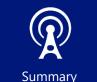

This course/module describes new System features associated with the release of Microsoft Dynamics GP 2016 R2.

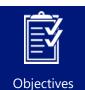

After this course/module you will be able to:

- Create a SmartList to be used in Advanced Look-Ups.
- Create a password to protect SmartList.

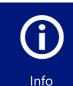

Icons are used throughout this guide to direct you to types of information.

The time a lesson or exercise will take

Content specific to a location, usually for a specific country or region

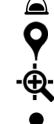

Resource lookup information

An individual exercise

An exercise for partners

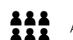

A group exercise

### Lesson 1: SmartList Designer SmartLists available in Advanced Look-Ups

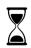

The time to complete this lesson, including exercises, is 5 Minutes.

After this lesson, you will be able to:

• Create a SmartList to be used in Advanced Look-Ups.

#### **Overview**

In Microsoft Dynamics GP, there are lookup windows where end users can do a lookup based off a list of predefined views when entering transactions, doing inquiries and looking up master records. There are several windows where the user can select different views within the system.

This new Microsoft Dynamics GP 2016 R2 feature allows users to use custom SmartLists and/or SmartList Favorites they've created in SmartList Designer, to use these same SmartLists to look up master records in specific windows based on the query designed.

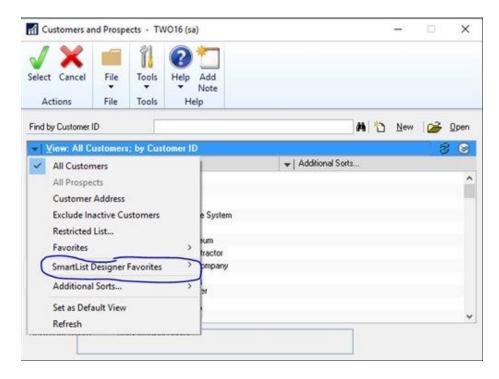

This SmartList Designer Advanced Look-Up functionality is available in this defined list of advanced lookup windows: Accounts, Addresses, Customers, Employees, Items, Open Documents, Open Payable Documents, Prospects, Purchase Orders, Sales Document Numbers, Sales Documents, Vendor Addresses, Vendors, and Vouchers.

An example of this, in the Fabrikam, Inc. sample database, a user has created a customer list using SmartList Designer called 'Customers with Balances'. This list has specific information pertaining to their customers. The user would like to use this list for their lookup in the Customer Maintenance window.

| w Modify Search Refresh     | Columns Favorites P          | nint Excel Word Stop  | Ca Ta Publ | ah Export | Jimport SmartLi |                | s Help |
|-----------------------------|------------------------------|-----------------------|------------|-----------|-----------------|----------------|--------|
|                             | Act                          | ions                  |            |           | Option          | s File Tool    | s Help |
| 6                           | <b>Customers</b> with Balanc | ei :                  |            |           |                 |                |        |
| Company     Company         | Customer Number              | Customer Name         | City       | State     | Zip             | Customer Balar | sce    |
| FieldService                | AARONFIT0001                 | Aaron Fitz Electrical | Redmond    | WA        | 98052-6         | \$24272        | .06    |
| E- C Financial              | ADAMPARK0001                 | Adam Park Resort      | Indianap   | IN        | 46206-1         | \$20800        | 1.09   |
| Fixed Assets                | ADVANCED0001                 | Advanced Paper Co.    | Chicago    | 11.       | 60603-9         | \$327          | 80.    |
| Human Resources             | ADVANCED0002                 | Advanced Tech Satell  | Toronto    | ON        | M8D 7R5         | \$4702         | 20     |
| Anventory     Manufacturing | ALTONMAN0001                 | Alton Manufacturing   | Detroit    | M         | 48233-3         | \$68955        | .00    |
| Payroll                     | AMERICAN0001                 | American Science M    | St. Louis  | MO        | 63115           | \$25838        | .97    |
| Project Accounting          | AMERICAN0002                 | American Electrical C | lowa City  | LA.       | 52240-1         | \$7800         | 113    |
| Purchasing                  | ASSOCIAT0001                 | Associated Insurance  | Lincoln    | NE        | 68502-3         | \$1093         | .04    |
| Sales                       | ASTORSUI0001                 | Astor Suites          | Gary       | IN        | 46401-3         | \$1405         | .87    |
| . Customer Addresse         | ATMORERE0001                 | Atmore Retirement C   | Bloomin    | IL.       | 61701-9         | \$13104        | 1.14   |
| - Customer Items            | BAKERSEM0001                 | Baker's Emporium Inc. | Fort Way   | IN        | 46802-3         | \$9479         | 169    |
| Customers                   | BERRYMED0001                 | Berry Medical Center  | Fond Du    | W         | 54935-9         | \$50797        | .10    |
| 🐵 🎃 Customers with Bala     | BLUEYOND0001                 | Blue Yonder Airlines  | Wichita    | KS        | 67201           | \$36646        | .45    |
| Prospects                   | BOYLESCO0001                 | Boyle's Country Inn's | Melbour    | VIC       | 3000            | \$17327        | .65    |
| Receivables Transac         | BREAKTHR0001                 | Breakthrough Telema   | Montreal   | PQ        | H3R 3T2         | \$13151        | .65    |
| Sales Line Items            | CASTLEIN0001                 | Castle Inn Resort     | Ottawa     | ON        | K4T 8W2         | \$30039        | .67    |
| G Sales Transactions        | CELLULAR0001                 | Cellular Express      | Aurora     | 11.       | 60507-3         | \$16007        | .78    |
| <                           | CENTERSU0001                 | Center Suite Hotel    | Minneap    | MN        | 55401-7         | -\$10218       | .93    |

With the SmartList Designer favorite selected in the SmartList window, the user would select the Favorites button

| ew Modify Search Refresh  |                       | wint Excel Word Stop  | Go To Publ | B     | Umport | SmartList<br>Options | File<br>File | Tools       | Help                                                                                                    |
|---------------------------|-----------------------|-----------------------|------------|-------|--------|----------------------|--------------|-------------|----------------------------------------------------------------------------------------------------|
|                           | Customers with Balanc | es                    |            |       |        |                      | 1            | Association | in a start of the start of the |
| Company                   | Customer Number       | Customer Name         | City       | State | Zip    |                      | Custom       | er Balance  |                                                                                                    |
| C FieldService            | AARONFIT0001          | Aaron Fitz Electrical | Redmond    | WA    | 98052  | -6                   |              | \$24272.06  | 5                                                                                                    |
| Financial                 | ADAMPARK0001          | Adam Park Resort      | Indianap   | IN    | 45206  | j-1                  |              | \$20800.01  | p.                                                                                                    |
| - Fixed Assets            | ADVANCED0001          | Advanced Paper Co.    | Chicago    | ε.    | 60603  | -9                   |              | \$327.08    | 8                                                                                                    |
| Human Resources           | ADVANCED0002          | Advanced Tech Satell  | Toronto    | ON    | MBD    | 7R5                  |              | \$4702.20   | 5                                                                                                    |
| Manufacturing             | ALTONMAN0001          | Alton Manufacturing   | Detroit    | M     | 48233  | -3                   |              | \$68955.00  | 5                                                                                                    |
| Manufacturing     Payroll | AMERICAN0001          | American Science M    | St. Louis  | MO    | 63115  | 100                  |              | \$25838.97  | 7                                                                                                    |
| - Project Accounting      | AMERICAN0002          | American Electrical C | Iowa City  | IA    | 52240  | -1                   |              | \$7800.13   | 1                                                                                                    |
| Purchasing                | ASSOCIAT0001          | Associated Insurance  | Lincoln    | NE    | 68502  | -3                   |              | \$1093.04   | 6                                                                                                    |
| Sales                     | ASTORSUI0001          | Astor Suites          | Gary       | IN    | 46401  | -3,                  |              | \$1405.83   | 1                                                                                                    |
| Customer Addresse         | ATMORERE0001          | Atmore Retirement C   | Bloomin    | R     | 61701  | -9                   |              | \$13104.14  | ÷                                                                                                    |
| Customer Items            | BAKERSEM0001          | Baker's Emporium Inc. | Fort Way   | IN    | 46802  | -3                   |              | \$9479.69   | 2                                                                                                    |
| Customers                 | BERRYMED0001          | Berry Medical Center  | Fond Du    | W     | 54935  | -9                   |              | \$50797.10  | 5                                                                                                    |
| 🛞 🍅 Costomers with Bala   | BLUEYOND0001          | Blue Yonder Airlines  | Wichita    | KS    | 67201  |                      |              | \$36646.45  | 5                                                                                                    |
| Prospects                 | BOYLESC00001          | Boyle's Country Inn's | Melbour    | VIC   | 3000   |                      |              | \$17327.65  | 5                                                                                                    |
| Receivables Transac       | BREAKTHR0001          | Breakthrough Telema   | Montreal   | PQ    | H3R    | 312                  |              | \$13151.65  | 5                                                                                                    |
| Sales Line Items          | CASTLEIN0001          | Castle Inn Resort     | Ottawa     | ON    | K4T S  | W2                   |              | \$30039.61  |                                                                                                    |
| Sales Transactions        | CELLULAR0001          | Cellular Express      | Aurora     | а.    | 60507  | -3                   |              | \$16007.78  | È i i                                                                                                    |
|                           | CENTERCIONA           | Contro Suite Metal    | Manager    | 6.051 | 00.011 |                      |              | £10316.03   |                                                                                                    |

In the 'Add or Remove Favorites' window that opens, the user would enter a name, and choose visibility. There is also a new option of 'Assign To' added to this window, which will default as blank. Users can select this dropdown and see the list of advanced lookup windows. In this example, the user would select 'Customers' to add this favorite to the Customer Maintenance window's lookup.

| Category:   | Customers with Balance | es |  |
|-------------|------------------------|----|--|
| Name:       | Jen's Customers        |    |  |
| Visible To: | System                 | ~  |  |
| Assign To:  | Customers              | ~  |  |

\*\*NOTE: Only one Assign To option can be selected per SmartList Favorite. If you want more than one then you will have to create another SmartList Favorite to assign it to another advanced lookup.

The advanced lookup field does not have to be populated, it can be left blank. Once this favorite is created then the view option will show 'SmartList Designer Favorites' as an option. If there are no favorites created, the SmartList Designer Favorites would still show as a menu item, there just would not be any additional menu list.

Continuing with the example, in Cards > Sales > Customer, the user chooses the lookup button next to the Customer ID field, then clicks the dropdown next to View, to see the new 'SmartList Designer Favorites' option.

The user would like to change the view from All Customers to their SmartList favorite from the 'Customer with Balances' SmartList. In the 'SmartList Designer Favorites' option, they would select the 'Jen's Customers' favorite they created and assigned to the Customer lookup window.

|                        |                          |              | Custor         | mer Ma      | intenance        | - TWOF    | 22 (sa)    |          |    | -   |     | X            |
|------------------------|--------------------------|--------------|----------------|-------------|------------------|-----------|------------|----------|----|-----|-----|--------------|
|                        | ) X 🕅                    |              | 100            |             | -                | 11        | 2          |          |    |     |     |              |
| ive l                  | di .                     |              | C              | ustome      | rs and Pro       | spects -  | TWOR2      | (sa)     |    |     | - 0 | X            |
| istom<br>sme<br>iont N | Select Cancel<br>Actions | File<br>File | Tools<br>Tools |             | Add<br>Note<br>P |           |            |          |    |     |     |              |
| keme                   | Find by Customer II      | D            | Γ              |             |                  |           |            | A        | 10 | New | 100 | <u>O</u> pen |
| ter<br>tact            | ▼ View: All Co           | stomen       | s; by Cust     | tomer ID    |                  |           |            |          |    |     | 6   | 8            |
| tress                  | All Custom               | ers          |                |             |                  |           | - Addition | al Sorts |    |     |     |              |
|                        | All Prospec              | ts           |                |             |                  |           |            |          |    |     |     | -            |
|                        | Customer                 | Address      |                |             |                  |           |            |          |    |     |     | -            |
|                        | Exclude Ina              | ictive Cu    | ustomers       |             | System           |           |            |          |    |     |     |              |
| te<br>Coc              | Restricted I             | List         |                |             | um               |           |            |          |    |     |     |              |
| nta                    | Favorites                |              |                |             | kactor           |           |            | í.       |    |     |     |              |
| rity                   | SmartList D              | esigner      | Favorites      | •           | Jen's            | Customers |            |          |    |     |     |              |
| To                     | Additional               | Sorts        |                | ,           | L                |           |            |          |    |     |     |              |
| To                     | Set as Defa              | ult View     | 6              |             | Ē.               |           |            |          |    |     |     |              |
| tem                    | Refresh                  |              |                |             |                  |           |            |          |    |     |     | Y            |
| esse<br>nton<br>we     | All re                   | ecords wi    | ith no searc   | h criteria. |                  |           |            |          |    |     |     |              |

By doing this, the lookup window will return the customer list that is pulled from the SmartList Favorite, 'Customers with Balances' that was created, which shows specific customer information that this user wants to select from, without having to filter through all available customers in this lookup example.

| ai l                                 |                          | Ci            | istomer l     | Maintenan             | ice - Th | NOR2 (sa)           |          |   | _   |     | x      |
|--------------------------------------|--------------------------|---------------|---------------|-----------------------|----------|---------------------|----------|---|-----|-----|--------|
| -                                    | <b>ッ</b> × 🛛             |               |               |                       | 1        | 0                   |          |   |     |     |        |
| Save                                 | •                        |               | Custor        | mers and I            | Prospec  | ts - TWOR2          | (sa)     |   | -   | - 0 | ×      |
| Custom<br>Name<br>Short N<br>Stateme | Select Cancel<br>Actions | •             | ols Hel       | p Add<br>Note<br>Help |          |                     |          |   |     |     |        |
| - 1990                               | Find by Customer II      | D             |               |                       |          |                     | A        | 0 | New | 2   | Open   |
| Address                              | - View: Restr            | icted List; b | Custome       | r ID                  |          |                     |          |   |     | 6   | 8 🛞    |
| Contact<br>Address                   | Customer ID              | Custom        | er Name       | 1.                    |          | + Addition          | al Sorts |   |     |     |        |
| Address                              | AARONFIT0001             | Aaron F       | tz Electrical |                       |          | Auto Calendaria and |          |   |     |     | ~      |
|                                      | ADAMPARK0001             | Adam P        | ark Resort    |                       |          |                     |          |   |     |     | <<br>1 |
|                                      | ADVANCED0001             | Advanc        | ed Paper Co   | 0.                    |          |                     |          |   |     |     |        |

## Lesson 2: SmartList Favorite Protection

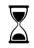

The time to complete this lesson, including exercises, is 5 Minutes.

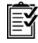

After this lesson, you will be able to:

• Create a password to protect SmartList.

#### **Overview**

In Microsoft Dynamics GP 2016 R2, a new feature was added to set security when modifying a SmartList Favorite. The goal of this feature is to make the user aware that they are going to modify an existing favorite to avoid accidental changes. All users should have to enter a password to modify a SmartList Favorite.

The password functionality was added so that when a user selects to modify the SmartList Favorite, the user is prompted with a password to indicate they are about to change the current SmartList Favorite. This functionality will not only prompt the user to make them aware they are about to change the current SmartList Favorite, but this will also prevent users that do not know the password from making changes to the SmartList favorite.

In previous versions of Microsoft Dynamics GP, a user would create and use SmartList Favorites to create a list with specific columns and data they use on an ongoing basis. SmartList would allow users to modify the SmartList Favorite by simply clicking the Modify button on the Add or Remove Favorites window that opened. Below is screenshots of the new functionality and example:

 To enable the password functionality, you will need to set a password in the Modify SmartList Favorites field within the SmartList Options window.

(GP>>Tools>>Setup>>System>>SmartList Options)

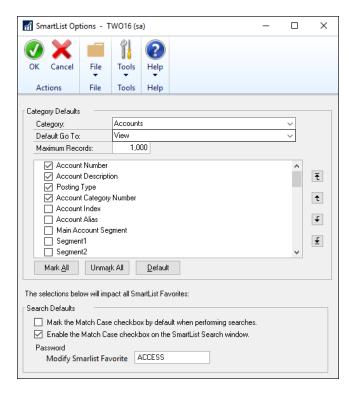

2. In Fabrikam, Inc. a user has an item list favorite called Items by Site. This list has specific information pertaining to their items, sites and quantities as seen below.

| martList - TWO16 (sa)                                                              | <b>N T</b>            |                 |                       |            | _    | 21 <i>(</i> |               |    | - 0 |  |
|------------------------------------------------------------------------------------|-----------------------|-----------------|-----------------------|------------|------|-------------|---------------|----|-----|--|
| 1 🔟 🦻 🌮 💵                                                                          |                       |                 | 四4 🔂                  | Ē          |      | 1           |               |    |     |  |
| v Modify Search Refresh Columns Fa                                                 | vorites Print Excel \ | Nord Stop Go To | Publish Export/Import | SmartList  | File | Tools He    |               |    |     |  |
|                                                                                    | Actions               |                 |                       | Options    | File | Tools He    |               |    |     |  |
|                                                                                    | < Item Quantities -   |                 |                       |            |      |             |               |    |     |  |
| Financial                                                                          | Item Number           | Location Code   | Record Type           | QTY On Ord | er   | QTY On Han  | d QTY Allocat | ed |     |  |
| Fixed Assets                                                                       | 1-A3261A              | WAREHOUSE       | Site                  |            | 0    |             | 0             | 2  |     |  |
| Human Resources                                                                    | 1-A3483A              | WAREHOUSE       | Site                  |            | 0    |             | 0             | 0  |     |  |
| lnventory                                                                          | 100XLG                | WAREHOUSE       | Site                  |            | 0    |             | 30            | 4  |     |  |
| Inventory Purchase Receipts                                                        | 128 SDRAM             | WAREHOUSE       | Site                  |            | 0    |             |               | 11 |     |  |
| Inventory Transactions                                                             | 1GPROC                | WAREHOUSE       | Site                  |            | 0    |             | 20            | 0  |     |  |
| 😑 🧰 Item Quantities                                                                | 2-A3284A              | WAREHOUSE       | Site                  |            | 0    |             | 0             | 0  |     |  |
| <u>È</u> *                                                                         | 24X IDE               | WAREHOUSE       | Site                  |            | 0    |             |               | 10 |     |  |
| Back Ordered Items*                                                                |                       | WAREHOUSE       | Site                  |            | 0    |             | 10            | 4  |     |  |
| 📋 Items Below Order Point Quantit                                                  | 2GPROC                | WAREHOUSE       | Site                  |            | 0    |             | 20            | 4  |     |  |
| 🗎 Items by Site*                                                                   | 3-A2440A              | WAREHOUSE       | Site                  |            | 0    |             | 0             |    |     |  |
| Items Due to be Counted*                                                           | 3-A2969A              | WAREHOUSE       | Site                  |            | 0    |             | 0             |    |     |  |
| Items Overdue for Stock Count*                                                     | 3-A2909A<br>3-A2990A  | WAREHOUSE       | Site                  |            | 0    |             | 0             | 0  |     |  |
| <ul> <li>B Negative Quantity Items*</li> <li>Negative Quantity Items*dd</li> </ul> |                       |                 | Site                  |            | 0    |             | 0             | 0  |     |  |
| Overstocked Items* dd                                                              | 3-A2998A              | WAREHOUSE       |                       |            | -    |             | •             | 0  |     |  |
|                                                                                    | 3-A3294A              | WAREHOUSE       | Site                  |            | 0    |             | 0             | 0  |     |  |
| Item Suggestions                                                                   | 3-A3416A              | WAREHOUSE       | Site                  |            | 0    |             | 0             | 0  |     |  |
| ltems                                                                              | 3-A3542A              | WAREHOUSE       | Site                  |            | 0    |             | 10            | 0  |     |  |
| a- 🛄 items<br>→- 🦳 itemsJen                                                        | 3-B3813A              | WAREHOUSE       | Site                  |            | 0    |             |               | 50 |     |  |
| items-QTYAVAIL                                                                     | 3-B3897A              | WAREHOUSE       | Site                  |            | 0    |             | 0             | 0  |     |  |
| - D JFR-Items                                                                      | 3-C2786A              | WAREHOUSE       | Site                  |            | 0    |             | 0             | 0  |     |  |
| - 📋 JFK-Items<br>- 📋 Landed Cost Group ID                                          | 3-C2804A              | WAREHOUSE       | Site                  |            | 0    |             | 0             | 0  |     |  |
| Landed Cost Group ID                                                               | 3-C2924A              | WAREHOUSE       | Site                  |            | 0    | 2           | 27            | 0  |     |  |
| - Canded Cost ID<br>- Canded Cost ID                                               | 3-D2094A              | WAREHOUSE       | Site                  |            | 0    |             | 0             | 0  |     |  |
| Manufacturing                                                                      | 3-D2657A              | WAREHOUSE       | Site                  |            | 0    | 13          | 30 1          | 00 |     |  |
| Payroll                                                                            | 3-D2659A              | WAREHOUSE       | Site                  |            | 0    | 13          | 30 1          | 00 |     |  |
| Project Accounting                                                                 | 3-E4471A              | WAREHOUSE       | Site                  |            | 0    | 4           | 47            | 0  |     |  |
| Purchasing                                                                         | 3-E4472A              | WAREHOUSE       | Site                  |            | 0    |             | 0             | 0  |     |  |
| Sales                                                                              | 3-E4592A              | WAREHOUSE       | Site                  |            | 0    |             | 92            | 0  |     |  |
| _ Suici                                                                            | ✓ 3-J2094A            | WAREHOUSE       | Site                  |            | 0    |             | 9             | 1  |     |  |
| >                                                                                  | 32 SDRAM              | WAREHOUSE       | Site                  |            | 0    |             | 10            | 3  |     |  |

- 3. Any user that can see this favorite can select make changes to the list by removing columns, adding columns etc. When the user navigates away and comes back to the list the default columns are back.
- 4. If the user makes the changes in step #2 and then clicks on the favorites button and choose modify the SmartList Favorite, the user should be prompted with a password to save the "modifications" they just made.

| Add or Remove   | Favorites       |              |
|-----------------|-----------------|--------------|
| Category:       | Item Quantities |              |
| Name:           | Items by Site*  |              |
| Visible To:     | System          | ~            |
| Remo <u>v</u> e | Modify          | Add 🖕 Cancel |

5. User can enter the password and the Favorite will be updated.

| Microsoft Dynamics GP                                        |  |  |  |  |  |  |
|--------------------------------------------------------------|--|--|--|--|--|--|
| Please enter the Password to Modify a<br>SmartList Favorite: |  |  |  |  |  |  |
|                                                              |  |  |  |  |  |  |
| OK <u>C</u> ancel                                            |  |  |  |  |  |  |

6. If the user enters the wrong password, they should receive the following error:

| Microsoft Dynamics GP |                                                                  |  |  |  |  |  |  |  |
|-----------------------|------------------------------------------------------------------|--|--|--|--|--|--|--|
| ٩                     | You've entered the wrong password. Passwords are case-sensitive. |  |  |  |  |  |  |  |
|                       | ΟΚ                                                               |  |  |  |  |  |  |  |

# Lesson 3: PowerBI on Web Client home page

#### **Overview**

In Microsoft Dynamics GP 2016, the ability to add a Power BI report to the homepage was added. However, this was only available for the thick client, and not Web Client. This functionality has been expanded on Microsoft Dynamics GP 2016 R2 to include Web Client.

This documentation will not cover the creation of a Power BI reports and assumes that you have prior working knowledge and environment for Power BI and Azure.

Documentation for Power BI can be found <u>HERE</u>:

In addition, this function requires that your Web Client environment is reachable via external network.

| ome              | ٦ | « | John's Home                                                 |          |            |                          |             |          |       |                                   |
|------------------|---|---|-------------------------------------------------------------|----------|------------|--------------------------|-------------|----------|-------|-----------------------------------|
| Area Pages 🔨     |   |   |                                                             |          |            |                          |             |          |       |                                   |
|                  |   |   | Power BI                                                    |          |            |                          |             |          |       | To Do                             |
| Home             |   |   |                                                             |          |            |                          |             |          |       | Reminders New Reminder            |
| User Preferences |   |   | Sessions, Page Views, Avg Session<br>BY CONTENT, MONTH, DAY | Duration | (Mins), Bo | unce Rate                |             |          |       | Tasks New Task                    |
| Shortcuts        |   |   | Content                                                     | Sessions | Page Vie   | Avg Session Duration (Mi | Bounce Rate | Month    | Day 🔻 | Customer Experience Improvement F |
|                  |   |   | Available Products                                          | 59       | 123        | 9.07                     | 66.67       | November | 20    | <                                 |
| Report Shortcuts |   |   | company Portal                                              | 60       | 85         | 9.42                     | 50.00       | November | 20    |                                   |
| User Classes     |   |   | Home                                                        | 301      | 362        | 143.04                   | 811.63      | November | 20    | Connect                           |
|                  |   |   | Office 2016                                                 | 87       | 134        | 8.47                     | 59.26       | November | 20    |                                   |
|                  |   |   | Overview                                                    | 1838     | 3136       | 71.87                    | 390.12      | November | 20    | Si<br>Microsoft Dynamics GP Blogs |
|                  |   |   | Page not found                                              | 69       | 93         | 8.92                     | 57.89       | November | 20    | Microsoft Dynamics GP Blogs       |
|                  |   |   | Product Acknowledge                                         | 46       | 80         | 9.86                     | 33.33       | November | 20    | microsoft Dynamics or blogs       |
|                  |   |   | Search                                                      | 499      | 821        | 16.25                    | 50.00       | November | 20    |                                   |
|                  |   |   | Third Party Software Licensing Service (SL                  | 54       | 82         | 11.21                    | 4.76        | November | 20    | < >>                              |
|                  |   |   | Available Products                                          | 29       | 67         | 4.92                     | 0.00        | November | 19    |                                   |
|                  |   |   | company Portal                                              | 44       | 57         | 8.39                     | 54.55       | November | 19    | My Reports                        |
|                  |   |   | Home                                                        | 160      | 209        | 169.96                   | 441.60      | November | 19    | Add Reports                       |
|                  |   |   | Office 2016                                                 | 54       | 80         | 4.71                     | 57.89       | November | 19    |                                   |
|                  |   |   | Overview                                                    | 1391     | 2293       | 73.87                    | 277.89      | November | 19    |                                   |
|                  |   |   | Page not found                                              | 21       | 25         | 9.29                     | 60.00       | November | 19    |                                   |
|                  |   |   | Product Acknowledge                                         | 26       | 46         | 5.37                     | 33.33       | November | 19    |                                   |
|                  |   |   | Search                                                      | 263      | 470        | 12.77                    | 66.67       | November | 19    |                                   |
|                  |   |   | Third Party Software Licensing Service (SL                  | 20       | 24         | 4.48                     | 10.00       | November | 19    | Quick Links                       |
|                  |   |   | Available Products                                          | 180      | 319        | 6.93                     | 40.91       | November | 18    |                                   |
|                  |   |   | company Portal                                              | 199      | 268        | 10.47                    | 32.79       | November | 18    |                                   |
|                  |   |   | Home                                                        | 748      | 923        | 259.21                   | 761.13      | November | 18    |                                   |
|                  |   |   | Office 2016                                                 | 299      | 439        | 7.22                     | 66.07       | November | 18    |                                   |
|                  |   |   | Overview                                                    | 829      | 1214       | 100.34                   | 415.79      | November | 18    |                                   |
|                  |   |   | Page not found                                              | 136      | 181        | 7.23                     | 54.22       | November | 18    |                                   |
|                  |   |   | Product Acknowledge                                         | 148      | 222        | 7.14                     | 34.88       | November | 18    |                                   |
|                  |   |   | Search                                                      | 1478     | 2495       | 12.57                    | 81.33       | November | 18    |                                   |
|                  |   |   | Total                                                       | 34258    | 52321      | 2,931.74                 | 10,704.84   | A1       | 4.0   | U                                 |

- To enable the PowerBI functionality, you will need to first register a client app in Power BI App Registration Tool at <u>https://dev.powerbi.com/apps</u> to get a 'Client ID' which needs to be entered the Reporting Tools Setup window.
  - a. Once signed into the site you will be asked to enter the following information:

| https://dev.powerbi.com/apps                                                                                         | 오 ᆕ 읍 ở 🗑 Power Bl Developmen                                                                 | - 西 × ① ☆ ※ 🤤   |
|----------------------------------------------------------------------------------------------------|-----------------------------------------------------------------------------------------------|-----------------|
| Power BI for Develo                                                                                                  | opers                                                                                         |                 |
| Register an Appl                                                                                                    | ication for Power [<br>can be used to call Power BI APIs                                      | BI              |
| Step 1 Login to your Power BI a<br>Welcome, John Doe! (Wrong ac                                                      | ICCOUNT<br>count? No problem, logout and try again.)                                          |                 |
| Step 2 Tell us about your app<br>Let's start with some basic details.<br>App Name:                                   |                                                                                               |                 |
| GP PowerBl<br>App Type:                                                                                              | or web apps or Web APIs, or 'Native app' for apps that run o                                  |                 |
| Native app<br>Redirect URL:<br>A velid URL                                                                           |                                                                                               | *<br>-          |
| https://yourwebclient.fiqdn.com/GP/OAuthRi<br>Step 3 Choose APIs to access<br>Salect the APIc and the level of acces |                                                                                               |                 |
| Select the APIs and the level of acces<br>Dataset APIs                                                               | Report and Dashboard APIs                                                                     | Other APIs      |
| Read All Datasets     Read and Write All Datasets                                                                    | Read All Dashboards     Read All Reports                                                      | Read All Groups |
|                                                                                                    | you want it, click the button below and we'll<br>r below. Be sure to copy the values into you |                 |
|                                                                                                    |                                                                                               |                 |

- App Name You can name this anything you want. We've name the app 'GP PowerBI' for this lesson.
- App Type Specify this as 'Native App'.
- Redirect URL This will need to match the following format: https://(yourwebclient.fqdn)/(webclientpath)/OAuthRedirect
- APIs to Access Minimum requirement is 'Read All Dashboards'.
- b. Once you have provided the above information you should be able to click on 'Register App' button and get a 'Client ID'. You should record this ID somewhere in case needed again in the future.

- Next, you will need to register an Azure AD App in the Azure Portal at <u>https://ms.portal.azure.com/</u> to get an 'Application ID' and a 'Key' which needs to be entered the Reporting Tools Setup window.
  - a. Once signed into the site you will need to navigate to Azure Active Directory > App Registration.

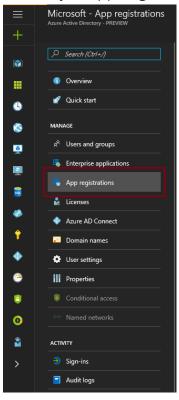

b. If you're Power BI App registration was successful, there should be an app with the exact same name (GP Power BI for this lesson). You should be able to click on the app and retrieve the 'Application ID'. This should be exactly the same as the 'Client ID' in most cases.

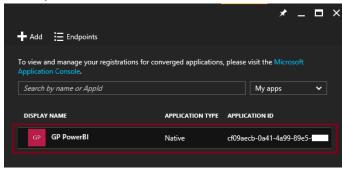

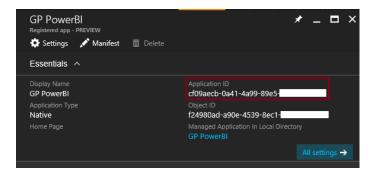

c. To generate the 'Key' click on 'Keys' under the 'API Access' section for the app's settings.

|                   | -                   |   |               |
|-------------------|---------------------|---|---------------|
| Settin<br>PREVIEW | gs                  | - |               |
| ,                 | er settings         |   |               |
| GENERA            | L                   |   |               |
| P                 | roperties           |   |               |
| ) 🗮 R             | edirect URIs        |   |               |
| 🔒 o               | wners               |   |               |
| API ACC           | ESS                 |   |               |
| Å R               | equired permissions |   |               |
| <u></u> ү к       | eys                 |   | $\rightarrow$ |
|                   |                     |   |               |

d. Enter the following information:

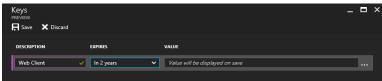

- Description You can name this anything you want. We've name the key 'Web Client' for this lesson.
- Expires You can select whichever value you want. We've selected
   2 years for this lesson.
- e. Once you have provided the above information you should be able to click on 'Save' button and get a 'Key'. You should record this somewhere in case needed again in the future.

3. At this point, you should have four key information. A 'Client ID', 'Application ID', 'Key' and 'Redirect URL'.

Login to Web Client and select 'Administration' from the navigation bar and navigate to 'Reporting Tools Setup' in the 'Setup' box and select the 'Power BI' tabs under 'Setup'.

|            | g Tools Setu            | р                                                                             |                                                                   |                           | ۳ <sup>7</sup>          |
|------------|-------------------------|-------------------------------------------------------------------------------|-------------------------------------------------------------------|---------------------------|-------------------------|
| Cancel     | Print Help<br>File Help |                                                                               |                                                                   |                           |                         |
| etup       |                         |                                                                               |                                                                   |                           |                         |
| Repor      | ting Services           | Excel Reports                                                                 | Management Reporter                                               | Power BI                  | OData                   |
| Client ID  |                         |                                                                               | -0a41-4a99-89e5-x0000000<br>ent ID? Use this <u>link</u> to regis |                           | e Power BI Registration |
| Using We   | b Client? 🗹 If          | using web client, Dynam                                                       | iics GP needs to be registere                                     | ed in Azure Al for the Po | ower BI Service.        |
| Applicati  | on ID                   | cf09aecb                                                                      | -0a41-4a99-89e5-xxxxxxxxxx                                        | xxx                       |                         |
| Key        |                         | /7tGYAY                                                                       | 5ouXXdtXf0rvkihTCs3KahYQ                                          | kmbrLlbxxxxx=             |                         |
| Reply/Re   | direct URL              | https://y                                                                     | ourwebclient.fqdn.com/GP/                                         | OAuthRedirect             |                         |
|            |                         |                                                                               |                                                                   |                           |                         |
| eporting S | ervices and Excel       | Reports Deployment St.                                                        | atus                                                              |                           |                         |
|            | ervices and Excel       | Reports Deployment St                                                         | atus                                                              |                           | ź                       |
| Deploym    | ent Options             | Reports Deployment St<br>irts for 1 companies are<br>oorts for 0 companies ar | deployed.                                                         |                           | \$                      |
| Deployme   | ent Options             | orts for 1 companies are                                                      | deployed.                                                         |                           | \$                      |

Enter the information to the appropriate field. You will need to check 'Using Web Client' to enter the latter three field. Once complete click 'OK' to save the settings.

You will be presented with an additional window requiring you to login using your Power BI/Azure. Login to complete the setup.

4. Once all these steps are complete, you will be able to select 'Power BI' within the 'Customize Home Page' window. Clicking the blue arrow will allow you to choose which Power BI report to display within the home page.

| Customize                    | Customize Home Page      |       |           |                           |                |          |  |  |  |
|------------------------------|--------------------------|-------|-----------|---------------------------|----------------|----------|--|--|--|
| OK Cancel                    | <ul> <li>Weip</li> </ul> |       |           |                           |                |          |  |  |  |
| Actions                      | Help                     |       |           |                           |                |          |  |  |  |
| Customize<br>Modify the cont |                          |       |           |                           |                |          |  |  |  |
|                              | t to display             |       |           |                           |                |          |  |  |  |
| To Do                        |                          |       | •         | Business Analyz           | ter            | >        |  |  |  |
| Quick Link                   | CS .                     |       | → □       | Show All                  |                |          |  |  |  |
| Connect                      | acoment                  |       |           | Vy Reports<br>Procurement |                |          |  |  |  |
|                              | me & Expen               | se    |           | Power BI                  |                | <b>→</b> |  |  |  |
| Column Layo                  | outs                     |       |           |                           |                |          |  |  |  |
|                              |                          |       |           |                           |                |          |  |  |  |
| One Co                       | olumn                    | 01    | wo Column |                           | O Three Column |          |  |  |  |
| Column Star                  | ck: C                    | Тор С | ) Bottom  | Right                     | 🔾 Left         |          |  |  |  |
|                              |                          |       |           |                           | Change         | Role     |  |  |  |

5. To add a Power BI report to the home page, expand and select the available report from the 'Available Reports' section and click 'Insert'. Once complete click 'OK' to save the settings.

| Power   | BI Details                |           |                   | ⊮ <sup>∞</sup> × |
|---------|---------------------------|-----------|-------------------|------------------|
| OK Can  |                           |           |                   |                  |
| Actions | ▼<br>Help                 |           |                   |                  |
|         | e content to display.     |           |                   |                  |
|         | ole Reports<br>Dashboards |           | Selected Reports  |                  |
| E       |                           |           | DailyAvailability |                  |
|         |                           | iun · ·   |                   |                  |
|         | DailyAvailability         |           |                   |                  |
|         | AzureStorageAvailabi      | 112       |                   |                  |
|         | VSTSServiceCatalog        | -         |                   |                  |
|         | MSNDetailed               | Insert >> |                   | Move Up          |
|         | MSNIncidents              |           |                   |                  |
|         | LiveSite                  | Remove    |                   | Move Down        |
| Ŧ       |                           |           |                   |                  |
| Ŧ       |                           |           |                   |                  |
| H       |                           |           |                   |                  |
| Ŧ       |                           | 5 🗸       |                   |                  |
| ÷       |                           |           |                   |                  |
| <       | >                         |           |                   |                  |
|         |                           |           |                   |                  |
|         |                           |           |                   |                  |
|         |                           |           |                   |                  |
|         |                           |           |                   |                  |